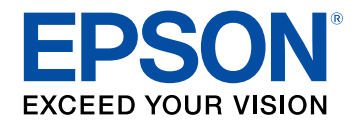

# **Bruksanvisning till Epson iProjection (Windows/Mac)**

### **[Beteckningar som används i den här](#page-4-0) [bruksanvisningen](#page-4-0) [5](#page-4-0)**

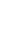

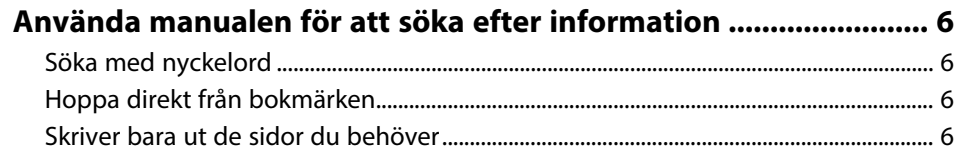

## **[Introduktion till programmen Epson iProjection 7](#page-6-0)**

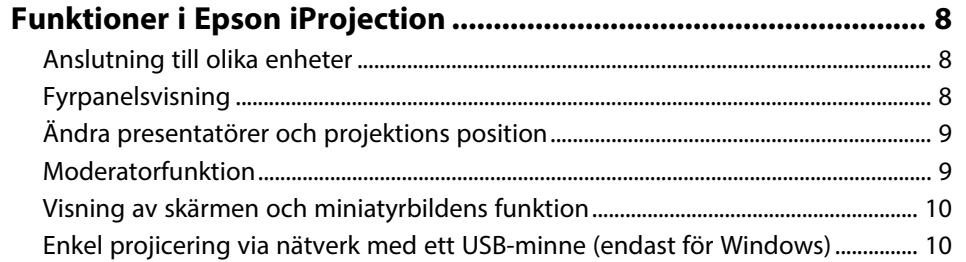

## **[Installera programvaran för första gången 12](#page-11-0)**

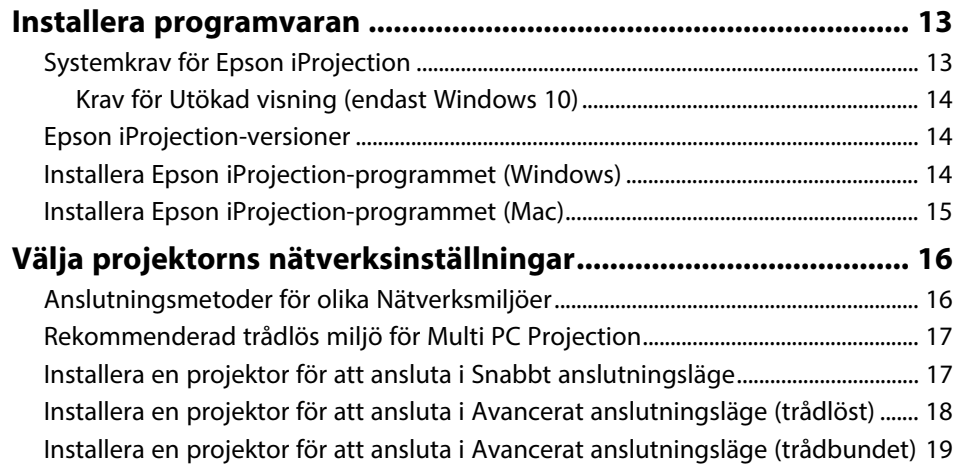

## **[Ansluta till projektorn och projicera bilder 20](#page-19-0)**

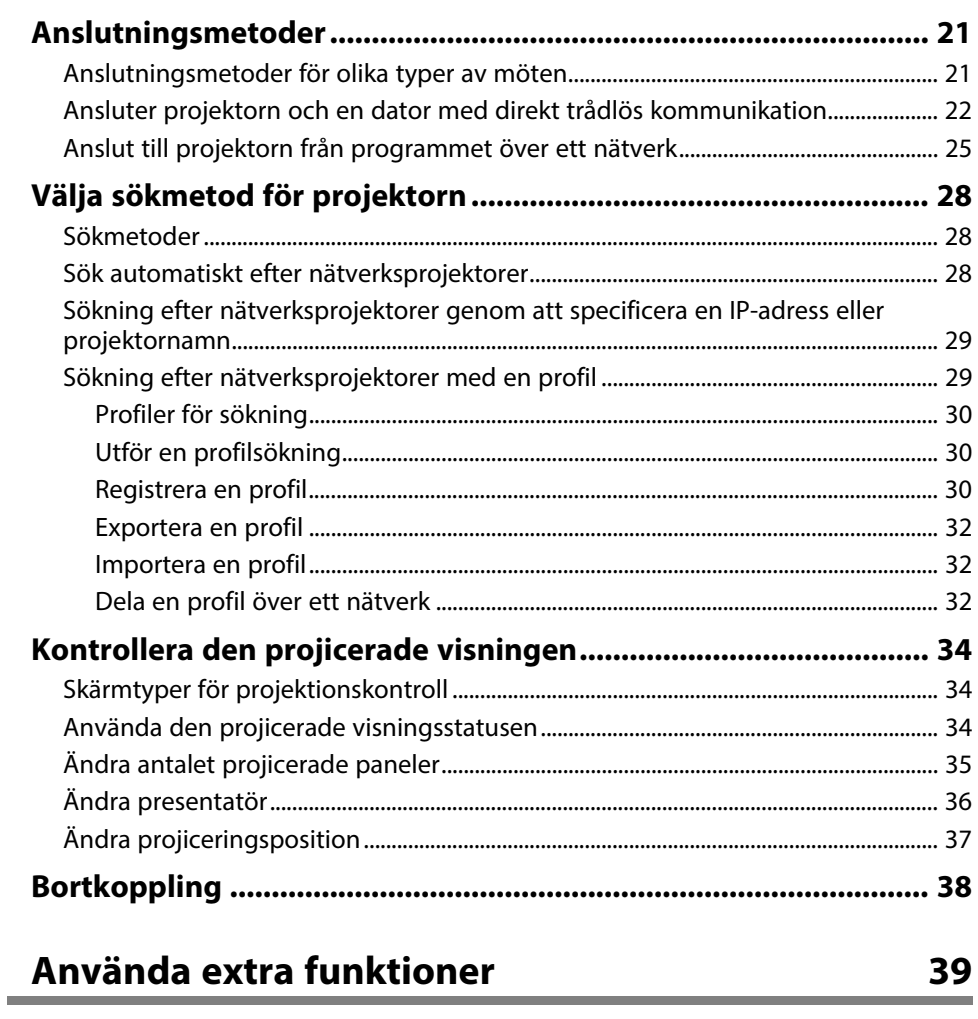

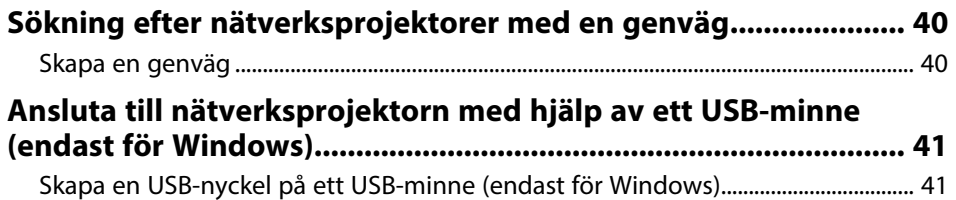

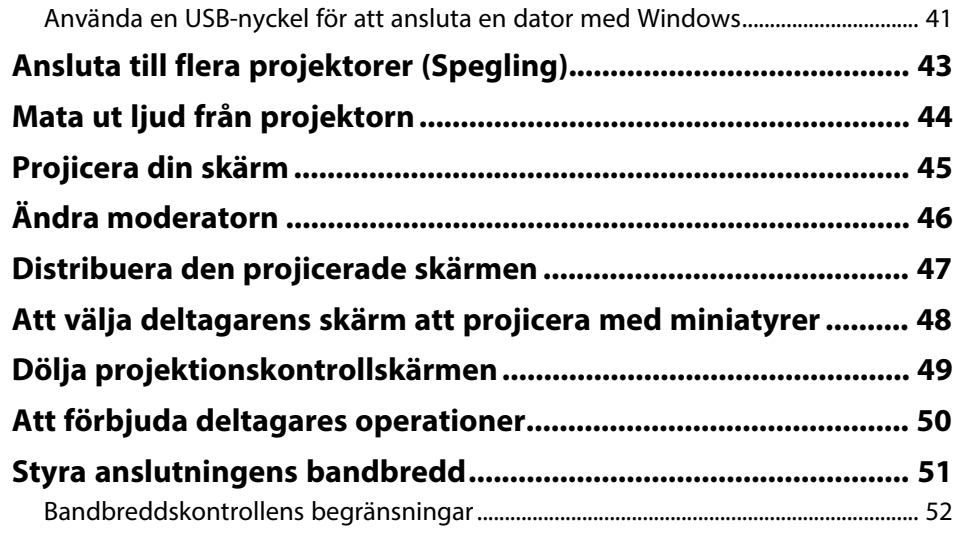

# **[Problemlösning](#page-52-0) [53](#page-52-0)**

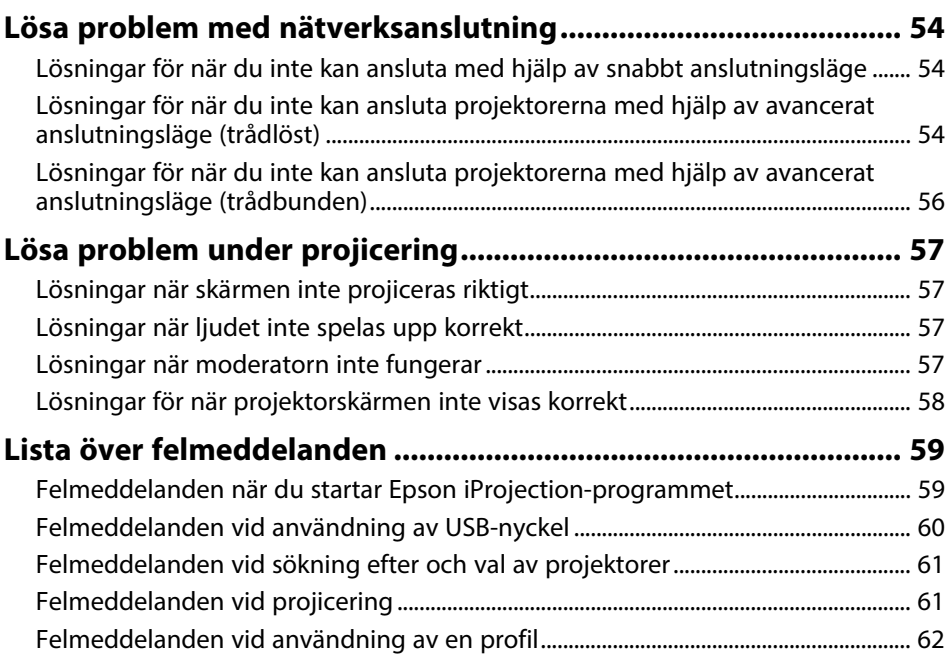

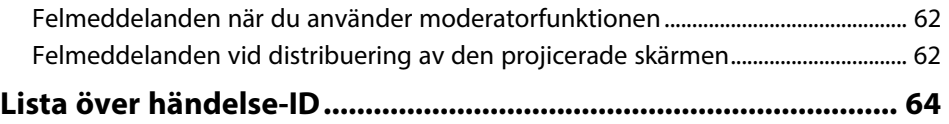

## **[Skärmsammanfattning](#page-64-0) [65](#page-64-0)**

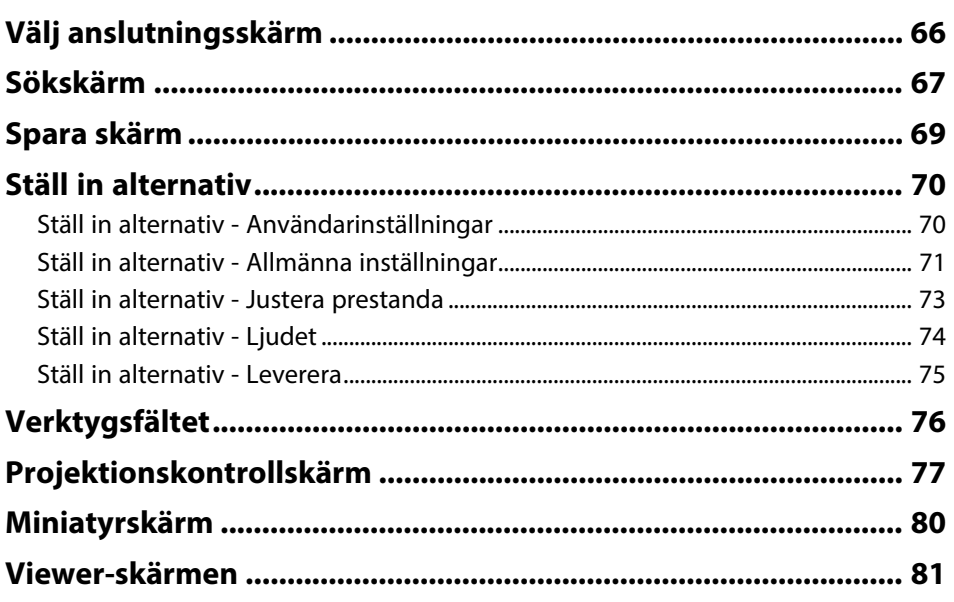

## **[Bilaga](#page-81-0)**

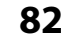

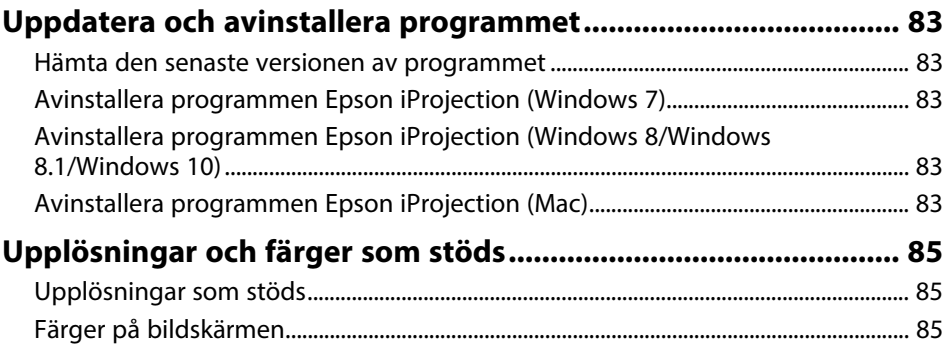

# Innehåll

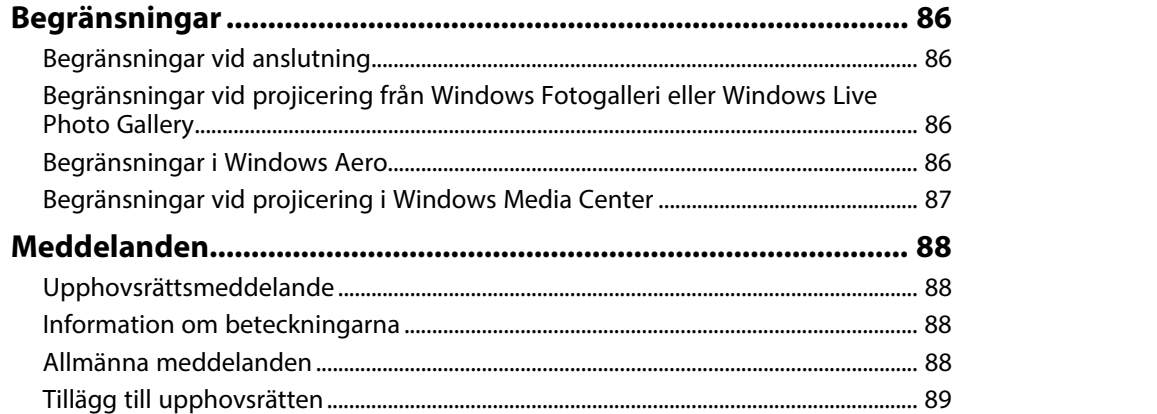

# <span id="page-4-0"></span>**Beteckningar som används i den här bruksanvisningen**

### **Säkerhetssymboler**

Projektorn och dess manualer använder grafiska symboler och beteckningar för att indikera innehåll som visar hur du säkert kan använda produkten. Läs och följ noggrant instruktionerna som är markerade med dessa symboler och beteckningar för att undvika person-, eller egendomsskador.

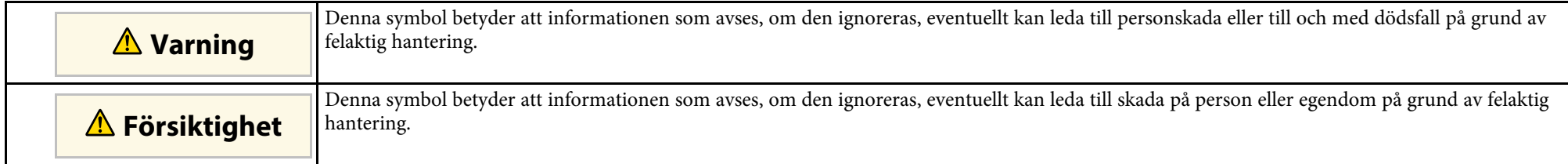

### **Beteckningar för allmän information**

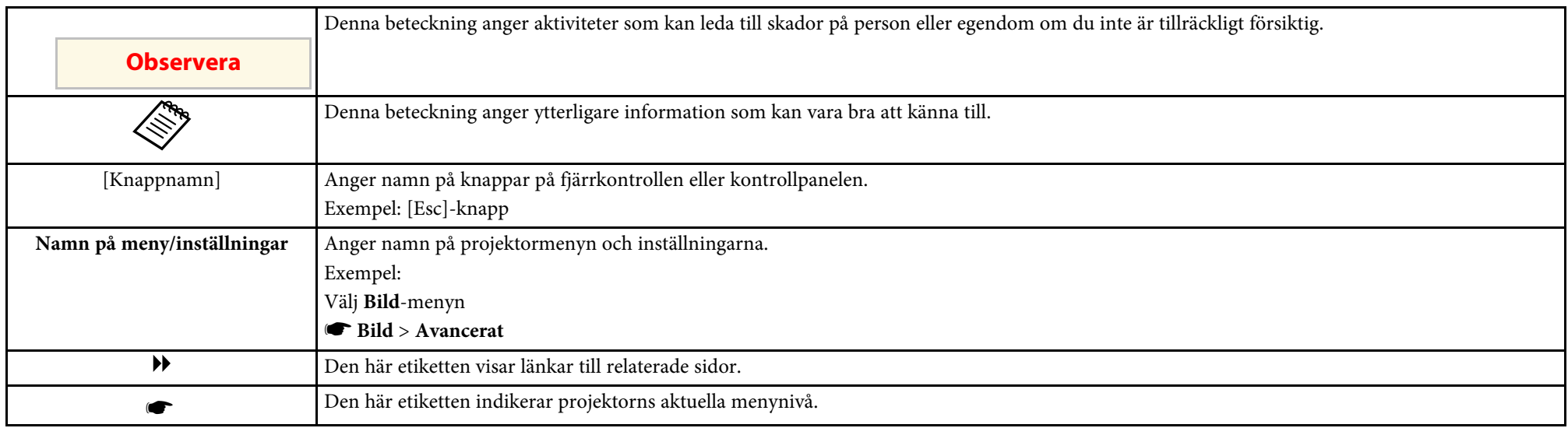

### g **Relaterade länkar**

• ["Använda manualen för att söka efter information"](#page-5-0) sid.6

<span id="page-5-0"></span>PDF-manualen gör att du kan söka information efter nyckelord eller hoppa direkt till specifika avsnitt genom att använda bokmärkena. Du kan även skriva ut endast de sidor du behöver. Det här avsnittet förklarar hur en PDFmanual som har öppnats i Adobe Reader X på din dator används.

### g **Relaterade länkar**

- • ["Söka med nyckelord"](#page-5-4) sid.6
- • ["Hoppa direkt från bokmärken"](#page-5-5) sid.6
- • ["Skriver bara ut de sidor du behöver"](#page-5-6) sid.6

## <span id="page-5-4"></span><span id="page-5-3"></span><span id="page-5-1"></span>**Söka med nyckelord**

Klicka på **Redigera** > **Avancerad sökning**. Ange nyckelord (text), för information om vad du vill hitta, i sökfönstret och klicka sedan på **Sök**. Träffar visas som en lista. Klicka på en av de träffar som visas för att hoppa till den sidan.

<span id="page-5-6"></span>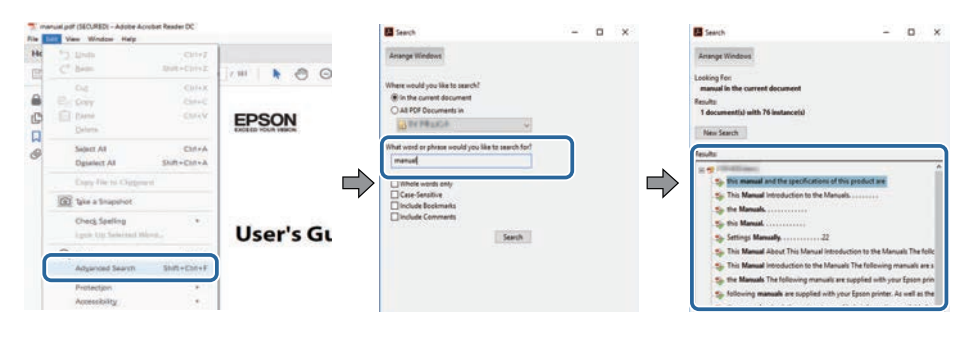

## <span id="page-5-5"></span><span id="page-5-2"></span>**Hoppa direkt från bokmärken**

Klicka på en titel för att hoppa till den sidan. Klicka på **+** eller **>** för att visa titlarna på lägre nivå i det avsnittet. För att gå tillbaka till den tidigare sidan, utför följande åtgärd på ditt tangentbord.

• Windows: Håll ner **Alt** och tryck sedan på **←**.

• Mac OS: Håll ner kommandotangenten och tryck sedan på **←**.

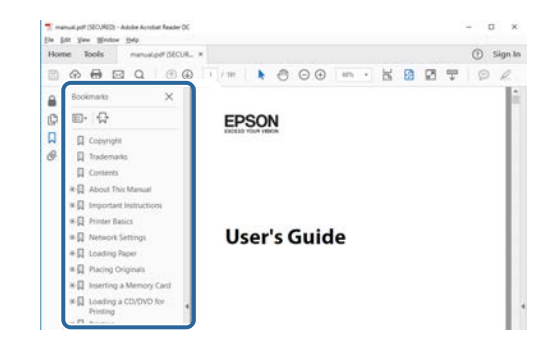

## **Skriver bara ut de sidor du behöver**

Du kan ta fram och skriva ut endast de sidor du behöver. Klicka på **Skriv ut** i menyn **Arkiv** och specificera sedan de sidor du vill skriva ut i **Sidor** i **Sidor att skriva ut**.

• För att specificera en serie med sidor infogar du ett bindestreck mellan startsidan och sista sidan.

Exempel: 20-25

• För att specificera sidor som inte är i följd separerar du sidorna med komman.

Exempel: 5, 10, 15

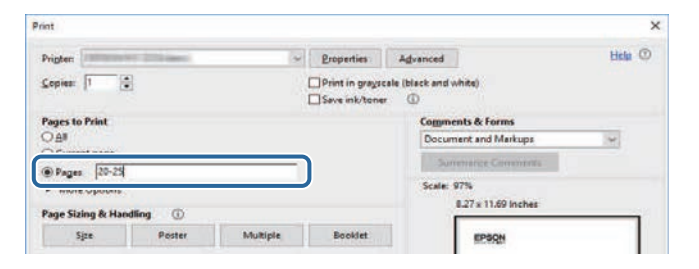

# <span id="page-6-0"></span>**Introduktion till programmen Epson iProjection**

Se informationen här för att få veta mer om Epson iProjection-programmet.

### g **Relaterade länkar**

• ["Funktioner i Epson iProjection"](#page-7-0) sid.8

<span id="page-7-0"></span>Epson iProjection-programmet är en applikation som ger dig möjlighet att hålla interaktiva möten eller lektioner genom att projicera bilder från nätverksprojektorer. Du kan använda olika visningsalternativ beroende på miljön.

### g **Relaterade länkar**

- • ["Anslutning till olika enheter"](#page-7-3) sid.8
- • ["Fyrpanelsvisning"](#page-7-4) sid.8
- • ["Ändra presentatörer och projektions position"](#page-8-2) sid.9
- • ["Moderatorfunktion"](#page-8-3) sid.9
- • ["Visning av skärmen och miniatyrbildens funktion"](#page-9-2) sid.10
- • ["Enkel projicering via nätverk med ett USB-minne \(endast för Windows\)"](#page-9-3) [sid.10](#page-9-3)

## <span id="page-7-3"></span><span id="page-7-1"></span>**Anslutning till olika enheter**

<span id="page-7-4"></span><span id="page-7-2"></span>Med Epson iProjection-programmet kan du ansluta upp till 50 enheter, t.ex. datorer, smartphones och surfplattor, till en projektor samtidigt. (Upp till fyra enheter kan projiceras samtidigt.)

Du kan också ha fjärrmöten på nätverket genom att projicera samma bild samtidigt på upp till fyra projektorer i nätverket.

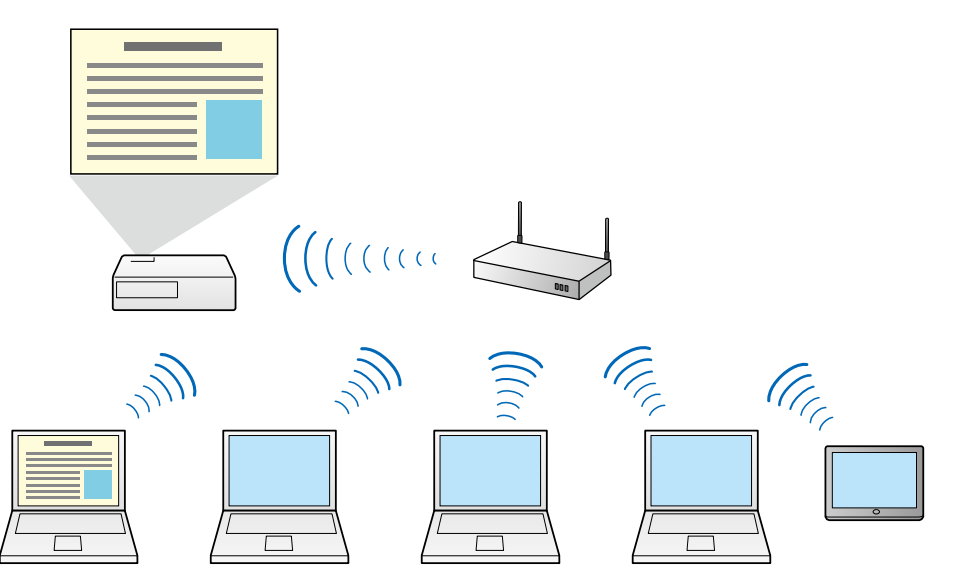

### g **Relaterade länkar**

- • ["Ansluta till flera projektorer \(Spegling\)"](#page-42-0) sid.43
- • ["Anslutningsmetoder"](#page-20-0) sid.21

## **Fyrpanelsvisning**

Du kan visa upp till fyra skärmar samtidigt på separat projicerade paneler, vilket är praktiskt i både företags- och undervisningsmiljöer.

Du kan t.ex. jämföra och analysera data samtidigt som du projicerar skärmar från flera enheter. I en undervisningsmiljö kan du projicera

undervisningsmaterial på en del av skärmen medan eleverna svarar på en annan för att förbättra lärandet.

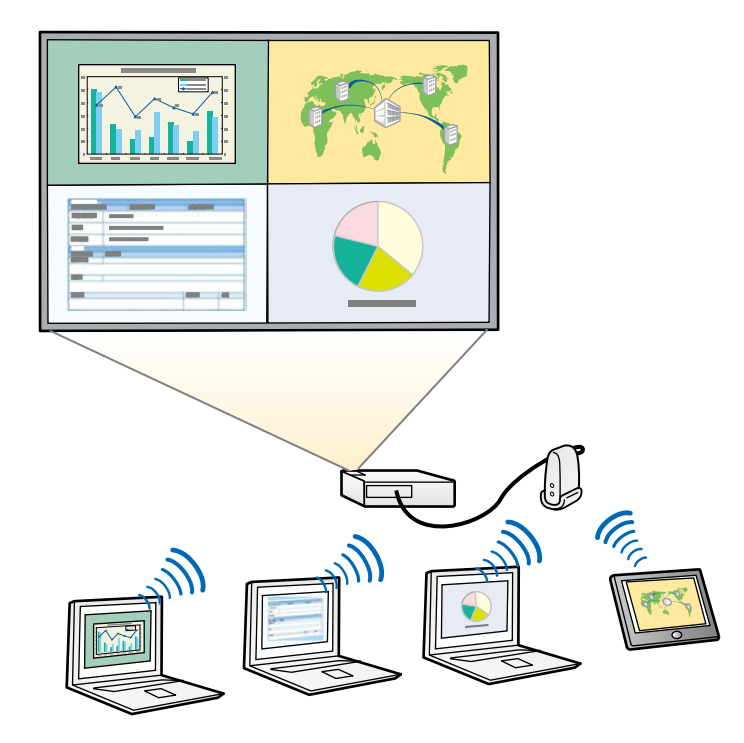

### g **Relaterade länkar**

• ["Ändra antalet projicerade paneler"](#page-34-1) sid.35

## <span id="page-8-3"></span><span id="page-8-2"></span><span id="page-8-1"></span><span id="page-8-0"></span>**Ändra presentatörer och projektions position**

Genom att använda Epson iProjection-programmet, kan du enkelt ändra skärmen som projiceras och projiceringspositionen genom att dra och släppa användarnamn i paneler på projektionskontrollskärmen.

Du kan dela projektorn med andra användare på samma nätverk utan att behöva ändra kabelanslutningar, så att användarna kan turas om att ge presentationer.

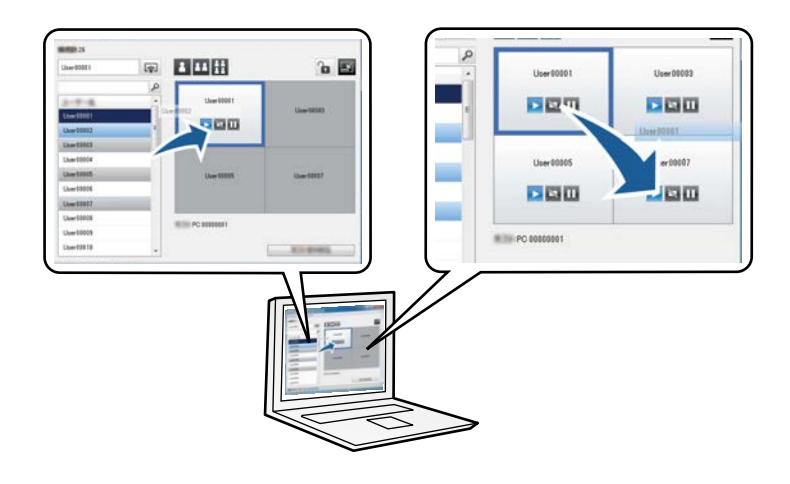

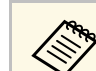

a Projektionskontrollskärmen är endast tillgänglig på Standardversion av programvaran.

### g **Relaterade länkar**

- • ["Ändra presentatör"](#page-35-1) sid.36
- • ["Ändra projiceringsposition"](#page-36-1) sid.37

## **Moderatorfunktion**

När man använder moderatorfunktionen, kan bara personer som har en roll som moderator kontrollera den projicerade visningen. Denna funktion lämpar sig för möten där en användare är moderatorn och de andra användarna är deltagare, och moderatorn måste kontrollera den projicerade visningen.

Det kan också vara användbart i ett klassrum där moderatorn måste kontrollera lektionerna utan avbrott.

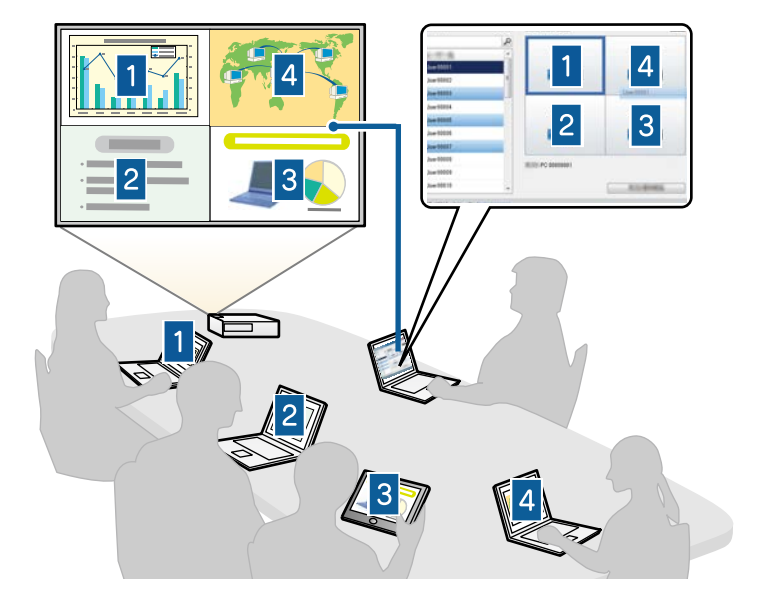

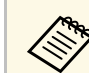

Denna funktion är bara tillgänglig för modeller som stöds.

### g **Relaterade länkar**

- • ["Ändra moderatorn"](#page-45-0) sid.46
- • ["Anslutningsmetoder"](#page-20-0) sid.21

## <span id="page-9-2"></span><span id="page-9-0"></span>**Visning av skärmen och miniatyrbildens funktion**

<span id="page-9-3"></span><span id="page-9-1"></span>Du kan fördela närvarande projicerade skärmbilder till deltagarens enheter. Deltagarna kan sedan lägga till anteckningar till de mottagna bilderna med hjälp av ritprogram, som moderator kan kontrollera som miniatyrer. Denna funktion är lämplig för miljöer där moderatorn vill ställa frågor till deltagarna och sedan välja vilka svar eller idéer som ska få gensvar.

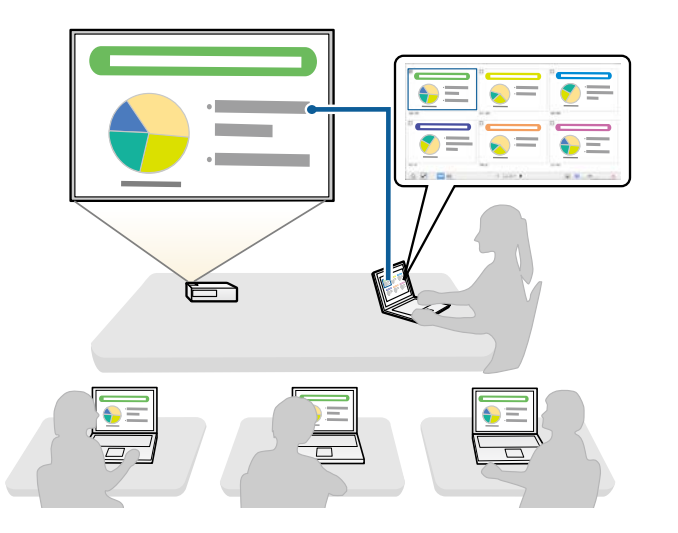

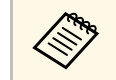

Denna funktion är bara tillgänglig för modeller som stöds.

- g **Relaterade länkar**
- • ["Distribuera den projicerade skärmen"](#page-46-0) sid.47
- • ["Att välja deltagarens skärm att projicera med miniatyrer"](#page-47-0) sid.48

## **Enkel projicering via nätverk med ett USB-minne (endast för Windows)**

Du kan använda ett kommersiellt tillgängligt USB-minne som en USB-nyckel för att överföra projektorns nätverksinformation till en dator med Windows. Genom att skapa USB-nyckeln kan du snabbt projicera bilder från nätverksprojektorn.

När du ändrar presentatören kan du växla den projicerade skärmen genom att sätta in USB-nyckeln i en ny presentatörs dator.

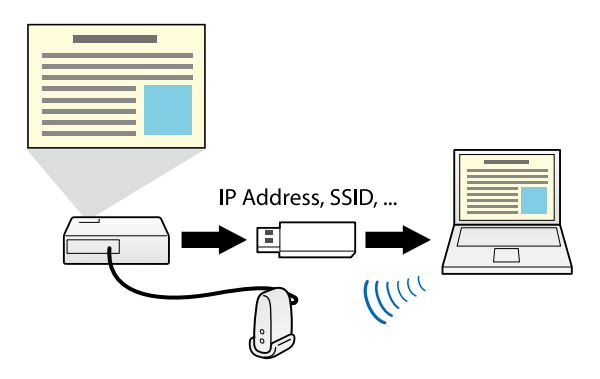

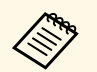

- **•** Denna funktion är bara tillgänglig för modeller som stöds. Se över din projektor *Bruksanvisning* för mer information.
	- Du kan inte använda USB-nyckeln som en projektors trådlösa LANmodul.

### g **Relaterade länkar**

• ["Ansluta till nätverksprojektorn med hjälp av ett USB-minne \(endast för](#page-40-0) [Windows\)"](#page-40-0) sid.41

# <span id="page-11-0"></span>**Installera programvaran för första gången**

Följ dessa instruktioner innan du ansluter en dator till projektorn över ett nätverk.

- • ["Installera programvaran"](#page-12-0) sid.13
- • ["Välja projektorns nätverksinställningar"](#page-15-0) sid.16

<span id="page-12-0"></span>Installera programmet Epson iProjection genom att hämta det från Epsons webbplats.

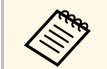

- a Om du väljer ett annat språk för installationen än det som används av operativsystemet så kanske inte alla skärmbilder visas på rätt sätt.
	- Om någon tidigare version av det här programmet eller EasyMP Multi PC Projection redan finns på din dator ska en avinstallation först göras och sedan installerar du programmet Epson iProjection.

### g **Relaterade länkar**

- • ["Systemkrav för Epson iProjection"](#page-12-2) sid.13
- • ["Epson iProjection-versioner"](#page-13-3) sid.14
- • ["Installera Epson iProjection-programmet \(Windows\)"](#page-13-4) sid.14
- • ["Installera Epson iProjection-programmet \(Mac\)"](#page-14-1) sid.15
- • ["Hämta den senaste versionen av programmet"](#page-82-5) sid.83

## <span id="page-12-2"></span><span id="page-12-1"></span>**Systemkrav för Epson iProjection**

Din dator måste uppfylla följande systemkrav för att använda Epson iProjection-programmet.

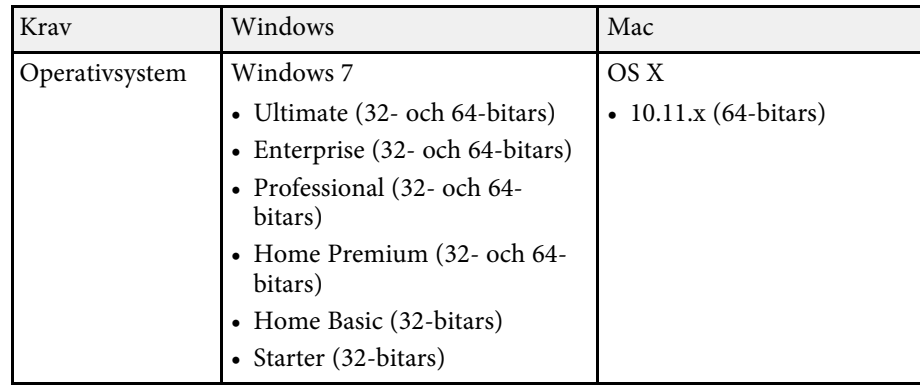

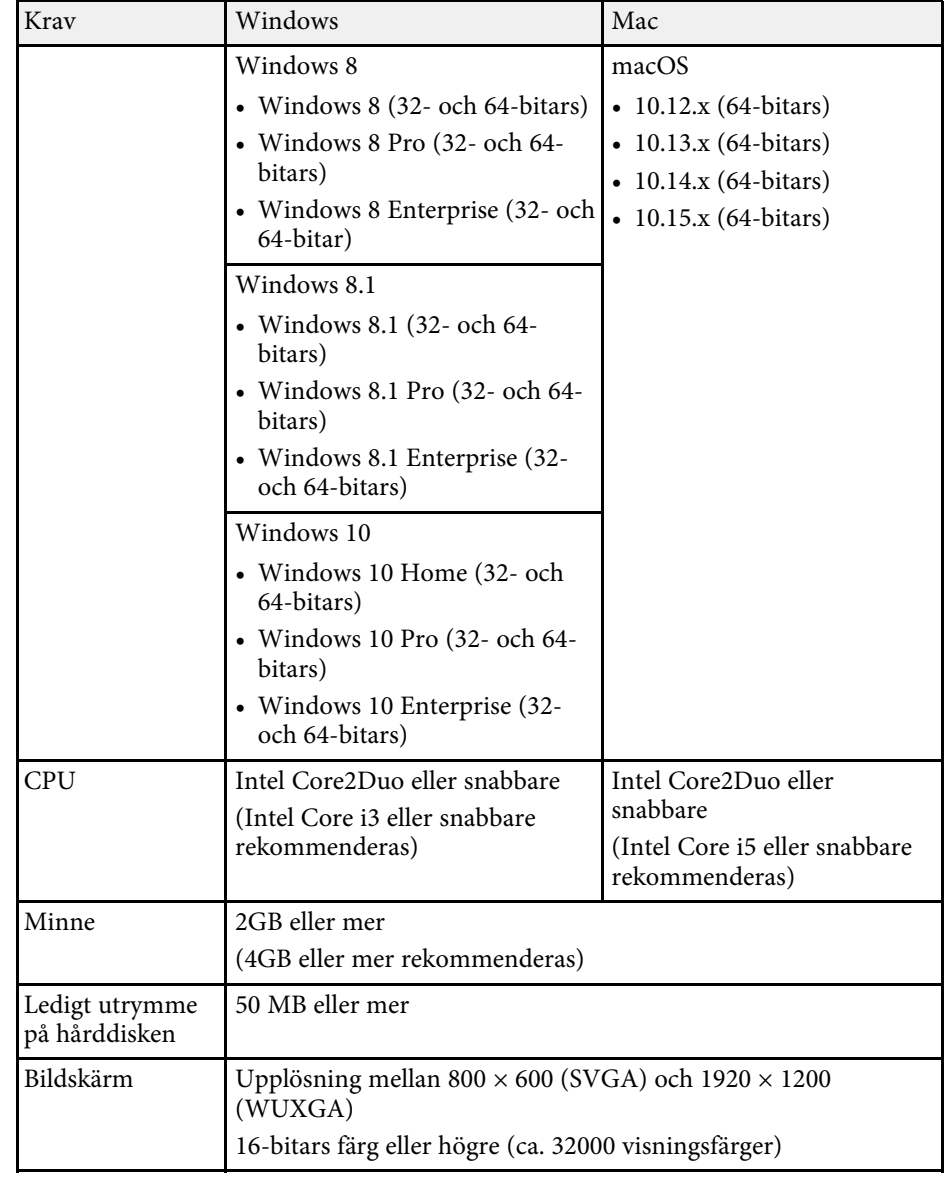

## **Installera programvaran <sup>14</sup>**

<span id="page-13-1"></span>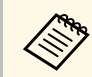

**An Driften garanteras inte för Windows 7 utan några servicepaket**<br>installarede installerade.

### <span id="page-13-3"></span>g **Relaterade länkar**

• ["Krav för Utökad visning \(endast Windows 10\)"](#page-13-0) sid.14

### <span id="page-13-0"></span>**Krav för Utökad visning (endast Windows 10)**

Genom att använda funktionen för utökad visning i ditt operativsystem kan du visa en annan skärm på din datorskärm än den skärm du projicerar från din projektor.

För att kunna använda funktionen för utökad visning måste din dator uppfylla följande systemkrav.

<span id="page-13-4"></span><span id="page-13-2"></span>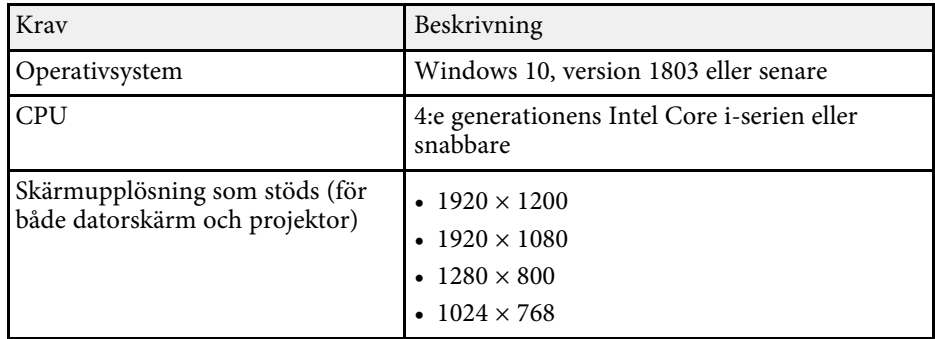

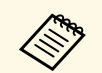

- När du använder de interaktiva projektorfunktionerna över ett<br>nätverk väljer du en primär och en utökad visning. nätverk väljer du en primär och en utökad visning.
	- För att använda interaktiva projektorfunktioner över ett nätverk som den utökade visningen behöver du förvissa dig om följande:
		- Använd Windows **Kontrollpanel** > **Inställningar för Tablet PC** för att konfigurera pennan och skärmen för projicering
	- Välj samma upplösning som för den primär bildskärmen och den utökade visningen

### **Epson iProjection-versioner**

Du kan välja programversion att installera som passar din roll i projiceringsmiljön.

• **Standardversion**

Du kan använda alla funktioner i Epson iProjection-programmet. Du kan styra den projicerade bilden och även styra den som moderator.

• **Klientutgåva**

Du kan endast ansluta till projektorn som en deltagare av moderatorfunktionen och du kan inte styra de projicerade bilderna.

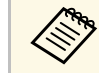

a Om du vill byta mellan utgåvor så avinstallera och installera om det här programmet.

## **Installera Epson iProjection-programmet (Windows)**

Installera Epson iProjection-programmet på din dator.

- 
- 
- a Du måste ha administratörsrättigheter för att installera programmet. Du måste installera Microsoft .NET Framework 4.5 innan du installerar Epson iProjection-programmet.

### Starta datorn.

- - Kontrollera att alla program som körs avslutas.
- Hämta programmet från Epsons webbplats.
- Följ instruktionerna på skärmen för att installera programvaran.

# **Installera programvaran <sup>15</sup>**

## <span id="page-14-1"></span><span id="page-14-0"></span>**Installera Epson iProjection-programmet (Mac)**

Installera Epson iProjection-programmet på din dator.

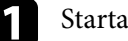

1 Starta datorn.

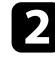

- b Kontrollera att alla program som körs avslutas.
- c Hämta programmet från Epsons webbplats.
- d Följ instruktionerna på skärmen för att installera programvaran.

<span id="page-15-0"></span>Följ dessa instruktioner för att välja en anslutningsmetod mellan en dator och projektorn och installera därefter projektorn.

### g **Relaterade länkar**

- • ["Anslutningsmetoder för olika Nätverksmiljöer"](#page-15-2) sid.16
- • ["Rekommenderad trådlös miljö för Multi PC Projection"](#page-16-2) sid.17
- • ["Installera en projektor för att ansluta i Snabbt anslutningsläge"](#page-16-3) sid.17
- • ["Installera en projektor för att ansluta i Avancerat anslutningsläge \(trådlöst\)"](#page-17-1) [sid.18](#page-17-1)
- • ["Installera en projektor för att ansluta i Avancerat anslutningsläge](#page-18-1) [\(trådbundet\)"](#page-18-1) sid.19

## <span id="page-15-2"></span><span id="page-15-1"></span>**Anslutningsmetoder för olika Nätverksmiljöer**

Du kan välja ett anslutningsläge som passar din nätverksmiljö.

Kontrollera hur projektorn är ansluten till nätverkssystemet (trådlöst eller trådbundet) och kommunikationsvägen från datorn till projektorn.

Beroende på din projektor kanske vissa anslutningsmetoder inte finns tillgängliga. Se över din projektor *Bruksanvisning* för mer information. • För att ansluta projektorn till datorn med direkt trådlös kommunikation: Använd **Snabbt anslutningsläge**.

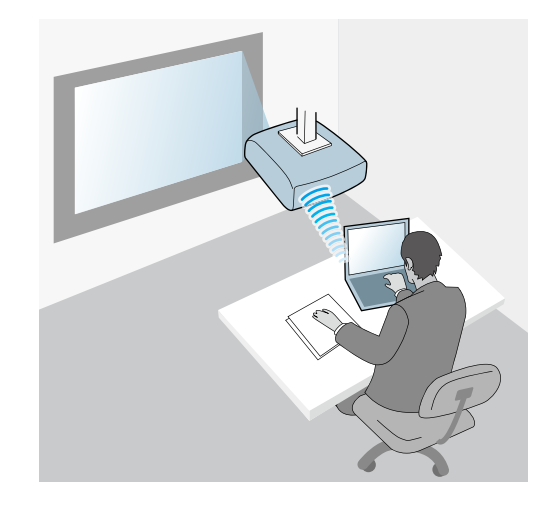

• För att ansluta projektorn till datorn med trådlös kommunikation: Använd **Avancerat anslutningsläge**.

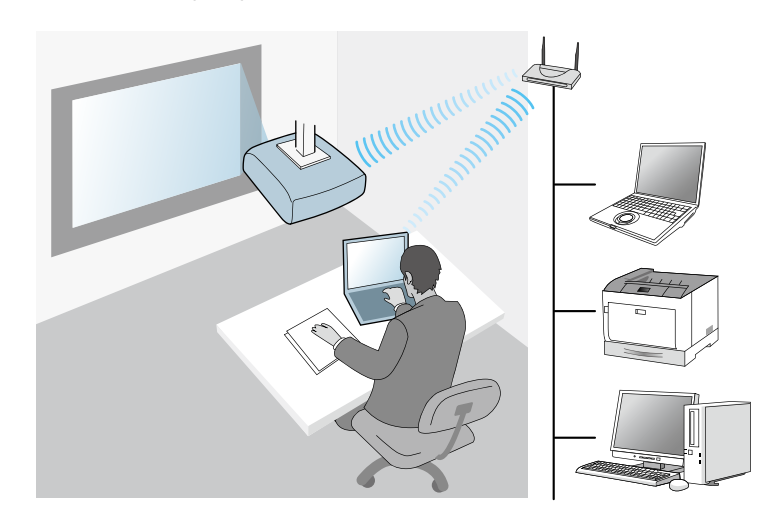

• För att ansluta projektorn till datorn med trådbunden kommunikation: Använd **Avancerat anslutningsläge**.

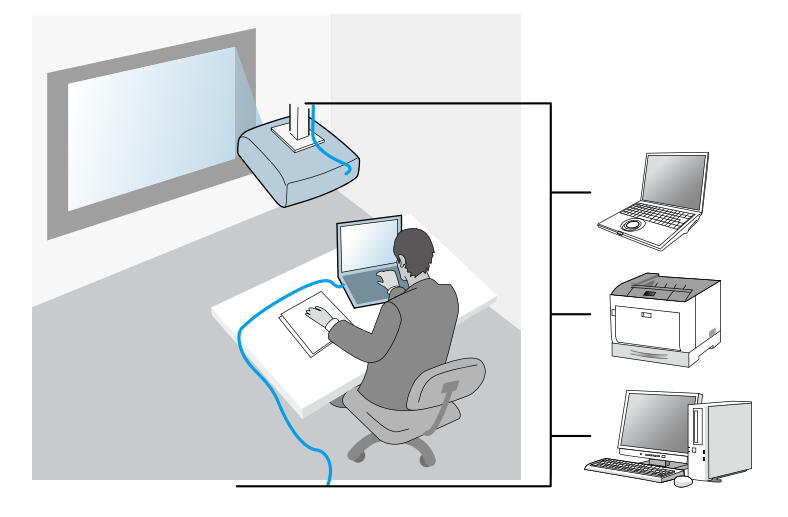

## <span id="page-16-3"></span><span id="page-16-2"></span><span id="page-16-1"></span><span id="page-16-0"></span>**Rekommenderad trådlös miljö för Multi PC Projection**

När du ansluter flera enheter till en projektor med hjälp av det snabbt anslutningsläge så rekommenderar vi att du begränsar antalet enheter till sex eller mindre för att bibehålla projektionens prestanda. Antalet enheter som kan ansluta till en projektor varierar samtidigt beroende på den trådlösa kommunikationsmiljön.

När du ansluter en projektor till ett trådlöst nätverk och när du ansluter flera enheter trådlöst med hjälp av avancerat anslutningsläge - notera följande rekommendationer.

- Ställ in flera accesspunkter så att en av accesspunkterna kan ansluta till upp till 10 eller 20 enheter. Se accesspunkts-handboken för mer information om det maximala antalet enheter som kan anslutas.
- När du använder flera accesspunkter tilldela då en annan kanal för varje accesspunkt, och använda olika accesspunkter för projektorns anslutning och datoranslutning.
- Använd en trådlöst LAN regulator, om möjligt, för att stärka kopplingens stabilitet.
- Använd en accesspunkt med stöd för 802.11n.

Kontakta din nätverksadministratör för att få hjälp med att installera den trådlösa miljön.

**anden Stödiger en trådbunden LAN-anslutning så**<br>Tekommenderar vi att du använder en trådbunden nätverksanslutning när du ansluter flera enheter till projektorn.

## **Installera en projektor för att ansluta i Snabbt anslutningsläge**

För att direkt kunna ansluta datorn till projektorn med trådlös kommunikation så måste du välja nätverksinställningar på datorn och projektorn.

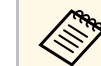

a De nödvändiga inställningarna varierar beroende på din projektor. Se din projektors *Bruksanvisning* för instruktioner.

a Välj de nödvändiga inställningarna för att ansluta datorn till ett trådlöst nätverk. Se dokumentationen som medföljer din dator för mer information.

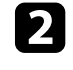

**b** Installera den trådlösa LAN-enheten i projektorn vid behov. Se din projektors *Bruksanvisning* för instruktioner.

Starta projektorn.

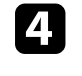

Tryck på [Menu]-knappen på fjärrkontrollen eller på kontrollpanelen och välj menyn **Nätverk**.

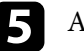

e Aktivera trådlöst LAN support.

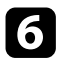

f Välj en de dessa inställningarna för att ansluta projektorn direkt till datorn med trådlös kommunikation. De nödvändiga inställningarna varierar beroende på din projektor.

- Slå på inställningen **Enkel AP**.
- Välj **Snabb** som **Anslutningsläge**.

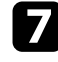

g Välj andra alternativ efter behov för ditt nätverk. Se din projektors *Bruksanvisning* för instruktioner.

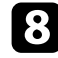

h Välj säkerhetsinställningar. Kontrollera med din nätverksleverantör för mer information om att välja rätt inställningar.

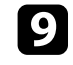

i När du har avslutat att välja inställningar så spara dina inställningar och avsluta menyerna.

### g **Relaterade länkar**

• ["Ansluter projektorn och en dator med direkt trådlös kommunikation"](#page-21-1) [sid.22](#page-21-1)

## <span id="page-17-0"></span>**Installera en projektor för att ansluta i Avancerat anslutningsläge (trådlöst)**

<span id="page-17-1"></span>För att ansluta en dator till projektorn med trådlöst LAN, måste du välja nätverksinställningar på datorn och projektorn.

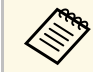

a De nödvändiga inställningarna varierar beroende på din projektor. Se<br>din projektors *Bruksanvisning* för instruktioner din projektors *Bruksanvisning* för instruktioner.

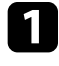

a Kontakta din nätverksleverantör och skriv ner inställningarna för åtkomstpunkten, som SSID och säkerhetsinställningar.

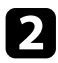

b Anslut datorn till nätverket.

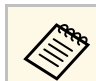

För att installera en nätverksanslutning, se vid behov den<br>dokumentationen som medföljer din dator eller nätverksadapter.

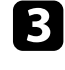

c Installera den trådlösa LAN-enheten i projektorn vid behov. Se din projektors *Bruksanvisning* för instruktioner.

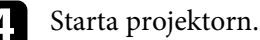

e Tryck på [Menu]-knappen på fjärrkontrollen eller på kontrollpanelen och välj menyn **Nätverk**.

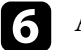

f Aktivera trådlöst LAN support.

- g Välj en de dessa inställningarna för att ansluta projektorn till ett trådlöst nätverk. De nödvändiga inställningarna varierar beroende på din projektor.
	- Slå av inställningen **Enkel AP**.
	- Välj **Avancerad** som **Anslutningsläge**.
- h Välj andra alternativ efter behov för ditt nätverk. Se din projektors *Bruksanvisning* för instruktioner.
- 

i Välj säkerhetsinställningar efter behov för ditt nätverk. Kontrollera med din nätverksleverantör för mer information om att välja rätt inställningar.

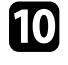

j När du har avslutat att välja inställningar så spara dina inställningar och avsluta menyerna.

### g **Relaterade länkar**

• ["Anslut till projektorn från programmet över ett nätverk"](#page-24-1) sid.25

# **Välja projektorns nätverksinställningar <sup>19</sup>**

### <span id="page-18-0"></span>**Installera en projektor för att ansluta i Avancerat anslutningsläge (trådbundet)**

<span id="page-18-1"></span>För att ansluta en dator till projektorn med trådbundet LAN, måste du välja nätverksinställningar på datorn och projektorn.

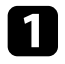

a Kontakta din nätverksleverantör och kontrollera att DHCP finns under den befintliga nätverksmiljön.

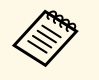

a Om DHCP inte finns, skriv ner följande värden som finns för din projektor. • IP-adress

- Nätmask
- Gateway-adress

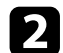

**b** Anslut datorn till nätverket.

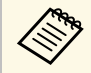

För att installera en nätverksanslutning, se vid behov den<br>dokumentationen som medföljer din dator eller nätverksadapter.

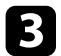

c Anslut en LAN-kabel till projektorn.

4 Starta projektorn.

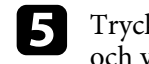

e Tryck på [Menu]-knappen på fjärrkontrollen eller på kontrollpanelen och välj menyn **Nätverk**.

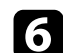

f Välj dessa IP-inställningar för ditt trådbundna nätverk vid behov.

- DHCP finns tillgänglig: Sätt **DHCP** till **På**.
- DHCP är inte tillgängligt: Sätt **DHCP** till **Av** och ange värdena för projektorns IP-adress, nätmask och gateway-adress efter behov.

g När du har avslutat att välja inställningar så spara dina inställningar och avsluta menyerna.

### g **Relaterade länkar**

• ["Anslut till projektorn från programmet över ett nätverk"](#page-24-1) sid.25

# <span id="page-19-0"></span>**Ansluta till projektorn och projicera bilder**

Följ dessa instruktioner för att ansluta datorn och projektorn över ett nätverk och för att projicera bilder från datorskärmarna med hjälp av projektorn. Kontrollera att du redan installerat programvaran och valt ett anslutningsläge för projektorn.

- • ["Anslutningsmetoder"](#page-20-0) sid.21
- • ["Välja sökmetod för projektorn"](#page-27-0) sid.28
- • ["Kontrollera den projicerade visningen"](#page-33-0) sid.34
- • ["Bortkoppling"](#page-37-0) sid.38
- • ["Installera programvaran"](#page-12-0) sid.13
- • ["Välja projektorns nätverksinställningar"](#page-15-0) sid.16

<span id="page-20-0"></span>Du kan välja en lämplig anslutningsmetod för att ansluta datorn och projektorn över ett nätverk beroende på din typ av möte.

### g **Relaterade länkar**

- • ["Anslutningsmetoder för olika typer av möten"](#page-20-2) sid.21
- • ["Ansluter projektorn och en dator med direkt trådlös kommunikation"](#page-21-1) [sid.22](#page-21-1)
- • ["Anslut till projektorn från programmet över ett nätverk"](#page-24-1) sid.25

## <span id="page-20-2"></span><span id="page-20-1"></span>**Anslutningsmetoder för olika typer av möten**

Du kan välja en anslutningsmetod som passar din typ av möte.

Bestäm hur du vill hålla ditt möte. Anslutningsprocedurerna varierar beroende på anslutningsmetoden du valt.

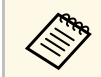

Beroende på din projektor kanske vissa anslutningsmetoder inte finns<br>tillgängliga. Se över din projektor *Bruksanvisning* för mer information.

• Alla användare kan kontrollera den projicerade visningen och bli presentatörer. (Hålla diskussioner och interagera med andra användare i en företagsmiljö.)

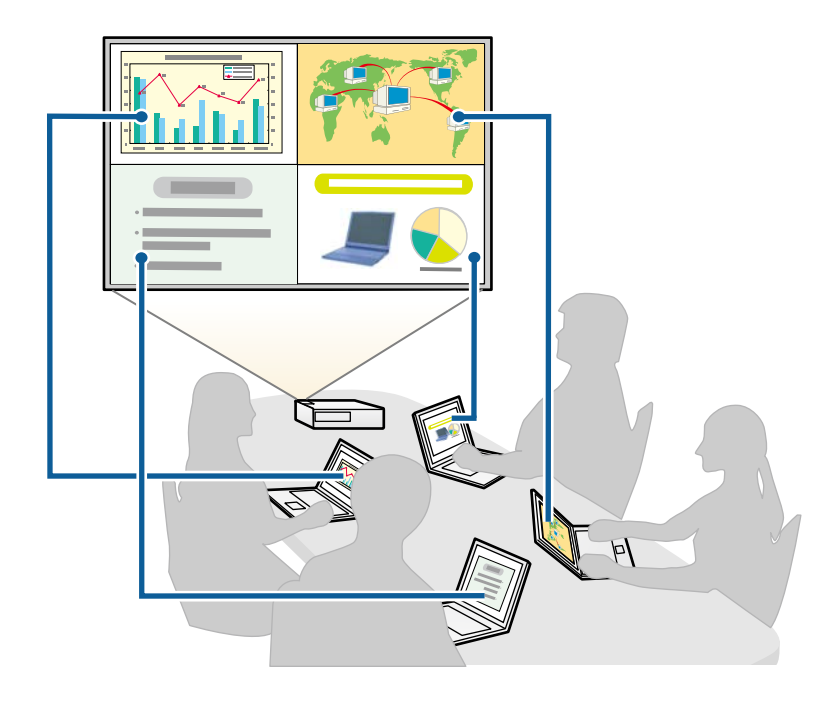

<span id="page-21-1"></span><span id="page-21-0"></span>• Bara en användare är moderator och har full kontroll över mötet med moderatorfunktionen. (Undervisa eller föreläsa genom att använda deltagarnas datorskärmar i en undervisningsmiljö.)

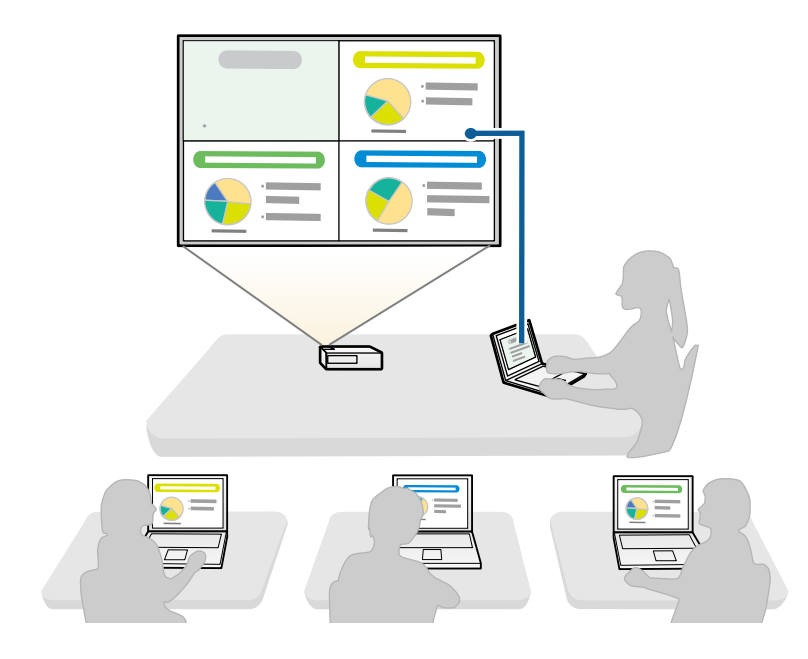

För att börja mötet med hjälp av moderatorfunktionen, måste en<br>användare ansluta till projektorn som moderator och de andra användarna måste ansluta till projektorn som deltagare.

### g **Relaterade länkar**

- • ["Ändra moderatorn"](#page-45-0) sid.46
- • ["Anslut till projektorn från programmet över ett nätverk"](#page-24-1) sid.25

### **Ansluter projektorn och en dator med direkt trådlös kommunikation**

När din projektor är inställd som anges nedan, kan du ansluta projektorn och en dator direkt via trådlös kommunikation för att projicera datorns skärm.

- Den trådlösa nätverksenheten installeras i projektorn eller så har projektorn inbyggda trådlösa LAN-moduler.
- Du väljer en de dessa inställningarna för att ansluta projektorn direkt till datorn med trådlös kommunikation. De nödvändiga inställningarna varierar beroende på din projektor.
	- Slå på inställningen **Enkel AP**.
- Välj **Snabb** som **Anslutningsläge**.
	- a När du använder Klientutgåva av programvaran så måste du ansluta projektorn och en dator via ett nätverkssystem.
		- När du ansluter projektorn och en dator direkt med hjälp av trådlöst LAN, är anslutningen mellan datorn och åtkomstpunkten frånkopplad.
		- Se till att du slår på datorns funktion för trådlöst LAN.
- a Tryck på [LAN] knappen eller [Source Search] på fjärrkontrollen för att växla ingångskällan till LAN.

Du ser skärmen med nätverksinformation.

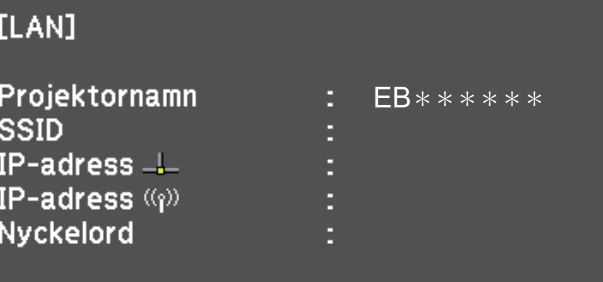

## **Anslutningsmetoder <sup>23</sup>**

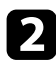

**b** Starta Epson iProjection-programmet.

- Windows 7: Klicka på **Start**, välj **Program** (eller **Alla Program**), **EPSON Projector**, **Epson iProjection**, och klicka sedan på **Epson iProjection Ver.X.XX**.
- Windows 8 och Windows 8.1: Navigera till **Apps** skärmen och välj **Epson iProjection Ver.X.XX**.
- Windows 10: Välj **Start**, välj **EPSON Projector**, och välj sedan **Epson iProjection**.
- Mac: Dubbelklicka på **Epson iProjection** från **Tillämpnings** mappen.

**Eller Brondat bei Du kan även skapa en genväg och använda den för att starta**<br>Epson iProjection-programmet och automatiskt söka efter sparade projektorer.

### c Välj **Snabbt anslutningsläge**, och klicka sedan på **OK**.

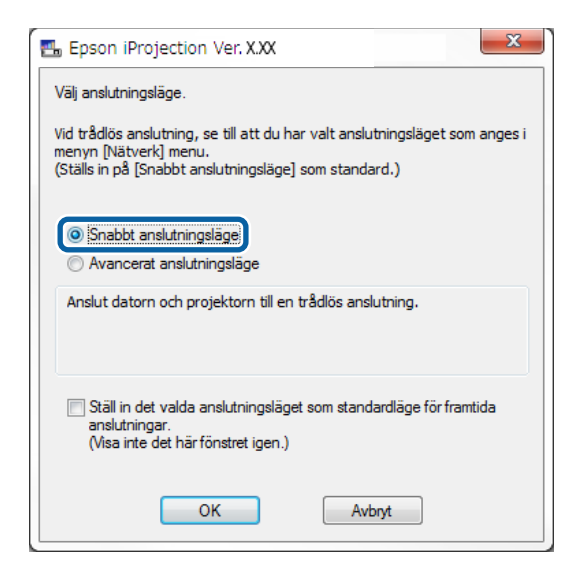

- 
- Sök efter projektorn med någon av följande metoder.
- **Automatisk sökning**: Söker automatiskt efter projektorn.
- **Profil**: Sökningar efter projektorn baserat på en tidigare sparad profil.

Sökresultaten för projektorn visas.

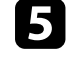

e Välj vilken projektor du vill ansluta till från **Projektorlista**, och välj sedan något av följande alternativ.

- Du vill att alla användare ska kunna bli deltagare i värdfunktionen: Kontrollera att **Anslut som en värd, eller inaktivera avbryt anslutningar** inte är vald och klicka sedan på **Delta**.
- Du är moderatoranvändaren och du vill inte att andra användare ska kunna avbryta moderatorpresentationen: Välj **Anslut som en värd, eller inaktivera avbryt anslutningar**, och klicka sedan på **Delta**.

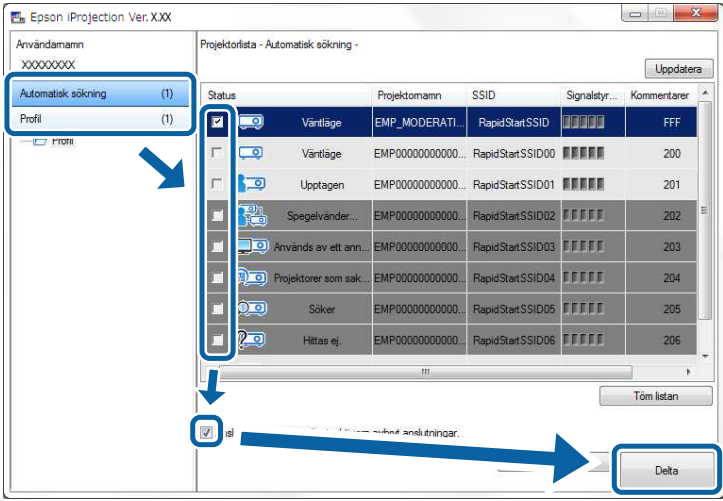

## **Anslutningsmetoder <sup>24</sup>**

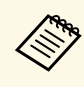

• Moderatorfunktionen är tillgänglig bara för modeller som<br>stöds och är endast tillgänglig på Standardversion av programvaran.

> • När en användare ansluter som en moderator, sätts moderatorfunktionen på.

När **Projektornyckelord** är inställt på **På** eller **Moderator-lösenord** ställs in via projektorns inställningar, så visas nyckelordet s inmatningsskärm.

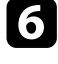

f Ange Projektorns lösenord som visas på skärmen och tryck sedan på **OK**.

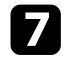

g När dialogrutan visas anger du lösenordsfrasen som är inställt på projektorn, och klicka sedan på **Anslut**.

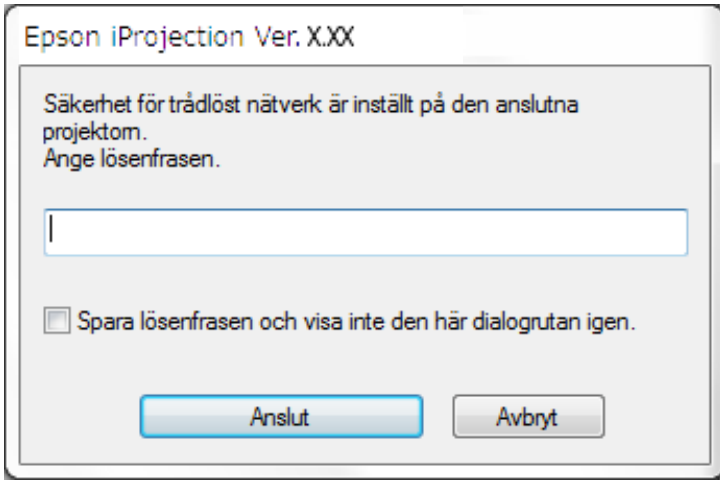

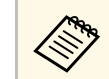

a Om du väljer **Spara lösenfrasen och visa inte den här dialogrutan igen.**, så sparas projektorns SSID och lösenord på datorn och den här dialogrutan visas inte nästa gång du ansluter. Du behöver inte ange lösenordet igen.

> Om projektorns lösenord inte har ändrats från standard så visas följande dialogruta. Ändra lösenord från projektorns **Nätverk** meny.

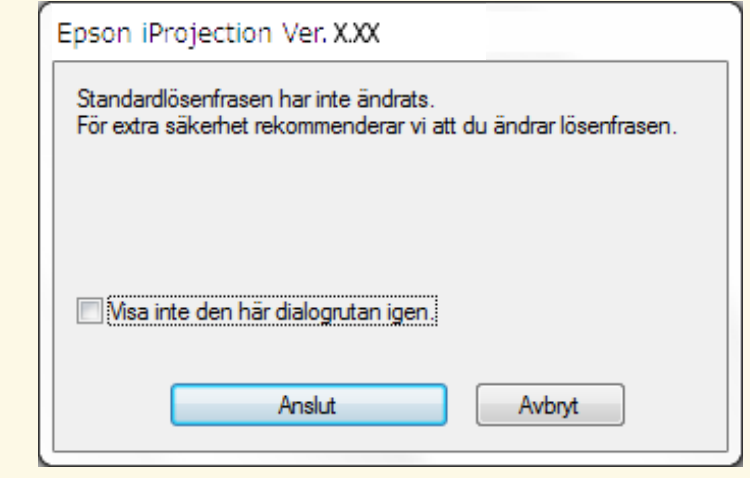

När en anslutning har upprättats så projiceras datorskärmen och följande verktygsfält visas på datorskärmen.

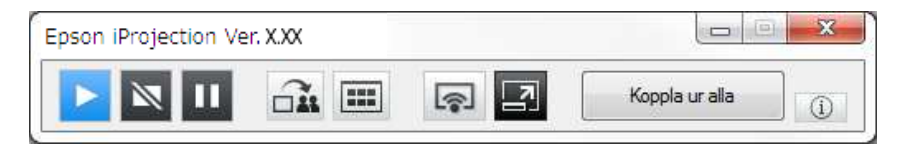

Datorskärmen för användaren som ansluter först projiceras i helskärmsläge. Användare som ansluter senare kan projicera genom deras egen skärm genom

att klicka på knappen i verktygsfältet eller kan kontrollera den

projicerade visningen från projektionskontrollskärmen genom att klicka på  $\Box$ knappen på verktygsfältet.

a • När anslutningen är etablerad växlar ingångskällan för projektorn automatiskt till LAN-källan om ingen annan signal går in. Om inte ingångskällan automatiskt växlar till LAN-källan, tryck på [LAN] knappen eller [Source Search] på fjärrkontrollen.

- Det visade verktygsfältet varierar beroende på anslutningsmetoden och versionen på programmet.
- När man använder moderatorfunktionen, kan bara moderatorn kontrollera den projicerade visningen.

### g **Relaterade länkar**

- • ["Installera en projektor för att ansluta i Snabbt anslutningsläge"](#page-16-3) sid.17
- • ["Bortkoppling"](#page-37-0) sid.38
- • ["Välja sökmetod för projektorn"](#page-27-0) sid.28
- • ["Kontrollera den projicerade visningen"](#page-33-0) sid.34
- • ["Sökning efter nätverksprojektorer med en genväg"](#page-39-0) sid.40

### <span id="page-24-0"></span>**Anslut till projektorn från programmet över ett nätverk**

<span id="page-24-1"></span>När din projektor är inställd som anges nedan, kan du ansluta projektorn och en dator över ett nätverk med Epson iProjection-programmet.

- Den trådlösa nätverksenheten installeras om en projektor inte har inbyggda trådlösa LAN-moduler (endast trådlösa nätverk).
- Du väljer en de dessa inställningarna för att ansluta projektorn till ett trådlöst nätverk. De nödvändiga inställningarna varierar beroende på din projektor.
- Slå av inställningen **Enkel AP**.
- Välj **Avancerat** som **Anslutningsläge**.
- En LAN-kabel ansluts till projektorn (enbart trådbundna nätverk).

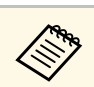

a Kontrollera att du även har anslutit en dator till nätverket.

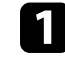

a Tryck på [LAN] knappen eller [Source Search] på fjärrkontrollen för att växla ingångskällan till LAN.

Du ser skärmen med nätverksinformation.

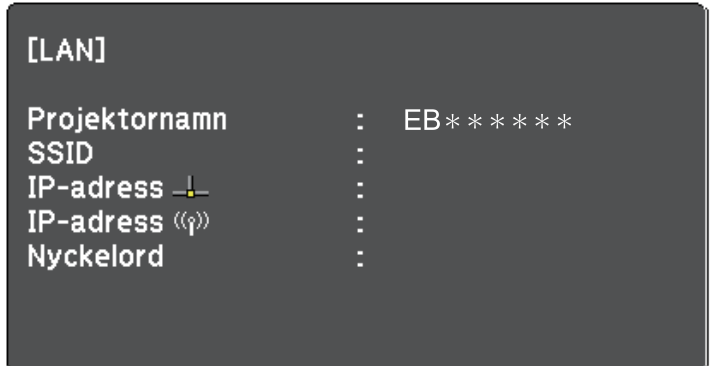

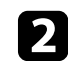

**b** Starta Epson iProjection-programmet.

- Windows 7: Klicka på **Start**, välj **Program** (eller **Alla Program**), **EPSON Projector**, **Epson iProjection**, och klicka sedan på **Epson iProjection Ver.X.XX**.
- Windows 8 och Windows 8.1: Navigera till **Apps** skärmen och välj **Epson iProjection Ver.X.XX**.
- Windows 10: Välj **Start**, välj **EPSON Projector**, och välj sedan **Epson iProjection**.
- Mac: Dubbelklicka på **Epson iProjection** från **Tillämpnings** mappen.

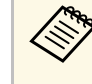

**Eller Brondat i Du kan även skapa en genväg och använda den för att starta**<br>Epson iProjection-programmet och automatiskt söka efter sparade projektorer.

## **Anslutningsmetoder <sup>26</sup>**

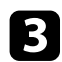

c Välj **Avancerat anslutningsläge**, och klicka sedan på **OK**.

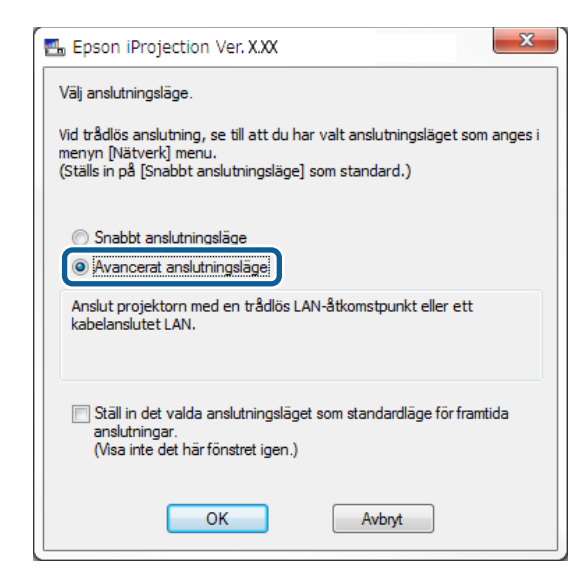

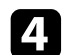

4. Sök efter projektorn med någon av följande metoder.

- **Automatisk sökning**: Söker automatiskt efter projektorn.
- **Manuell sökning**: Sökningar efter en projektor baserat på en specifik IP-adress eller projektorns namn.
- **Profil**: Sökningar efter projektorn baserat på en tidigare sparad profil.

Sökresultaten för projektorn visas.

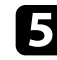

e Välj vilken projektor du vill ansluta till från **Projektorlista**, och välj sedan något av följande alternativ.

• Du vill att alla användare ska kunna bli deltagare i värdfunktionen: Kontrollera att **Anslut som en värd, eller inaktivera avbryt anslutningar** inte är vald och klicka sedan på **Delta**.

• Du är moderatoranvändaren och du vill inte att andra användare ska kunna avbryta moderatorpresentationen: Välj **Anslut som en värd, eller inaktivera avbryt anslutningar**, och klicka sedan på **Delta**.

E. Epson iProjection Ver. X.XX **Property** Användamamn Projektorista - Automatisk sökning **XXXXXXXXX** Uppdatera Automotiek eökning  $(1)$  $Q_{\text{min}}$ Projektomamn IP-adress Kommentaren Manuell sökning  $(0)$  $\overline{\blacksquare}$ 192 168 10 10 **EMP MODERATI** Väntläne Profil  $\overline{ }$ 192 168 10 20  $200 -$ Väntläge EMP00000000000  $\frac{1}{2}$  Profil  $\bullet$ **Unntage** 192 168 10 21  $201$  $F - R$ EMPAANAAAAAAA 192 109 10 22  $202$ Används av ett ann... EMP000 1021001022 Tâm lietan  $\boxed{2}$ velut som en värd, eller inaktivera avbryt anslutningar. Registrera F EMP\_MODER  $n - r$ Ställ in Delta

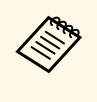

- Moderatorfunktionen är tillgänglig bara för modeller som<br>stöds och är endast tillgänglig på Standardversion av programvaran.
	- När en användare ansluter som en moderator, sätts moderatorfunktionen på.

När **Projektornyckelord** är inställt på **På** eller **Moderator-lösenord** ställs in via projektorns inställningar, så visas nyckelordet s inmatningsskärm.

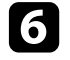

f Ange Projektorns lösenord som visas på skärmen och tryck sedan på **OK**.

När en anslutning har upprättats så projiceras datorskärmen och följande verktygsfält visas på datorskärmen.

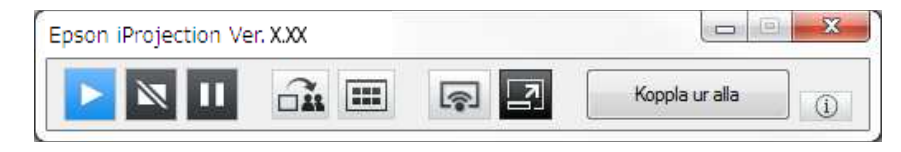

Datorskärmen för användaren som ansluter först projiceras i helskärmsläge. Användare som ansluter senare kan projicera genom deras egen skärm genom

att klicka på knappen i verktygsfältet eller kan kontrollera den projicerade visningen från projektionskontrollskärmen genom att klicka på  $\Box$ knappen på verktygsfältet.

- a När anslutningen är etablerad växlar ingångskällan för projektorn automatiskt till LAN-källan om ingen annan signal går in. Om inte ingångskällan automatiskt växlar till LAN-källan, tryck på [LAN] knappen eller [Source Search] på fjärrkontrollen.
	- Det visade verktygsfältet varierar beroende på anslutningsmetoden och versionen på programmet.
	- När man använder moderatorfunktionen, kan bara moderatorn kontrollera den projicerade visningen.

- • ["Installera en projektor för att ansluta i Avancerat anslutningsläge \(trådlöst\)"](#page-17-1) [sid.18](#page-17-1)
- • ["Installera en projektor för att ansluta i Avancerat anslutningsläge](#page-18-1) [\(trådbundet\)"](#page-18-1) sid.19
- • ["Bortkoppling"](#page-37-0) sid.38
- • ["Välja sökmetod för projektorn"](#page-27-0) sid.28
- • ["Kontrollera den projicerade visningen"](#page-33-0) sid.34
- • ["Sökning efter nätverksprojektorer med en genväg"](#page-39-0) sid.40

<span id="page-27-2"></span><span id="page-27-0"></span>Du kan välja en lämplig metod för att söka efter en projektor beroende på vilken status eller placering projektorn har som du vill ansluta till.

### <span id="page-27-4"></span>g **Relaterade länkar**

- • ["Sökmetoder"](#page-27-3) sid.28
- • ["Sök automatiskt efter nätverksprojektorer"](#page-27-4) sid.28
- • ["Sökning efter nätverksprojektorer genom att specificera en IP-adress eller](#page-28-2) [projektornamn"](#page-28-2) sid.29
- • ["Sökning efter nätverksprojektorer med en profil"](#page-28-3) sid.29

## <span id="page-27-3"></span><span id="page-27-1"></span>**Sökmetoder**

Du kan använda en av följande metoder för att söka efter projektorn du vill ansluta till. Välj det bästa sättet beroende på din miljö.

• Sök automatiskt efter nätverksprojektorer

Du automatiskt söka efter projektorer som är tillgängliga på nätverket. Sökresultaten varierar beroende på vilket anslutningsläge du använder.

- Snabbt anslutningsläge: Visa SSID för tillgängliga projektorer.
- Avancerat anslutningsläge: Visar projektorer som är tillgängliga på nätverket. Sökningarna görs bara på samma undernät. Projektorer på olika undernät visas inte i sökresultaten.
- Sökning efter nätverksprojektorer genom att specificera en IP-adress eller projektornamn

Om projektorn du vill ansluta till inte hittas automatiskt, kan du söka efter målprojektorn genom att specificera IP-adressen eller ett projektornamn. Genom att ange IP-adress kan du också söka efter projektorn på avlägsna platser på ett annat subnät.

• Sökning efter nätverksprojektorer med en profil

Du kan spara informationen om nätverksprojektorn som en profil, och sedan specificera profilen för att söka efter samma projektor istället för att ange projektorinformationen varje gång du söker. Du hittar till exempel din målprojektor snabbt genom att skapa en grupp av profiler för varje plats på vilken en projektor är inställd och hanterar dessa platser med hjälp av mappar.

## **Sök automatiskt efter nätverksprojektorer**

Du kan automatiskt söka efter tillgängliga projektorer på nätverket och projicera bilder bara genom att välja projektorn.

Klicka på **Automatisk sökning** på sökskärmen.

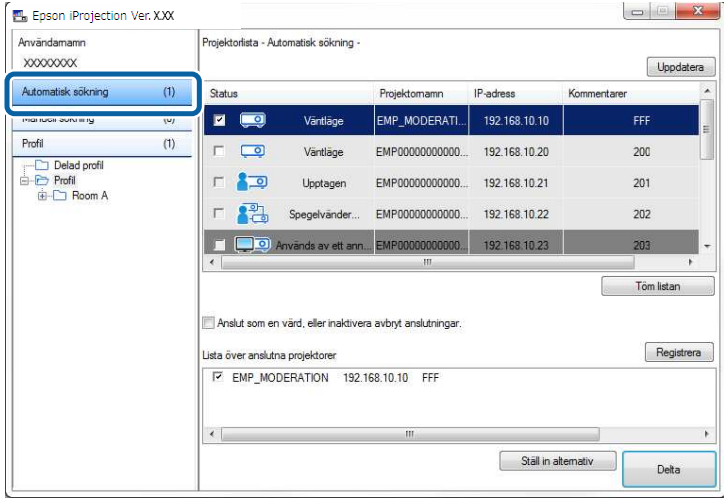

Sökresultaten visas.

När du klickar på **Uppdatera** visas den senaste informationen.

Om du inte kan hitta några projektorer, försök någon av de andra metoderna.

- • ["Sökmetoder"](#page-27-3) sid.28
- • ["Sökning efter nätverksprojektorer genom att specificera en IP-adress eller](#page-28-2) [projektornamn"](#page-28-2) sid.29
- • ["Sökning efter nätverksprojektorer med en profil"](#page-28-3) sid.29

### <span id="page-28-0"></span>**Sökning efter nätverksprojektorer genom att specificera en IP-adress eller projektornamn**

<span id="page-28-2"></span>Om projektorn du vill ansluta till inte hittas automatiskt, kan du söka efter målprojektorn genom att specificera IP-addressen eller ett projektornamn.

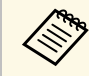

a **Manuell sökning** är endast tillgänglig i **Avancerat anslutningsläge**.

<span id="page-28-3"></span><span id="page-28-1"></span>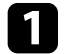

a Klicka på **Manuell sökning** på sökskärmen.

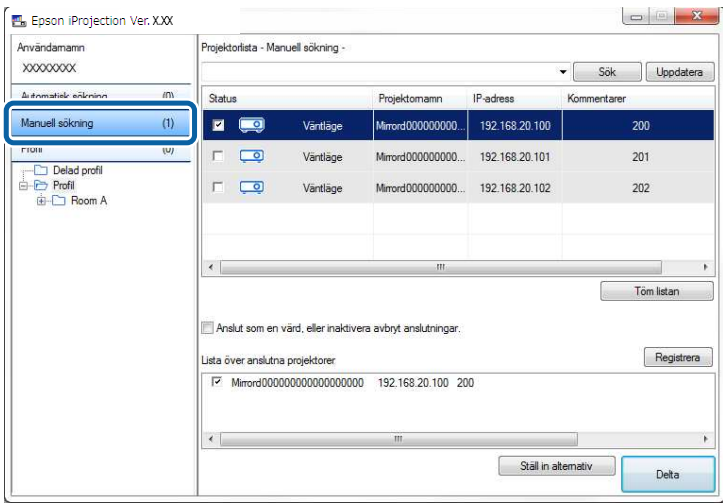

b Ange IP-adressen eller projektornamnet för den projektor du vill ansluta till och klicka sedan på **Sök**.

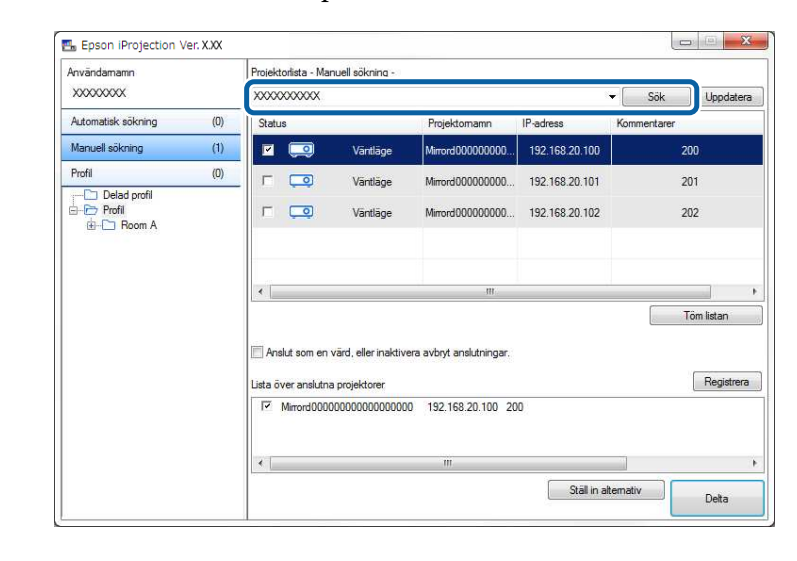

Sökresultaten visas.

## **Sökning efter nätverksprojektorer med en profil**

Du kan spara informationen om nätverksprojektorn som en profil, och sedan söka efter samma projektor med hjälp av profilen istället för att ange projektorinformationen varje gång.

- • ["Profiler för sökning"](#page-29-0) sid.30
- • ["Utför en profilsökning"](#page-29-1) sid.30
- • ["Registrera en profil"](#page-29-2) sid.30
- • ["Exportera en profil"](#page-31-0) sid.32
- • ["Importera en profil"](#page-31-1) sid.32
- • ["Dela en profil över ett nätverk"](#page-31-2) sid.32

## **Välja sökmetod för projektorn <sup>30</sup>**

### <span id="page-29-0"></span>**Profiler för sökning**

Du kan spara information för en nätverksprojektor som en profil. En profil är en fil som innehåller all information om projektorn, till exempel projektorns namn, IP-adress och SSID. Genom att använda profilen kan du lätt söka efter sparade projektorer istället för att ange projektorinformation.

Du kan exportera den registrerade profilen för att skapa en säkerhetskopia och sedan importera den lokalt för att lätt kunna söka efter projektorer från en annan dator. Du kan också dela den exporterade profilen över ett nätverk så att andra användare lätt kan söka efter projektorer.

### <span id="page-29-1"></span>**Utför en profilsökning**

Du kan specificera vilken profil du ska söka efter för den sparade projektorn istället för att ange projektorinformation varje gång du söker.

#### <span id="page-29-2"></span>a Klicka på **Profil** på sökskärmen.

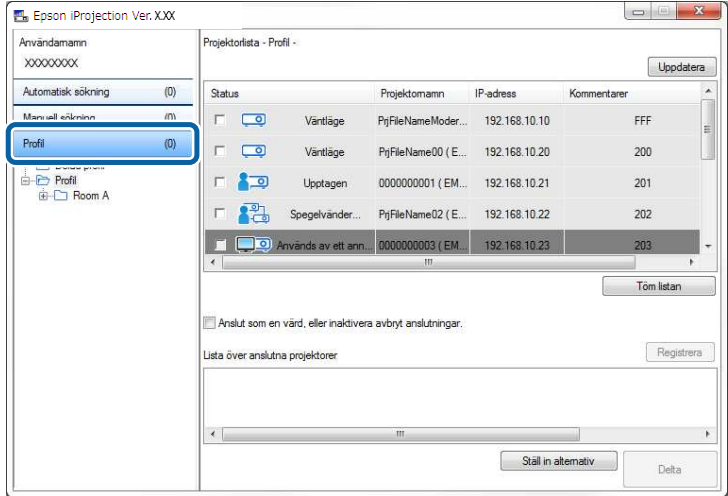

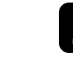

b Dubbelklicka på mappen eller projektorikonen för den profil du vill använda i listan.

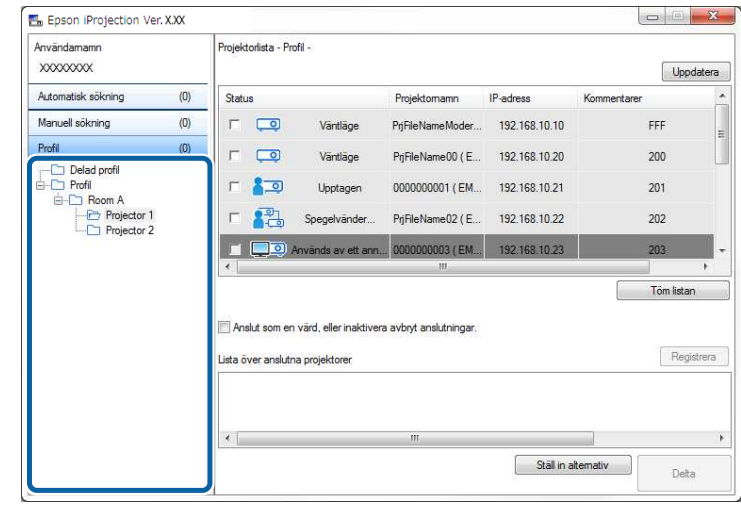

Sökresultaten visas.

### g **Relaterade länkar**

• ["Registrera en profil"](#page-29-2) sid.30

### **Registrera en profil**

När du sökt en projektor kan du spara projektorinformationen som en profil och använda ett namn som är lätt att komma ihåg, så du kan söka efter den senare.

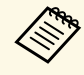

Du kan inte registrera en profil under mappen **Delad profil** på<br>sökskärmen sökskärmen.

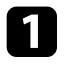

**1 När projektorerna visas på sökskärmen utför du någon av följande** funktioner.

- Registrera projektorer som visas i **Lista över anslutna projektorer**: Klicka **Registrera**.
- Registrera en specifik projektor: Högerklicka på projektorn du vill registrera **Projektorlista** och klicka på **Lägg till objekt i profil**.
- Registrera alla projektorer som har hittats av sökningen: Högerklicka på en av projektorerna i **Projektorlista**, och klickar på **Lägg till alla i profil**.

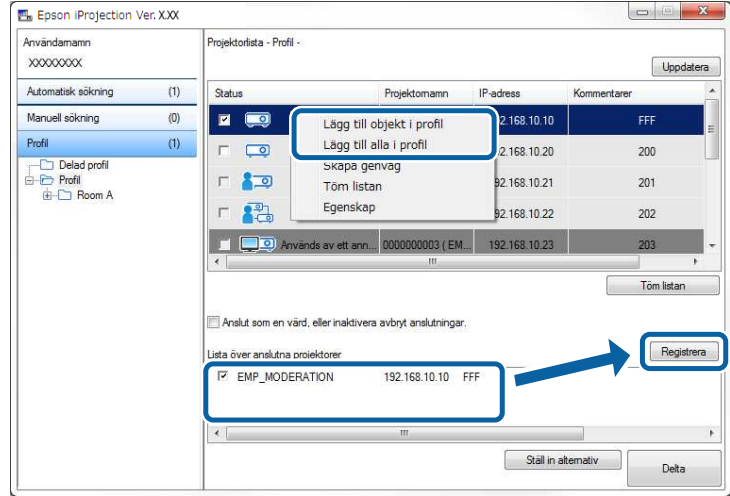

Skärmen Spara visas.

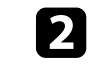

b Ange **Projektorns filnamn** och välj en mapp där du vill spara profilen och klicka sedan på **OK**.

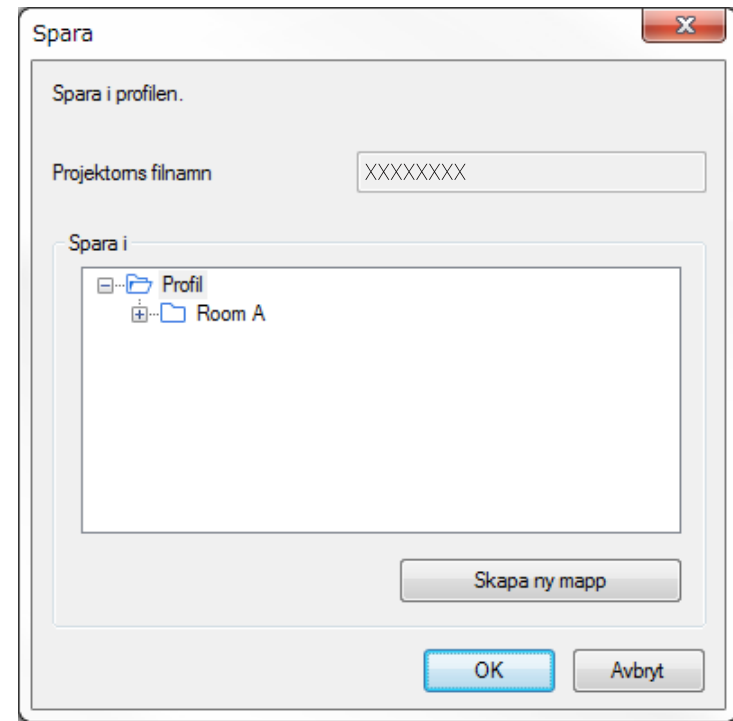

Profilen är registrerad och projektorinformationen är sparad i profilen.

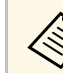

- 
- a Mappstrukturen kan vara sex mappar djup. Klicka på **Skapa ny mapp** när du vill skapa en ny mapp.
	- För att registrera en speciell projektor kan du dra och släppa projektorn från **Projektorlista** till mappen under **Profil**.
	- Du kan dra och släppa profiler och mappar för att ändra mappstrukturen.

## **Välja sökmetod för projektorn <sup>32</sup>**

### <span id="page-31-0"></span>**Exportera en profil**

Du kan exportera en profil och dela den med andra användare så att de enkelt kan söka efter projektorer och delta i ett möte.

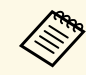

**Du kan inte exportera profiler under mappen Delad profil på**<br>cökskärmen sökskärmen.

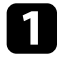

a På sökskärmen högerklickar du på mappen som innehåller profilen som du vill dela under **Profil**, och sedan klickar du på **Exportera**. Skärmen Spara som visas.

<span id="page-31-2"></span>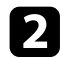

b Välj var du vill spara profilen (.mplist) och klicka sedan på **Spara**.

Profilen har exporterats.

- g **Relaterade länkar**
- • ["Registrera en profil"](#page-29-2) sid.30
- • ["Importera en profil"](#page-31-1) sid.32
- • ["Dela en profil över ett nätverk"](#page-31-2) sid.32

### <span id="page-31-1"></span>**Importera en profil**

Du kan importera en exporterad profil lokalt och använda den för att enkelt söka efter projektorer och delta i möten.

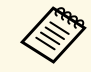

- Du kan också importera en profil (.plist) som exporterats med FasyMP Network Projection EasyMP Network Projection.
	- Du kan inte importera profiler under mappen **Delad profil** på sökskärmen.
	- Du kan inte importera profiler som skapats i ett annan anslutningsläge.

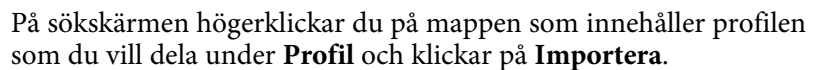

Skärmen Öppna visas.

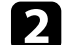

b Välj profilen (.mplist) och klicka sedan på **Öppna**.

Profilen importeras lokalt.

### g **Relaterade länkar**

• ["Exportera en profil"](#page-31-0) sid.32

### **Dela en profil över ett nätverk**

Du kan dela en exporterad profil med andra användare över ett nätverk så att all projektorinformation som ändras kan hittas lätt. Den delade profilen läses och uppdateras automatiskt när Epson iProjection-programmet startas.

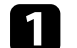

a Placera profilen (.mplist) på en delad nätverksplats som en server.

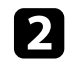

**b Klicka på Ställ in alternativ** på sökskärmen. Skärmen Ställ in alternativ visas.

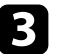

c Klicka på fliken **Användarinställningar**.

#### d Ange nätverksplatsen eller webbadressen till den delade profilen (inklusive namnet på profilen) i **Delat profilnamn**.

• För en filserver (enbart Windows): \\xxxxx\xxxx.mplist

# **Välja sökmetod för projektorn <sup>33</sup>**

• För en webbserver:http://xxxxx/xxxxx.mplist

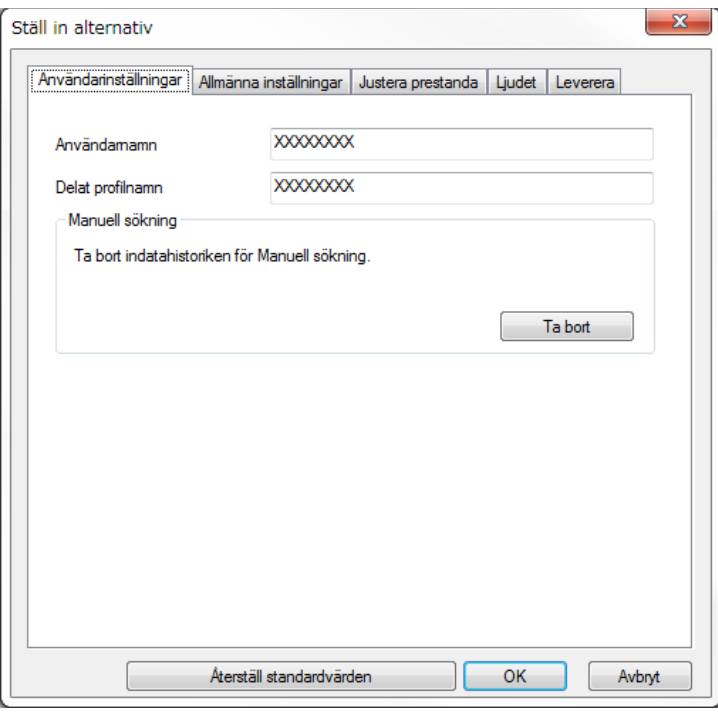

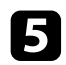

## e Klicka på **OK**.

Den delade profilen läses och skärmen Ställ in alternativ stängs.

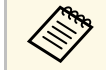

Den delade profilen läses bara och kan inte ändras i Epson iProjection-<br>programmet.

### g **Relaterade länkar**

• ["Exportera en profil"](#page-31-0) sid.32

<span id="page-33-0"></span>Följ dessa instruktioner för att använda verktygsfältet och projektionskontrollskärmen för att kontrollera skärmen som projiceras.

### g **Relaterade länkar**

- • ["Skärmtyper för projektionskontroll"](#page-33-3) sid.34
- • ["Använda den projicerade visningsstatusen"](#page-33-4) sid.34
- • ["Ändra antalet projicerade paneler"](#page-34-1) sid.35
- • ["Ändra presentatör"](#page-35-1) sid.36
- • ["Ändra projiceringsposition"](#page-36-1) sid.37

## <span id="page-33-3"></span><span id="page-33-1"></span>**Skärmtyper för projektionskontroll**

Du kan välja vilken typ av skärm som du använder för att styra projicerade bilder för att anpassa din situation. Du kan växla skärmtyp genom att klicka på knappen  $\Box$  på verktygsfältet eller  $\Box$  på projektionskontrollskärmen.

- **ber 1988 Pet visade verktygsfältet och projektionskontrollskärmen varierar**<br>beroende på anslutningsmetoden och utgåva eller din roll i detta program.
	- Projektionskontrollskärmen är endast tillgänglig på Standardversion av programvaran.
- Använd verktygsfältet för att visa en bred bild på den projicerade visningen och utför aktiviteter på den projicerade bilden.

<span id="page-33-4"></span><span id="page-33-2"></span>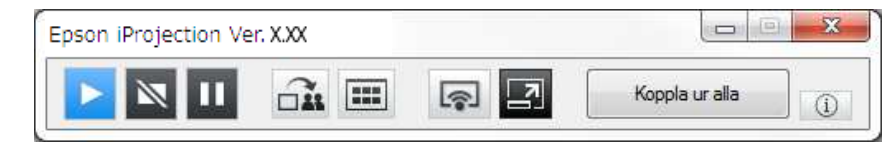

• Använd projektionskontrollskärmen för att antalet projicerade paneler, presentatörer eller projiceringens läge.

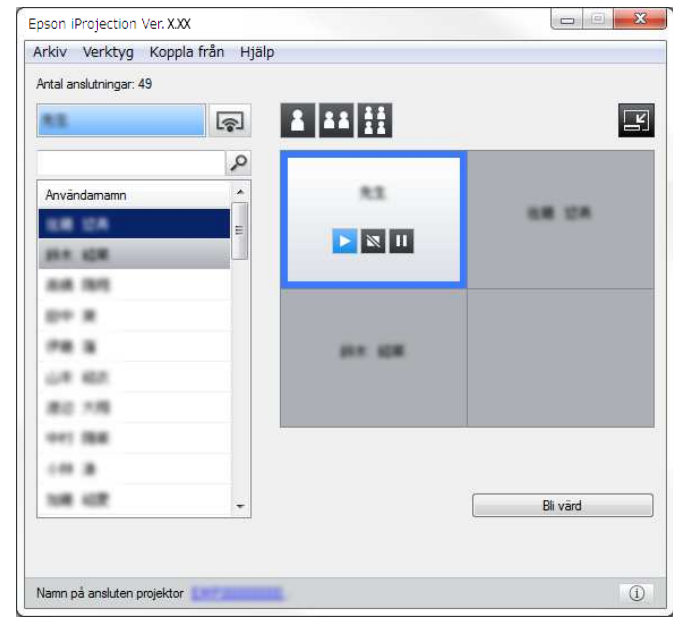

### g **Relaterade länkar**

- • ["Verktygsfältet"](#page-75-0) sid.76
- • ["Projektionskontrollskärm"](#page-76-0) sid.77

## **Använda den projicerade visningsstatusen**

Du kan kontrollera den projicerade visningen medan du projicerar datorskärmen genom att starta, stoppa eller pausa den projicerade bilden.

Utför någon av följande funktioner på verktygsfältet eller projektionskontrollskärmen.

• Visa: Klicka på **E**-knappen.

Datorskärmen projiceras som den är.

## **Kontrollera den projicerade visningen <sup>35</sup>**

• **Stopp**: Klicka på  $\mathbb{N}$ -knappen.

Den projicerade bilden stoppar. En svart skärm visas när detta sker.

• Paus: Klicka på **II**-knappen.

Den projicerade bilden pausar. Den pausade bilden projiceras, även om du gör ändringar på datorskärmen.

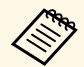

• Dessa knappar finns inte för deltagare när man använder<br>moderatorfunktionen moderatorfunktionen.

> • Moderatorn kan också styra andra användares projektioner med hjälp av projektionskontrollskärmen via moderators funktion.

### g **Relaterade länkar**

• ["Projektionskontrollskärm"](#page-76-0) sid.77

## <span id="page-34-1"></span><span id="page-34-0"></span>**Ändra antalet projicerade paneler**

Du kan dela in den projicerade skärmen i maximalt fyra paneler. Genom att ändra på antalet paneler kan du projicera skärmar från flera datorer samtidigt, eller projicera en datorskärm på hela skärmen.

- Denna funktion finns inte för deltagare när man använder<br>moderatorfunktionen moderatorfunktionen.
	- Du kan även använda knappen för ta projicera din datorskärm i helskärmsläge.

Klicka på knappen  $\Box$  på verktygsfältet. Projektionskontrollskärmen visas.

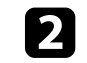

b Klicka på panelen för den användare som ska projicera i projektionsområdet.

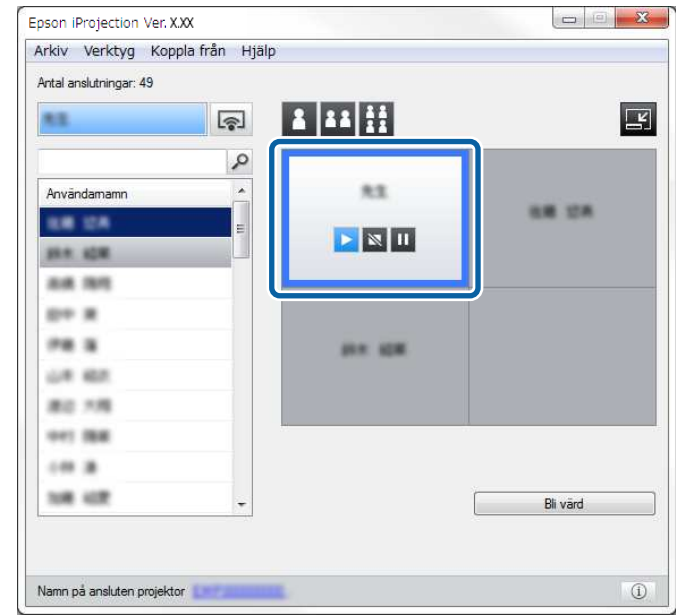

Den valda panelen får en blå ram.

- c Utför någon av följande åtgärder för att ändra antalet tillgängliga paneler i projektionsområdet.
	- Projicera en panel i helskärmsläge: klicka på **L** knappen.
	- Dela den projicerade skärmen i två och projicera den valda panelen och den angränsande panelen till höger eller vänster: klicka på knappen.
	- Dela den projicerade skärmen i fyra och projicera alla fyra panelerna: klicka på  $\mathbf{H}$  knappen.

Antalet paneler ändras och bakgrundsfärgen för panelerna som projiceras blir vit.

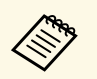

a • Du kan även ändra antalet paneler genom att högerklicka i projiceringsområdet. Högerklicka på panelen och välj sedan antalet paneler.

- Finns det ingen användarikon i en vit panel kommer en svart skärm att projiceras.
- Bakgrundsfärgen för paneler som inte projiceras är grå.

### g **Relaterade länkar**

• ["Projektionskontrollskärm"](#page-76-0) sid.77

## <span id="page-35-1"></span><span id="page-35-0"></span>**Ändra presentatör**

Du kan ändra presentatör genom att dra och släppa någon av de anslutna användarnas namn i listan till panelen i projektionsområdet.

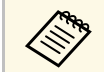

Denna funktion finns inte för deltagare när man använder<br>moderatorfunktionen moderatorfunktionen.

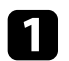

Klicka på knappen **i på verktygsfältet**. Projektionskontrollskärmen visas.

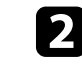

b Välj användarnamnet i användarlistan och dra och släpp namnet på den vita panelen i projektionsområdet.

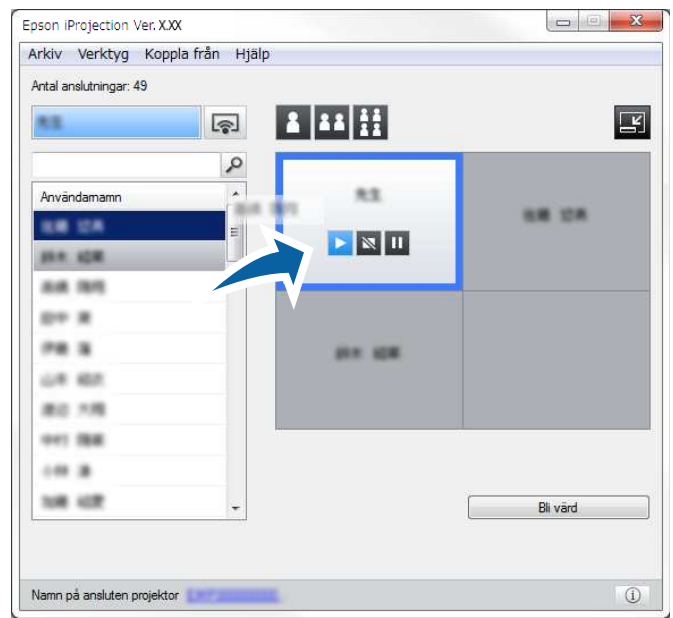

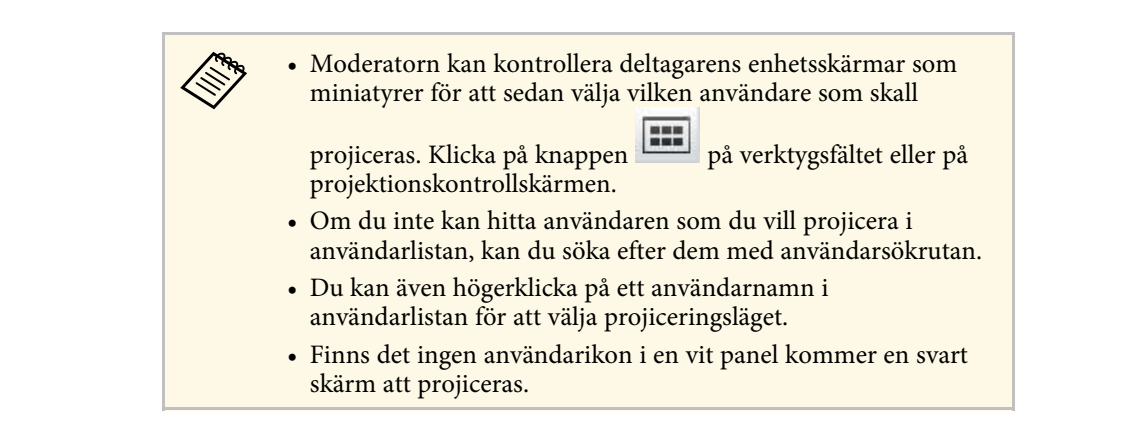

Den valda användarens datorskärm projiceras.
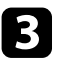

c För att sluta projicera drar och släpper du användarnamnet från projiceringsområdet till användarlistan.

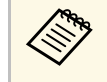

**A Du kan även avsluta den valda användarens projicering genom**<br>att högerklicka på panelen i projiceringsområdet och sedan klicka på **Avsluta projicering**.

Användarnamnets bakgrundsfärg i användarlistan är blå medan deras skärm projiceras. När en användare är på panelen men deras skärm inte projiceras, är användarnamnets bakgrundsfärg grå.

#### g **Relaterade länkar**

- • ["Ändra projiceringsposition"](#page-36-0) sid.37
- • ["Att välja deltagarens skärm att projicera med miniatyrer"](#page-47-0) sid.48

## <span id="page-36-0"></span>**Ändra projiceringsposition**

Du kan ändra projiceringspositionen genom att dra och släppa användarnamnet från en plats till en annan i projiceringsområdet.

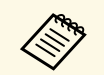

Denna funktion finns inte för deltagare när man använder<br>moderatorfunktionen moderatorfunktionen.

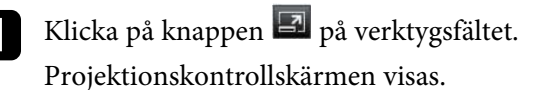

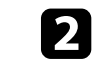

b Välj användaren i projiceringsområdet och dra och släpp användarnamnet på en annan plats.

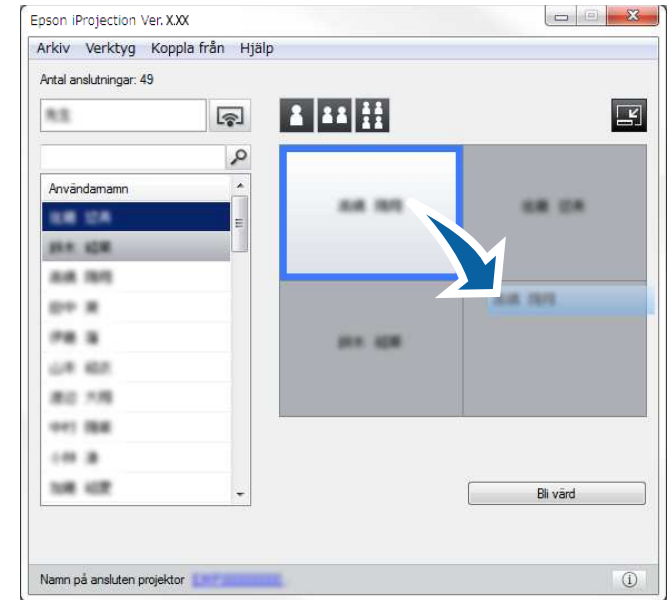

Projiceringspositionen har ändrats.

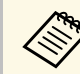

När du väljer knappen **ka** eller **kan du dra och släppa** användarnamnet från en grå till en vit, för att växla bilden som projiceras. Om du drar och släpper användarnamnet från en vit panel till en grå panel kommer bilden för denna användare inte att projiceras.

#### g **Relaterade länkar**

• ["Ändra antalet projicerade paneler"](#page-34-0) sid.35

## **Bortkoppling 38**

Du kan koppla bort en dator eller alla enheter från projektorn när du avslutar projiceringen.

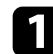

#### **1** Utför något av följande.

• Koppla bort datorn och projektorerna: Klicka på **Lämna** knappen på verktygsfältet.

Anslutningen mellan din dator och projektorerna avslutas.

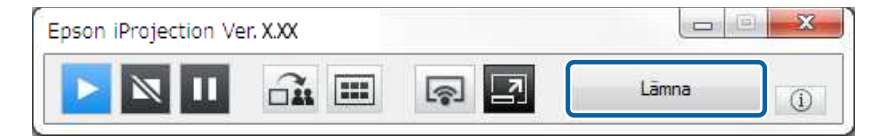

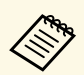

- När du är moderator visas knappen **Koppla ur alla** på verktvøsfältet istället för denna knapp. verktygsfältet istället för denna knapp.
	- Du kan även koppla bort genom att klicka på **Lämna** från **Koppla från** på projektionskontrollskärmen.
	- Moderatorn kan koppla bort andra deltagare genom att högerklicka på användaren i användarlistan, och sedan klicka på **Lämna** på projektionskontrollskärmen som använder denna funktion.
	- När moderatorn lämnar mötet, stängs moderatorfunktionen av.
- Koppla från alla enheter från projektorer: Klicka på  $\Box$  knappen på verktygsfältet, och klicka sedan på **Koppla ur alla** från **Koppla från** menyn på projektionskontrollskärmen.

Anslutningen mellan alla enheter och projektorer som deltar i mötet avslutas.

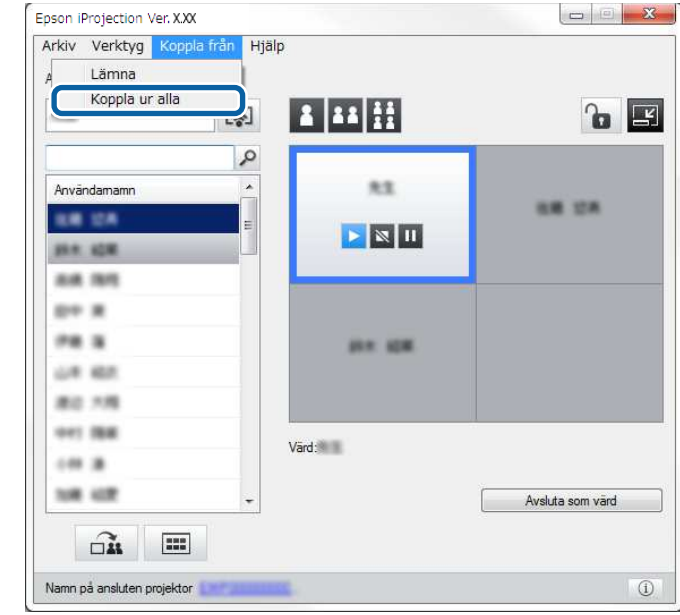

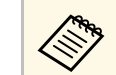

Denna funktion finns inte för deltagare när man använder<br>moderatorfunktionen. moderatorfunktionen.

Bekräftelseskärmen visas.

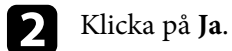

Du återgår till sökskärmen.

# **Använda extra funktioner**

Följ dessa anvisningar för att använda de extrafunktioner i Epson iProjection som kan vara praktiska under ett möte.

- • ["Sökning efter nätverksprojektorer med en genväg"](#page-39-0) sid.40
- • ["Ansluta till nätverksprojektorn med hjälp av ett USB-minne \(endast för Windows\)"](#page-40-0) sid.41
- • ["Ansluta till flera projektorer \(Spegling\)"](#page-42-0) sid.43
- • ["Mata ut ljud från projektorn"](#page-43-0) sid.44
- • ["Projicera din skärm"](#page-44-0) sid.45
- • ["Ändra moderatorn"](#page-45-0) sid.46
- • ["Distribuera den projicerade skärmen"](#page-46-0) sid.47
- • ["Att välja deltagarens skärm att projicera med miniatyrer"](#page-47-0) sid.48
- • ["Dölja projektionskontrollskärmen"](#page-48-0) sid.49
- • ["Att förbjuda deltagares operationer"](#page-49-0) sid.50
- • ["Styra anslutningens bandbredd"](#page-50-0) sid.51
- • ["Anslutningsmetoder"](#page-20-0) sid.21
- • ["Välja sökmetod för projektorn"](#page-27-0) sid.28

<span id="page-39-0"></span>Du kan spara informationen om nätverksprojektorn som en genväg och sedan dubbelklicka på den för att starta Epson iProjection-programmet. Det ger dig möjlighet att enkelt söka efter samma projektorer istället för att specificera information om projektorn varje gång.

- g **Relaterade länkar**
- • ["Skapa en genväg"](#page-39-1) sid.40

## <span id="page-39-1"></span>**Skapa en genväg**

När du har sökt efter en projektor kan du spara projektorinformationen som en genväg som du kan använda senare. En genväg innehåller all information om projektorn, till exempel projektorns namn och IP-adress. Genom att skapa en genvägsmapp kan du spara information för flera projektorer i en mapp.

a På sökskärmen högerklickar du på projektorn eller mappen från **Profil** eller **Projektorlista** och klickar på **Skapa genväg** .

Skärmen Spara som visas.

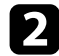

b Välj var du vill spara genvägen (.pme) och klickar sedan på **Spara** .

Genvägen är skapad och projektorinformationen är sparad i profilen.

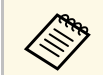

- a Genom att dubbelklicka på en genväg (.pme), så kan du starta Epson iProjection-programmet på samma sätt som du skapade dess genväg.
	- När du använder Klientutgåva av programvaran använd då en genvägsfil som skapas i **Avancerat anslutningsläge** .
	- Du kan också välja projektorn eller mappen från **Profil** eller **Projektorlista** och dra-och-släppa till den plats där du vill skapa genvägen.

<span id="page-40-0"></span>Du kan använda ett kommersiellt tillgängligt USB-minne som en USB-nyckel för att överföra projektorns nätverksinformation till en dator med Windows. Genom att skapa USB-nyckeln kan du snabbt projicera bilder från nätverksprojektorn.

#### g **Relaterade länkar**

- • ["Skapa en USB-nyckel på ett USB-minne \(endast för Windows\)"](#page-40-1) sid.41
- • ["Använda en USB-nyckel för att ansluta en dator med Windows"](#page-40-2) sid.41

### **Skapa en USB-nyckel på ett USB-minne (endast för Windows)**

<span id="page-40-1"></span>Du kan skapa en USB-nyckel på ett kommersiellt tillgängligt USB-minne för trådlös anslutning till projektorn.

a När du skapar en USB-nyckel, se till att använda ett USB-minne som<br>som uppfyller följande villkor uppfyller följande villkor.

- Formaterat till FAT
- Inga säkerhetsfunktioner

Det rekommenderas att radera alla filer på enheten innan en USBnyckel skapas.

<span id="page-40-2"></span>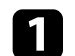

#### a Starta **Installationsverktyg för USB-nyckel**.

- Windows 7: Klicka på **Start**, välj **Program** (eller **Alla Program**), **EPSON Projector**, **Epson iProjection**, **Verktyg**, och klicka sedan på **Installationsverktyg för USB-nyckel**.
- Windows 8 och Windows 8.1: Navigera till skärmen **Appar** och välj **Installationsverktyg för USB-nyckel**.
- Windows 10: Välj **Start**, välj **EPSON Projector**, **Epson iProjection**, **Verktyg**, och välj sedan **Installationsverktyg för USB-nyckel**.

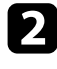

b Välj applikationstyp som ska startas när USB-nyckeln ansluts till datorn.

Följ instruktionerna på skärmen för att skapa USB-nyckeln. USB-nyckeln skapas och programmet skriver en fil till USB-minnet.

## **Försiktighet**

Ta inte bort USB-minnet från datorn under tiden som USB-nyckeln skapas. Om du tar ut minnet kanske inte USB-nyckeln skapas korrekt. Om processen med att skapa USB-nyckeln misslyckas, skapa USB-nyckeln igen.

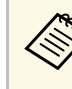

**Com** Om det finns flera USB-enheter anslutna till datorn, följ<br>instruktionerna på skärmen för att ange på vilken enhet du vill skapa en USB-nyckel.

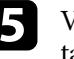

e Välj **Säker borttagning av maskinvara** i aktivitetsfältet i Windows och ta sedan ut USB-minnet.

Du kan nu använda USB-minnet som en USB-nyckel.

#### g **Relaterade länkar**

• ["Epson iProjection-versioner"](#page-13-0) sid.14

### **Använda en USB-nyckel för att ansluta en dator med Windows**

När en USB-nyckel skapats kan du snabbt projicera bilder från nätverksprojektorn. Om du tidigare har använt USB-nyckeln kan du använda nätverksprojektorn genom att helt enkelt ansluta USB-nyckeln till datorn.

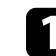

Se till att din projektor använder en av följande nätverksanslutningar:

- Den trådlösa LAN-modulen är installerad eller inbyggd i projektorn.
- En kabelansluten LAN-kabel är ansluten till projektorn.

#### Starta projektorn.

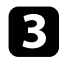

c Tryck på [LAN] knappen eller [Source Search] på fjärrkontrollen för att växla ingångskällan till LAN.

Du ser skärmen med nätverksinformation.

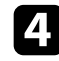

d Bekräfta att SSID och IP-adressen visas.

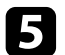

e Anslut USB-nyckeln i projektorns USB typ A-port.

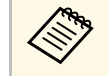

a USB typ A-portens placering varierar beroende på projektor. Se över din projektor *Bruksanvisning* för mer information.

Ett meddelande om att nätverksinformationsuppdateringen är klar visas.

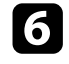

f Avlägsna USB-nyckeln.

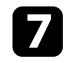

g Anslut USB-nyckeln till en USB-port på datorn.

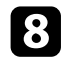

h Följ instruktionerna på skärmen för att installera Epson iProjectionprogrammet.

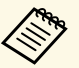

**bergen om Windows-brandväggen visar ett meddelande, klicka på Ja**<br>för att inaktivera brandväggen för att inaktivera brandväggen.

- Du måste ha administratörsrättigheter för att installera programmet.
- Om det inte installeras automatiskt, dubbelklicka på MPPLaunch.exe i USB-nyckeln.

Efter ett par minuter kommer din datorbild projiceras.

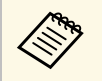

Om du vill växla presentation för datorn, klicka på knappen

button on the toolbar.

i När du är klar med trådlös projicering, välj **Säker borttagning av maskinvara** i aktivitetsfältet i Windows och ta sedan ut USB-nyckeln från datorn.

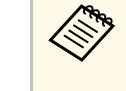

**e • Du kan dela USB-nyckeln med andra användare utan att**<br>koppla från datorn. För att göra detta, avmarkera kryssrutan **Avsluta applikationen när USB-nyckeln tas bort** på skärmen **Ställ in alternativ** i Epson iProjection-programmet.

> • Du kan behöva starta om din dator för att återaktivera din trådlösa LAN-anslutning.

<span id="page-42-0"></span>Att ansluta till flera projektorer och projicera samma bild kallas för spegling. Du kan utföra spegling med upp till fyra projektorer.

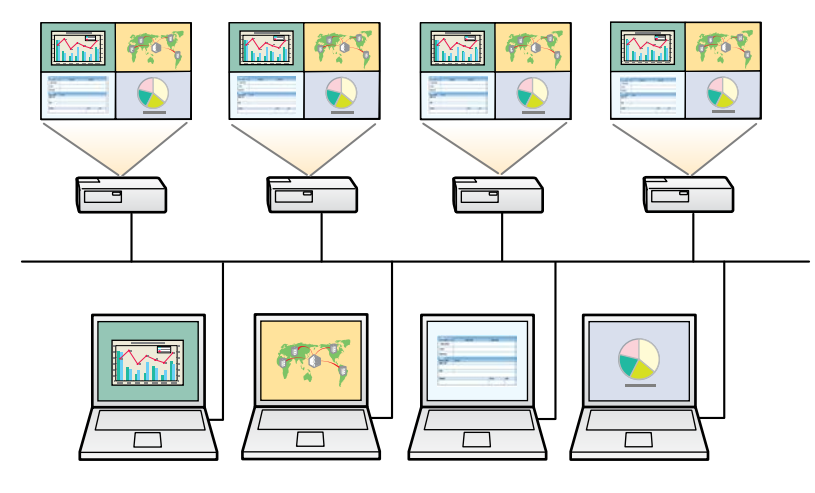

a • Spegling är endast tillgänglig i **Avancerat anslutningsläge**. • För bästa resultat så rekommenderar vi att du ansluter projektorn till ett kabelanslutet LAN för att utföra spegling.

På sökskärmen markerar du högst fyra projektorer du vill ansluta till och klickar sedan på **Delta**.

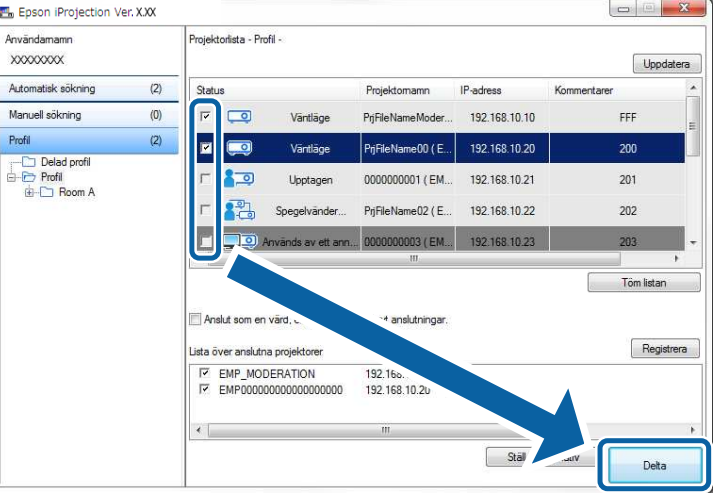

En projektorspeglingsgrupp bildas och samma bild projiceras från flera projektorer.

- När du väljer en projektor från en projektorspeglingsgrupp, så väljs<br>alla projektorerna i den gruppen. alla projektorerna i den gruppen.
	- När andra användare redan är anslutna till en projektorspeglingsgrupp, kan du bara välja en annan projektor från samma speglingsgrupp. Du kan inte välja en projektor som inte finns i en speglingsgrupp.

## **Mata ut ljud från projektorn <sup>44</sup>**

<span id="page-43-0"></span>Du kan endast mata ut ljud från projektorn när en dator är ansluten till en projektor och du projicerar i helskärmsläge.

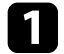

a Klicka på **Ställ in alternativ** på sökskärmen. Skärmen Ställ in alternativ visas.

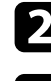

b Klicka på fliken **Ljudet**.

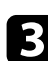

c Välj **Mata ljud från projektorn** och klicka på **OK**.

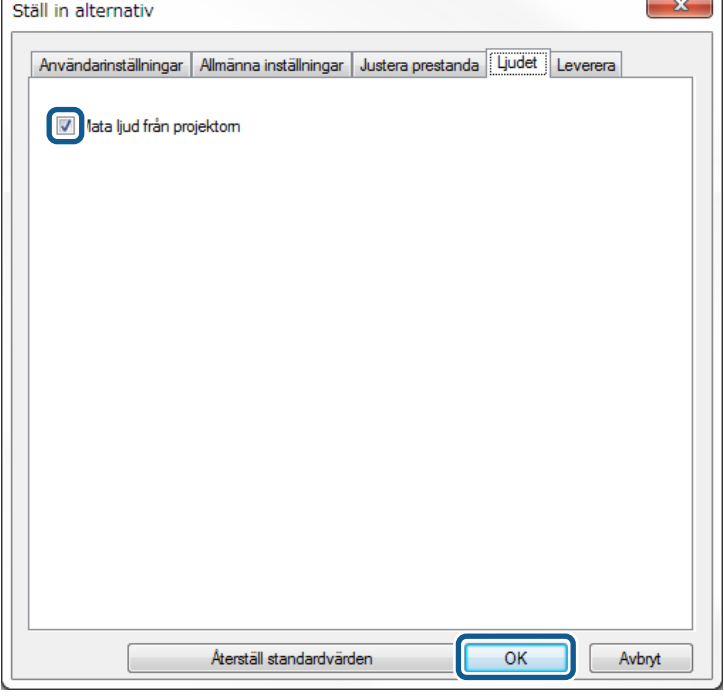

 $\overline{a}$ 

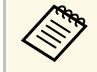

**Alan När du väljer 256Kbps eller 512Kbps som Använd bandbredd** på **Justera prestanda** fliken, så kan du inte mata ut ljud från projektorn eller välja den här inställningen.

Skärmen Ställ in alternativ stängs.

- • ["Projicera din skärm"](#page-44-0) sid.45
- • ["Styra anslutningens bandbredd"](#page-50-0) sid.51

## **Projicera din skärm <sup>45</sup>**

<span id="page-44-0"></span>Du kan projicerar datorskärmen i helskärmsläge utan att projicera någon annan användares skärm.

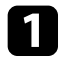

a På sökskärmen markerar du vilka projektorer du vill ansluta till och klickar sedan på **Delta** .

Verktygsfältet visas.

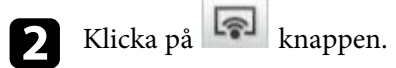

- **a brukan också använda knappen på** projektionskontrollskärmen.
	- Denna knapp finns inte för deltagare när man använder moderatorfunktionen.

Din datorskärm projiceras i helskärmsläge.

## **Ändra moderatorn <sup>46</sup>**

<span id="page-45-0"></span>Medan du använder moderatorfunktionen kan du ändra moderator när någon annan användare måste kontrollera den projicerade visningen.

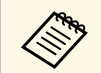

Moderatorns funktion är endast tillgänglig på Standardversion av programvaran.

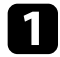

a På sökskärmen, välj projektor du vill ansluta till, välj **Anslut som en värd, eller inaktivera avbryt anslutningar**, och klicka sedan på **Delta**. Moderatorfunktionen sätts på och verktygsfältet visas.

- **b Klicka på knappen Pl** på verktygsfältet. Projektionskontrollskärmen visas.
- c Klicka på knappen **Avsluta som värd** på moderatorns dator.

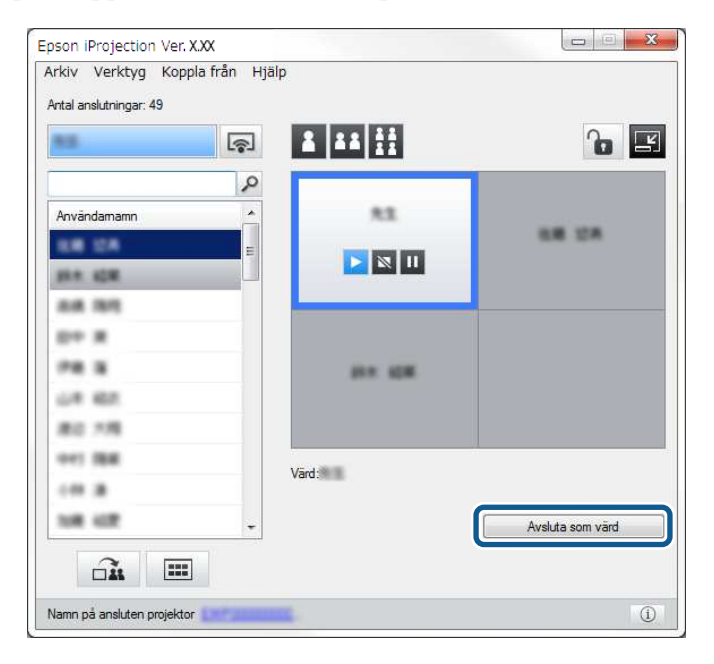

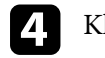

## d Klicka på **Ja**.

Moderatorfunktionen stängs av.

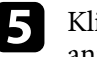

e Klicka på knappen **Bli värd** på projektionskontrollskärmen på någon annan användares dator.

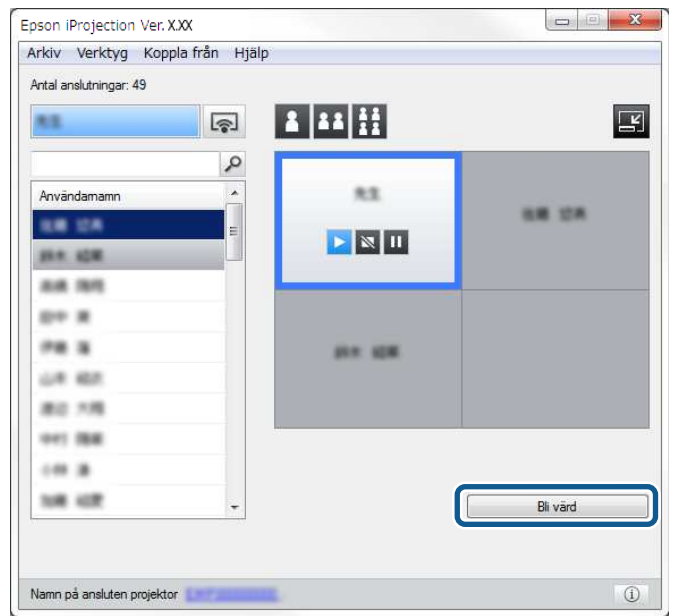

Bekräftelseskärmen visas.

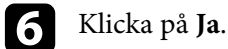

Moderatorfunktionen sätts på igen och den nya moderatorn kan kontrollera den projicerade skärmen.

#### g **Relaterade länkar**

• ["Anslutningsmetoder för olika typer av möten"](#page-20-1) sid.21

<span id="page-46-0"></span>Moderatorn kan fördela närvarande projicerade skärmbilder till deltagarens enheter.

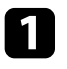

Klicka på knappen på verktygsfältet eller på projektionskontrollskärmen.

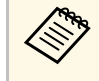

Du kan också leverera en tom skärm. Klicka på **kan** knappen i verktygsfältet och klicka sedan på **Leverera tom skärm** från **Verktyg** menyn.

#### Du ser bekräftelseskärmen.

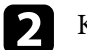

 $\sum$  Klicka på Starta.

Knappen  $\widehat{\text{out}}$  och  $\times$  knappen visas på datorskärmen.

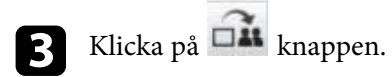

När distributionsskärmen lyckats så ser moderatorn ett avslutningsmeddelandet och den distribuerade bilden visas automatisk i Viewer på deltagarens enheter.

#### g **Relaterade länkar**

• ["Viewer-skärmen"](#page-80-0) sid.81

<span id="page-47-0"></span>Moderatorn kan kontrollera deltagarens enhetsskärmar som miniatyrer för att sedan välja vilken användare som skall projiceras.

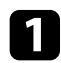

Klicka på knappen **i Klicka** på verktygsfältet eller på projektionskontrollskärmen.

Miniatyrskärmen visas.

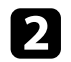

b Välj upp till 12 miniatyrer som du vill projicera.

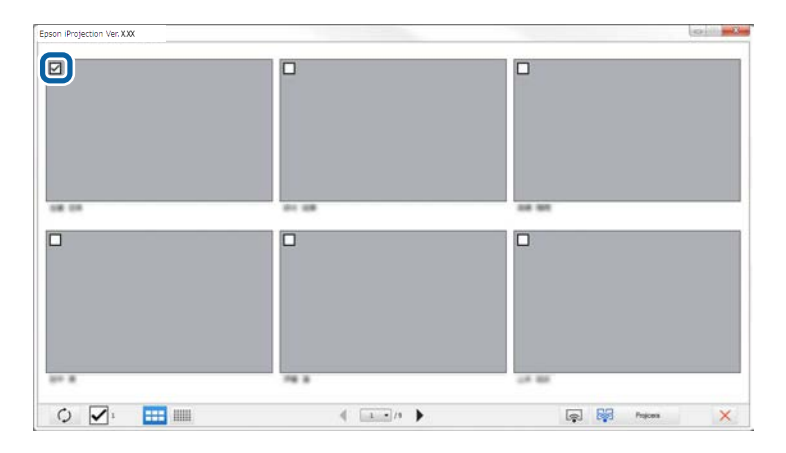

- För att uppdatera till de senaste miniatyrerna, klicka på knappen.
- Om du vill rensa alla val klickar du på **.** Om du åter igen klickar så väljs de tidigare valda miniatyr igen.
- För att växla storlek och antalet miniatyrbilder som visas på en sida klickar du på **eller** eller **knappen.**

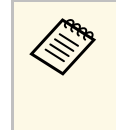

När du väljer mer än 5 miniatyrer så visas miniatyrbildskärmen.<br>När du har valt upp till 4 miniatyrer, så måste du klicka på 器 knappen igen.

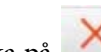

De valda miniatyrerna projiceras. Klicka på  $\mathbb{R}$  knappen för att stänga miniatyrfönstret och för att återgå till verktygsfältet eller projektionskontrollskärmen.

<span id="page-48-0"></span>Du kan dölja projektionskontrollskärmen för andra användare när du projicerar din datorskärm. Det ger dig möjlighet att ändra nödvändiga inställningar utan att projicera aktiviteten. Den projicerade bild som för tillfället visas pausas automatiskt när du växlar verktygsfältet till projektionskontrollskärmen. Din datorskärm projiceras igen när du återvänder till verktygsfältet.

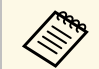

Denna funktion finns bara för moderatorn som använder moderatorfunktionen.

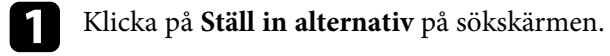

Skärmen Ställ in alternativ visas.

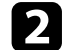

b Klicka på fliken **Allmänna inställningar**.

c Välj **Pausa projicerad bild vid visning av projektionskontrollskärm** och klicka på **OK**.

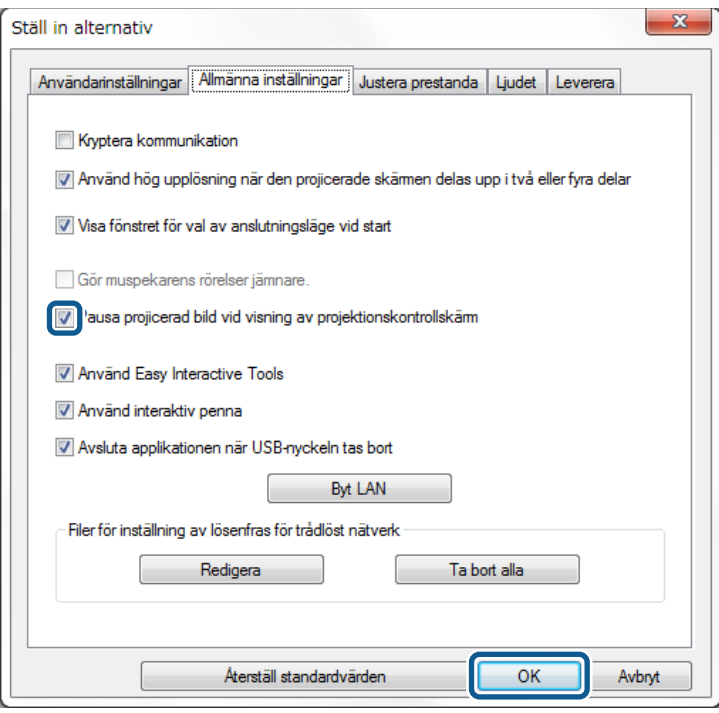

Skärmen Ställ in alternativ stängs. Aktiviteten på projektorkontrollskärmen kommer inte att projiceras nästa gång du använder den.

Moderatorn kan låsa musoperationer på deltagarens enheter så att deltagaren inte kan ändra bilderna som projiceras.

<span id="page-49-0"></span>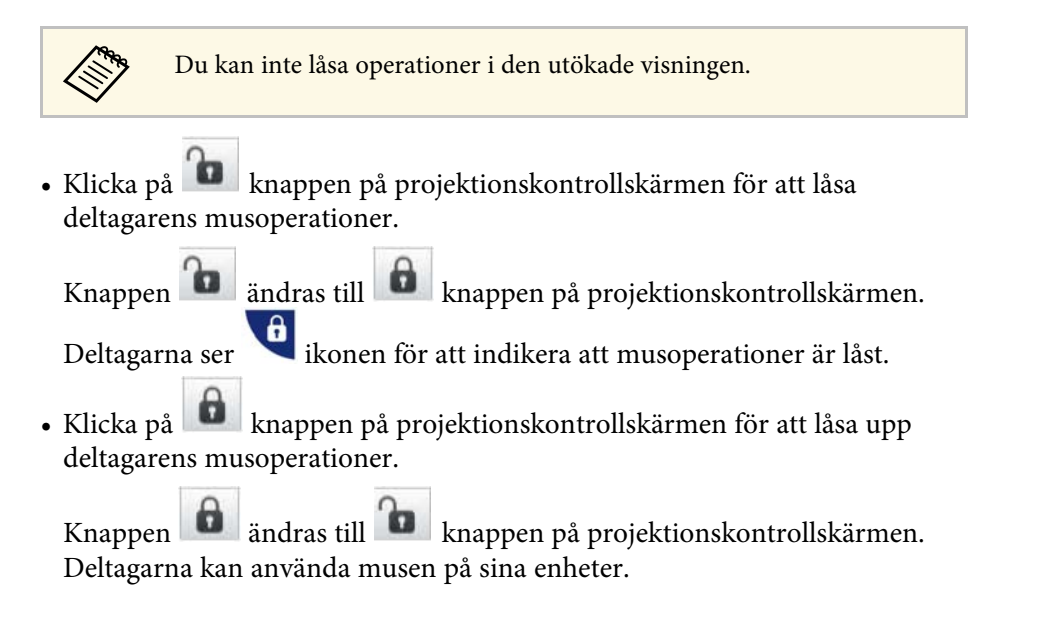

## **Styra anslutningens bandbredd <sup>51</sup>**

<span id="page-50-0"></span>Du kan minska storleken på data som överförs till projektorn för att minska belastningen på nätet. Genom att göra detta så kan du styra bandbredden.

a Klicka på **Ställ in alternativ** på sökskärmen. Inställningsskärmens alternativ visas.

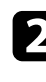

**b Klicka på Justera prestanda** fliken.

- 
- c Välj **Projektionskvalitet**.
	- **Prioriterad bild**: Överför projicerade bilddata med en lågt kompressionsförhållande för att prioritera bildkvaliteten.
	- **Prioriterad hastighet**: Komprimerar projicerad bilddata för att öka överföringshastigheten.

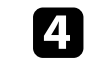

d Välj den bandbredd du vill använda som **Använd bandbredd** inställning.

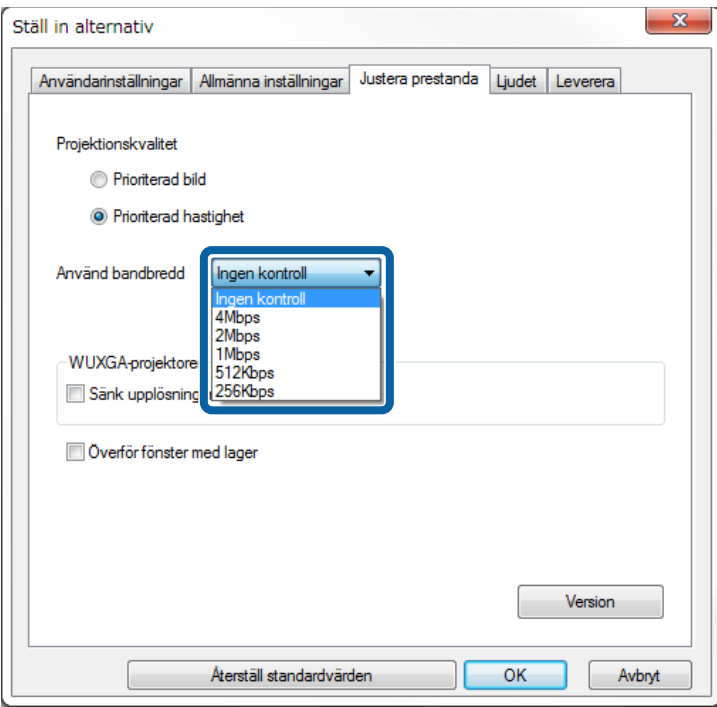

När du väljer en smalare bandbredd så kan den projicerade bildens kvalitet försämras men även nätverksbelastningen minskar.

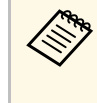

a Om du inte behöver mata ut ljud samtidigt som du styr bandbredden, se då till att du rensa **Mata ljud från projektorn** inställningen på **Ljudet** fliken. Den bandbredd som används för ljud kan sedan användas för bildöverföring för att förbättra bildkvaliteten.

#### g **Relaterade länkar**

• ["Bandbreddskontrollens begränsningar"](#page-51-0) sid.52

## **Styra anslutningens bandbredd <sup>52</sup>**

### <span id="page-51-0"></span>**Bandbreddskontrollens begränsningar**

Notera följande begränsningar för bandbredden.

- När du begränsar bandbredden så kan bildkvaliteten försämras på grund av komprimeringen av den överförda datan.
- När du väljer 256Kbps eller 512Kbps som **Använd bandbredd** på **Justera prestanda** fliken, så kan du inte mata ut ljud från projektorn. Om du vill överföra ljud - välj då en bandbredd på 1Mbps eller mer.
- Bandbredden kan tillfälligt överskrida det värde du valt, eftersom varje värde i listan är ett medelvärde mätt inom 30 sekunder.
- Du kan endast begränsa bandbredden av datan som du skickar. Du kan inte begränsa data som du tar emot, till exempel en miniatyr.

#### g **Relaterade länkar**

• ["Mata ut ljud från projektorn"](#page-43-0) sid.44

# **Problemlösning**

Se följande avsnitt för att hitta lösningar på problem som du kan ha när du använder Epson iProjection-programmet.

- • ["Lösa problem med nätverksanslutning"](#page-53-0) sid.54
- • ["Lösa problem under projicering"](#page-56-0) sid.57
- • ["Lista över felmeddelanden"](#page-58-0) sid.59
- • ["Lista över händelse-ID"](#page-63-0) sid.64

<span id="page-53-0"></span>Prova dessa lösningar beroende på din nätverksmiljö.

#### g **Relaterade länkar**

- • ["Lösningar för när du inte kan ansluta med hjälp av snabbt anslutningsläge"](#page-53-1) [sid.54](#page-53-1)
- • ["Lösningar för när du inte kan ansluta projektorerna med hjälp av avancerat](#page-53-2) [anslutningsläge \(trådlöst\)"](#page-53-2) sid.54
- • ["Lösningar för när du inte kan ansluta projektorerna med hjälp av avancerat](#page-55-0) [anslutningsläge \(trådbunden\)"](#page-55-0) sid.56

## **Lösningar för när du inte kan ansluta med hjälp av snabbt anslutningsläge**

<span id="page-53-1"></span>När du inte kan ansluta datorn och projektorn med snabbt anslutningsläget, prova följande lösningar.

- Kontrollera statusen på de externa enheterna som används för nätverkanslutningen eller miljön där nätverksenheterna och projektorn finns.
- Anslut om det behövs den specificerade trådlösa LAN-enheten till projektorn på ett säkert sätt. Se din projektors *Bruksanvisning* för mer information.
- <span id="page-53-2"></span>• Kontrollera om det finns några föremål/hinder mellan datorn och projektorn, och flytta på dem för att komma till rätta med problemet. Ibland kan inomhusmiljöerna göra att en projektor inte hittas under en sökning.
- Ställ in radiostyrkan för nätverksenheterna på maximalt.
- Kontrollera projektorns nätverksanslutningar.
- Välj en de dessa inställningarna för att ansluta projektorn direkt till datorn med trådlös kommunikation. De nödvändiga inställningarna varierar beroende på din projektor.
- Slå på inställningen **Enkel AP**.
- Välj **Snabb** som **Anslutningsläge**.
- Slå på inställningen för trådlöst LAN om det behövs.
- Ställ in samma lösenfraser på datorn och projektorn när du aktiverar säkerhetsinställningen.
- Stäng nätverksinställningarna i projektorn.
- Kontrollera datorns nätverksanslutningar.
- Om en trådlösa LAN-adaptern inte är installerad på din dator så installera ett trådlöst LAN-kort på din dator.
- Aktivera den trådlösa LAN-inställningen eller AirPort på din dator.
- Kontrollera programinställningarna.
	- Kontrollera att du startar programmet i korrekt anslutningsläge. Om du inte kan välja eller ändra anslutningsläget, välj **Visa fönstret för val av anslutningsläge vid start** på fliken **Allmänna inställningar** på skärmen Ställ in alternativ. Projektorn visar den valda anslutningslägesskärmen när du har startat om programmet.

#### g **Relaterade länkar**

• ["Ställ in alternativ - Allmänna inställningar"](#page-70-0) sid.71

## **Lösningar för när du inte kan ansluta projektorerna med hjälp av avancerat anslutningsläge (trådlöst)**

När du inte kan ansluta datorn och projektorn med Avancerat anslutningsläge över ett trådlöst nätverk, prova följande lösningar. Om du inte kan lösa problemen, kontakta din nätverksadministratör.

- Kontrollera statusen på de externa enheterna som används för nätverkanslutningen eller miljön där nätverksenheterna och projektorn finns.
- Anslut om det behövs den specificerade trådlösa LAN-enheten till projektorn på ett säkert sätt. Se din projektors *Bruksanvisning* för mer information.
- Kontrollera om det finns några hinder mellan anslutningspunkten och datorn eller projektorn, och flytta på dem för att komma till rätta med problemet. Ibland kan inomhusmiljöerna göra att projektorn inte hittas under en sökning.
- Kontrollera att åtkomstpunkten och datorn eller projektorn inte är alltför långt ifrån varandra. Flytta dem närmare varandra och försök ansluta på nytt.
- Kontrollera efter störningar från annan utrustning, t.ex. från en Bluetooth-enhet eller mikrovågsugn. Flytta den störande enheten längre bort eller öka den trådlösa bandbredden.
- Ställ in radiostyrkan för nätverksenheterna på maximalt.
- Ställ in IP-adressen, nätmasken och gateway-adressen korrekt för åtkomstpunkten.
- Kontrollera att det trådlösa LAN-systemet för åtkomstpunkten stöder projektorns trådlösa LAN-system.
- Kontrollera projektorns nätverksanslutningar.
- Välj en de dessa inställningarna för att ansluta projektorn till ett trådlöst nätverk. De nödvändiga inställningarna varierar beroende på din projektor.
- Slå av inställningen **Enkel AP**.
- Välj **Avancerat** som **Anslutningsläge**.
- Ställ in datorn, åtkomstpunkten och projektorn på samma SSID.
- Ställ in **DHCP** på **Av**. När **DHCP** är inställt på **På**, kan det ta tid att övergå till vänteläget för LAN om en tillgänglig DHCP-server inte hittas.
- Ställ in IP-adressen, nätmasken och gateway-adressen korrekt för projektorn.
- Slå på inställningen för trådlöst LAN om det behövs.
- Ställ in det trådlösa LAN-systemet för att uppfylla kraven som stöds av åtkomstpunkten.
- Ställ in samma lösenfraser på åtkomstpunkten, datorn och projektorn när du aktiverar säkerhetsinställningen.
- Stäng nätverksinställningarna i projektorn.
- Kontrollera datorns nätverksanslutningar.
- Om en trådlösa LAN-adaptern inte är installerad på din dator så installera ett trådlöst LAN-kort på din dator.
- Aktivera den trådlösa LAN-inställningen eller AirPort på din dator.
- Anslut till åtkomstpunkten som datorn är ansluten till.
- Stäng av brandväggen. Om du inte vill stänga av den kan du registrera brandväggen som ett undantag. Gör de nödvändiga inställningarna för att öppna portarna. Programmet använder portarna 3620, 3621 och 3629.
- Kontrollera åtkomstpunktens inställningar.
	- Ställ in anslutningstillstånden på åtkomstpunkten för att låta projektorerna ansluta om några funktioner som blockerar anslutningarna, som t.ex. MAC-adress- och portbegränsningar, är inställda på åtkomstpunkten.
- Kontrollera programinställningarna.
	- Välj vilken nätverksadapter som du använder från **Byt LAN** på skärmen Ställ in alternativ. Om datorn har flera LAN-miljöer kan den inte etablera någon anslutning förrän rätt nätverksadapter väljs.
- Om du inte kan hitta den projektor du vill ansluta till med **Automatisk sökning**, välj **Manuell sökning** för att specificera IP-adressen.
- Kontrollera att du startar programmet i korrekt anslutningsläge. Om du inte kan välja eller ändra anslutningsläget, välj **Visa fönstret för val av anslutningsläge vid start** på fliken **Allmänna inställningar** på skärmen Ställ in alternativ. Projektorn visar den valda anslutningslägesskärmen när du har startat om programmet.
- Kontrollera att projektorn stödjer den Epson iProjection-version som används. Installera Epson iProjection-programmet genom att hämta det från Epsons webbplats.
- Installera den senaste versionen av Epson iProjection-programmet på alla datorer. Det maximala antalet dataförbindelser och tillgången till värdfunktionen varierar beroende på projektormodell, oavsett vilken version av Epson iProjection-programmet som du använder.
- När en annan användare redan är ansluten kan du endast ansluta till projektorerna i samma speglingsgrupp som valts av den andra användaren. Välj en projektor från samma speglingsgrupp som användaren som redan är ansluten, eller välj en projektor som är i vänteläge.

- • ["Ställ in alternativ Allmänna inställningar"](#page-70-0) sid.71
- • ["Sökning efter nätverksprojektorer genom att specificera en IP-adress eller](#page-28-0) [projektornamn"](#page-28-0) sid.29

### **Lösningar för när du inte kan ansluta projektorerna med hjälp av avancerat anslutningsläge (trådbunden)**

<span id="page-55-0"></span>När du inte kan ansluta datorn och projektorn med Avancerat anslutningsläge över ett trådbundet nätverk, prova följande lösningar. Om du inte kan lösa problemen, kontakta din nätverksadministratör.

- Kontrollera statusen på de externa enheterna som används för nätverkanslutningen eller miljön där nätverksenheterna och projektorn finns.
- Anslut nätverkskabeln ordentligt.

a • Använd en kommersiellt tillgänglig 100BASE-TX- eller 10BASE-T LAN-kabel.

- För att förhindra att fel uppstår, använd en skärmad LAN-kabel i kategori 5 eller högre.
- Kontrollera projektorns nätverksanslutningar.
- Ställ in **DHCP** på **Av**. När **DHCP** är inställt på **På**, kan det ta tid att övergå till vänteläget för LAN om en tillgänglig DHCP-server inte hittas.
- Ställ in IP-adressen, nätmasken och gateway-adressen korrekt för projektorn.
- Stäng nätverksinställningarna i projektorn.
- Kontrollera datorns nätverksanslutningar.
- Aktivera LAN-inställningarna på datorn. Windows 7, Windows 8, Windows 8.1, and Windows 10: Kontrollera **Kontrollpanelen** > **Hårdvara och ljud** > **Enhetshanteraren**.
- Stäng av brandväggen. Om du inte vill stänga av den kan du registrera brandväggen som ett undantag. Gör de nödvändiga inställningarna för att öppna portarna. Programmet använder portarna 3620, 3621 och 3629.
- Kontrollera programinställningarna.
	- Välj vilken nätverksadapter som du använder från **Byt LAN** på skärmen Ställ in alternativ. Om datorn har flera LAN-miljöer kan den inte etablera någon anslutning förrän rätt nätverksadapter väljs.
- Om du inte kan hitta den projektor du vill ansluta till med **Automatisk sökning**, välj **Manuell sökning** för att specificera IP-adressen.
- Kontrollera att du startar programmet i korrekt anslutningsläge. Om du inte kan välja eller ändra anslutningsläget, välj **Visa fönstret för val av anslutningsläge vid start** på fliken **Allmänna inställningar** på skärmen Ställ in alternativ. Projektorn visar den valda anslutningslägesskärmen när du har startat om programmet.
- Kontrollera att projektorn stödjer den Epson iProjection-version som används. Installera Epson iProjection-programmet genom att hämta det från Epsons webbplats.
- Installera den senaste versionen av Epson iProjection-programmet på alla datorer. Det maximala antalet dataförbindelser och tillgången till värdfunktionen varierar beroende på projektormodell, oavsett vilken version av Epson iProjection-programmet som du använder.
- När en annan användare redan är ansluten kan du endast ansluta till projektorerna i samma speglingsgrupp som valts av den andra användaren. Välj en projektor från samma speglingsgrupp som användaren som redan är ansluten, eller välj en projektor som är i vänteläge.

- • ["Ställ in alternativ Allmänna inställningar"](#page-70-0) sid.71
- • ["Sökning efter nätverksprojektorer genom att specificera en IP-adress eller](#page-28-0) [projektornamn"](#page-28-0) sid.29

<span id="page-56-0"></span>Prova dessa lösningar beroende på din situation.

#### g **Relaterade länkar**

- • ["Lösningar när skärmen inte projiceras riktigt"](#page-56-1) sid.57
- • ["Lösningar när ljudet inte spelas upp korrekt"](#page-56-2) sid.57
- • ["Lösningar när moderatorn inte fungerar"](#page-56-3) sid.57
- • ["Lösningar för när projektorskärmen inte visas korrekt"](#page-57-0) sid.58

## <span id="page-56-2"></span><span id="page-56-1"></span>**Lösningar när skärmen inte projiceras riktigt**

Om skärmen inte projiceras eller bilderna har projiceringsproblem kan du prova följande lösningar.

- Sluta använda muspekaren om du använder ett Microsoft Office-program. Om du flyttar muspekaren kan skärmen inte uppdateras snabbt.
- Om muspekaren fladdrar, prova följande lösningar.
- Välj **Gör muspekarens rörelser jämnare** på fliken **Allmänna inställningar** på skärmen Ställ in alternativ.
- Ta bort **Överför fönster med lager** på fliken **Justera prestanda** på skärmen Ställ in alternativ.
- Filmuppspelningsskärmen i Media Players kan inte projiceras på grund av datorn.
- Skärmsläckaren kan inte projiceras riktigt på grund av datorn.
- Minska antal anslutna enheter om anslutningshastigheten sjunker.
- För Mac, starta Epson iProjection-programmet först när uppspelning startar när du spelar upp filmer. Om Epson iProjection-programmet startas medan en film spelas upp och upplösningen och antalet färger ändras, kan du flytta filmuppspelningsfönstret, minimera det eller ändra storleken på det, osv.
- Om du använder en dator som inte uppfyller de angivna programvarukraven kan bild och ljud från filmer avbrytas.
- När någon annan är moderator, kan du inte kontrollera din projicerade skärm. Ändra moderatorn eller projicera skärmen utan en moderator.
- <span id="page-56-3"></span>• När du duplicerar en skärm med en dator som har en 3:e generationens Intel Core i-serien eller tidigare CPU väljer du **Duplicera alltid dessa**

**bildskärmar** på fliken **Allmänna inställningar** på skärmen Ställ in alternativ.

#### g **Relaterade länkar**

- • ["Ställ in alternativ Allmänna inställningar"](#page-70-0) sid.71
- • ["Ställ in alternativ Justera prestanda"](#page-72-0) sid.73
- • ["Ändra moderatorn"](#page-45-0) sid.46

### **Lösningar när ljudet inte spelas upp korrekt**

Om det inte kommer något ljud från projektorn kan du prova följande lösningar.

- Tillåt laddning av ljuddrivrutin (macOS 10.13.x och senare). Starta om datorn, öppna **Systeminställningar**, välj **Säkerhet och sekretess** och välj sedan **Tillåt** i fliken **Allmänt**.
- Ljud kan endast överföras till en projektor. När flera projektorer är anslutna till en dator kan du koppla från de andra projektorer och försöka igen.
- Välj **Mata ljud från projektorn** under fliken **Ljudet** på skärmen Ställ in alternativ.
- Du kan endast överföra datorns ljud från projektorn om du projicerar en datorskärm i helskärmsläge.
- Om bandbredden är begränsad på fliken **Justera prestanda** på skärmen Ställ in alternativ så prova att öka bandbreddsuppkopplingen.
- Om volymen för datorn är inställd på minimum medan projektorvolymen är inställd på maximum, kan bruset blandas. Höj datorns volym och sänk projektorns volym.

#### g **Relaterade länkar**

• ["Ställ in alternativ - Ljudet"](#page-73-0) sid.74

## **Lösningar när moderatorn inte fungerar**

Om moderatorns funktion inte fungerar som det ska kan du försöka med följande lösningar:

## **Lösa problem under projicering <sup>58</sup>**

- Kontrollera att du använder Standardversion av programvaran. Om du använder Klientutgåvan av programvaran och behöver moderatorns funktion - installera då om denna programvara om det behövs.
- Se till att din projektor stödjer moderatorns funktion. Se den *Bruksanvisning* som medföljer projektorn för mer information.
- När någon annan är moderator, kan du inte kontrollera din projicerade skärm. Ändra moderator
- Se till att du väljer **Anslut som en värd, eller inaktivera avbryt anslutningar** när du ansluter en projektor.
- g **Relaterade länkar**
- • ["Ändra moderatorn"](#page-45-0) sid.46

## <span id="page-57-0"></span>**Lösningar för när projektorskärmen inte visas korrekt**

Om skärmens visningsfunktion inte fungerar som det ska kan du försöka med följande lösningar:

- Se till att din projektor stödjer skärmens visningsfunktion. Se den *Bruksanvisning* som medföljer projektorn för mer information.
- Stäng projektorns funktioner som är igång.
- Se till att bilden som projiceras inte är upphovsrättsligt skyddade.

#### g **Relaterade länkar**

• ["Distribuera den projicerade skärmen"](#page-46-0) sid.47

<span id="page-58-0"></span>När ett fel inträffar visas ett felmeddelande på din datorskärm. Kontrollera meddelandet och följ instruktionerna här för att ta bort felet.

#### g **Relaterade länkar**

- • ["Felmeddelanden när du startar Epson iProjection-programmet"](#page-58-1) sid.59
- • ["Felmeddelanden vid användning av USB-nyckel"](#page-59-0) sid.60
- • ["Felmeddelanden vid sökning efter och val av projektorer"](#page-60-0) sid.61
- • ["Felmeddelanden vid projicering"](#page-60-1) sid.61
- • ["Felmeddelanden vid användning av en profil"](#page-61-0) sid.62
- • ["Felmeddelanden när du använder moderatorfunktionen"](#page-61-1) sid.62
- • ["Felmeddelanden vid distribuering av den projicerade skärmen"](#page-61-2) sid.62

## <span id="page-58-1"></span>**Felmeddelanden när du startar Epson iProjectionprogrammet**

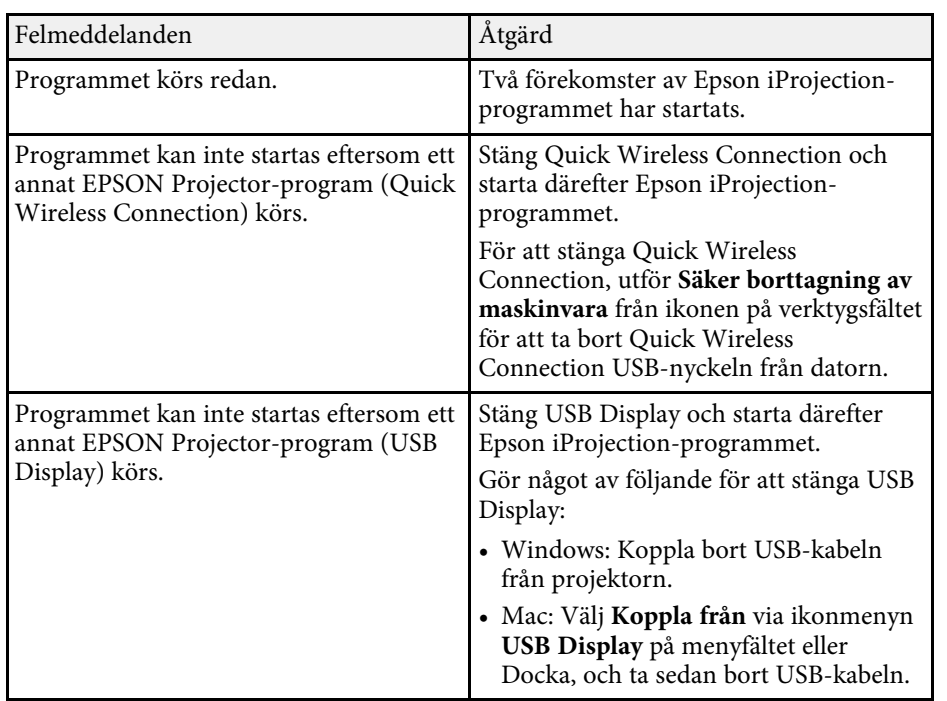

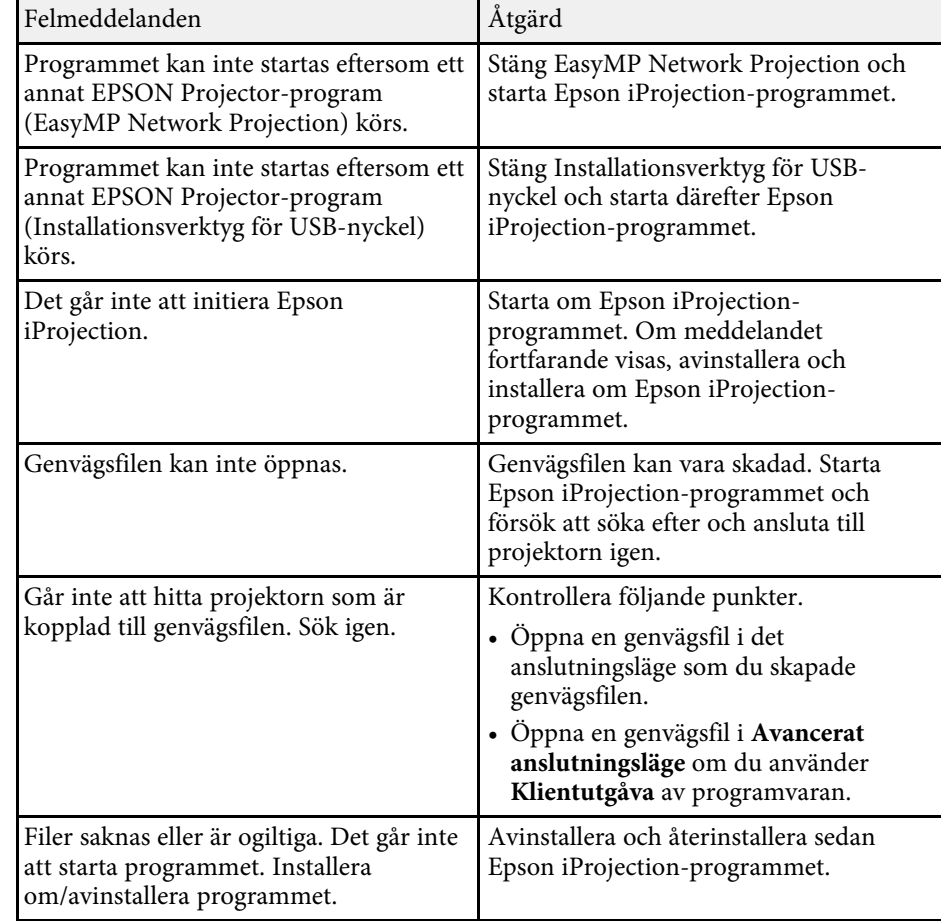

## **Lista över felmeddelanden <sup>60</sup>**

<span id="page-59-0"></span>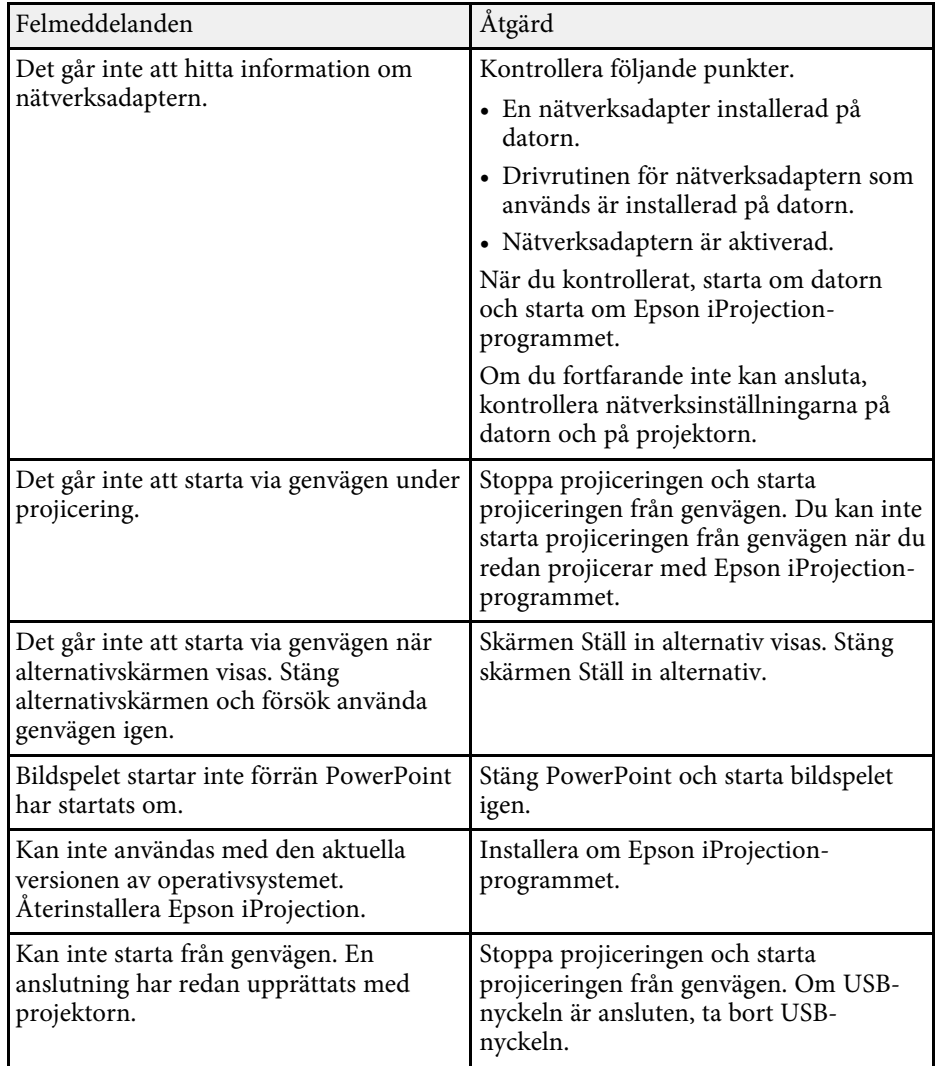

#### g **Relaterade länkar**

- • ["Avinstallera programmen Epson iProjection \(Windows 7\)"](#page-82-0) sid.83
- • ["Avinstallera programmen Epson iProjection \(Windows 8/Windows](#page-82-1) [8.1/Windows 10\)"](#page-82-1) sid.83
- • ["Avinstallera programmen Epson iProjection \(Mac\)"](#page-82-2) sid.83
- • ["Installera Epson iProjection-programmet \(Windows\)"](#page-13-1) sid.14
- • ["Installera Epson iProjection-programmet \(Mac\)"](#page-14-0) sid.15

## **Felmeddelanden vid användning av USB-nyckel**

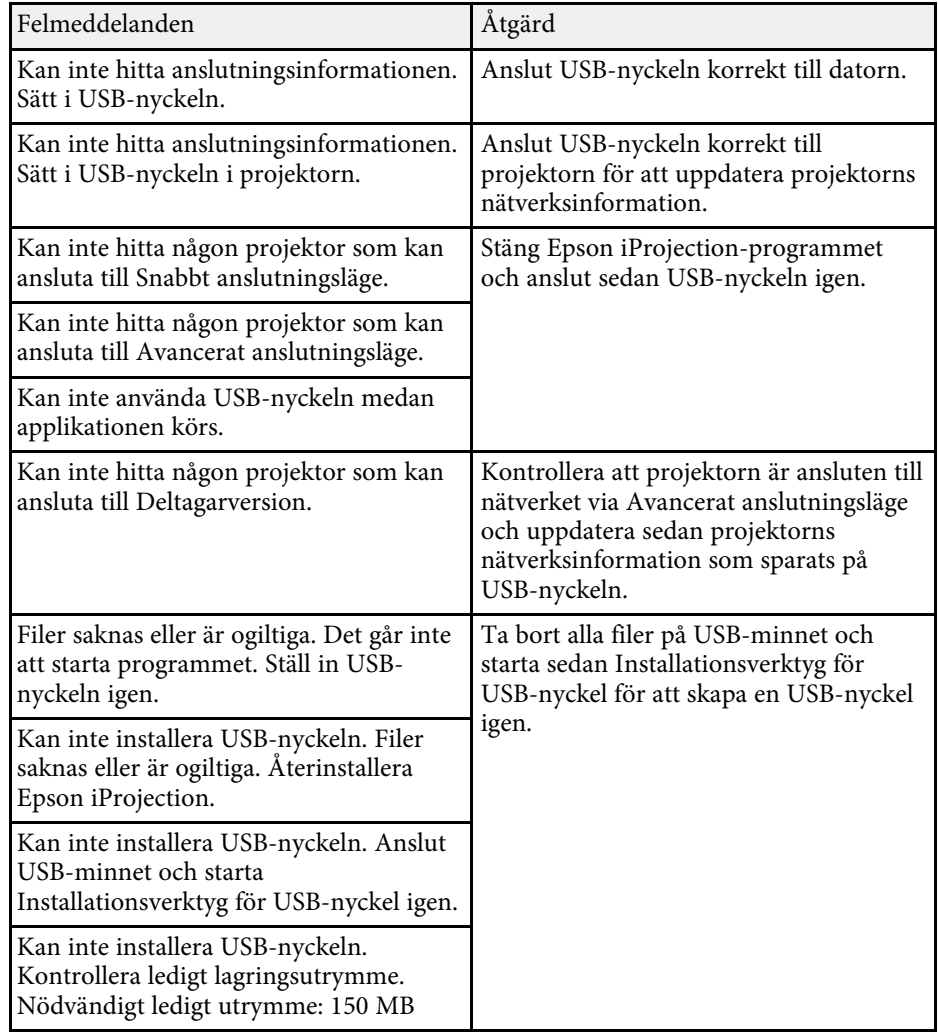

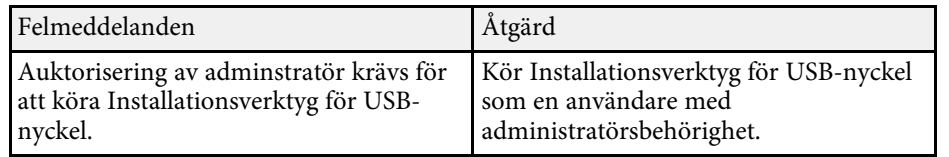

#### g **Relaterade länkar**

- • ["Skapa en USB-nyckel på ett USB-minne \(endast för Windows\)"](#page-40-1) sid.41
- • ["Använda en USB-nyckel för att ansluta en dator med Windows"](#page-40-2) sid.41

## <span id="page-60-0"></span>**Felmeddelanden vid sökning efter och val av projektorer**

<span id="page-60-1"></span>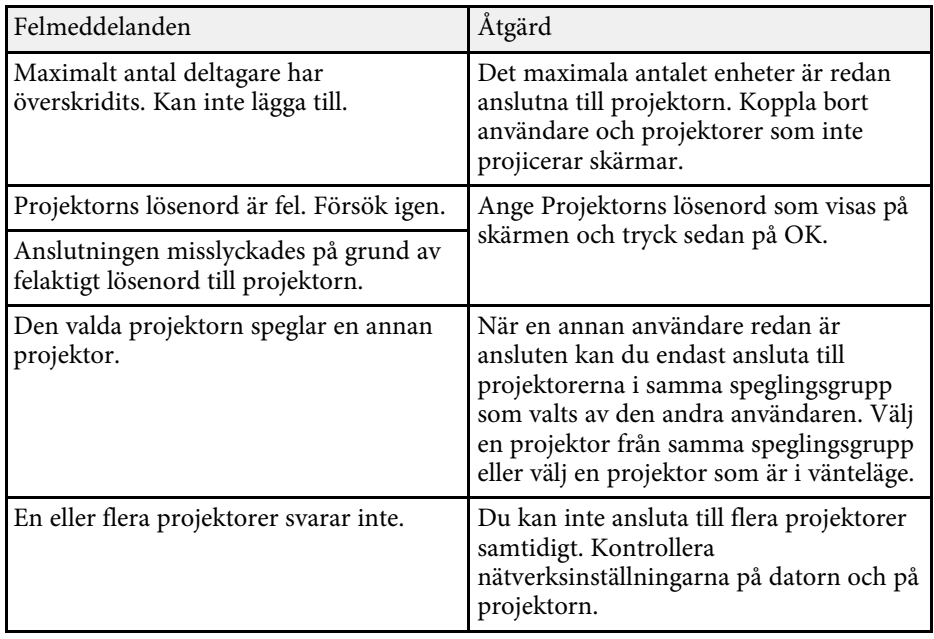

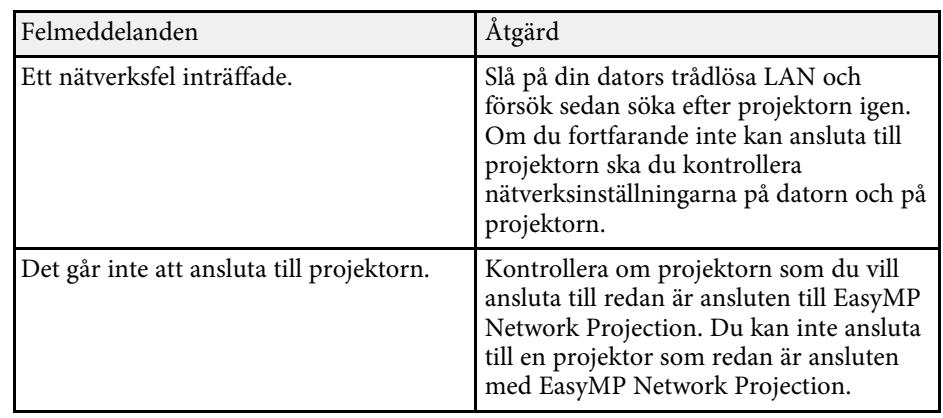

#### g **Relaterade länkar**

- • ["Avinstallera programmen Epson iProjection \(Windows 7\)"](#page-82-0) sid.83
- • ["Avinstallera programmen Epson iProjection \(Windows 8/Windows](#page-82-1) [8.1/Windows 10\)"](#page-82-1) sid.83
- • ["Avinstallera programmen Epson iProjection \(Mac\)"](#page-82-2) sid.83
- • ["Hämta den senaste versionen av programmet"](#page-82-3) sid.83
- • ["Installera Epson iProjection-programmet \(Windows\)"](#page-13-1) sid.14
- • ["Installera Epson iProjection-programmet \(Mac\)"](#page-14-0) sid.15
- • ["Upplösningar och färger som stöds"](#page-84-0) sid.85

### **Felmeddelanden vid projicering**

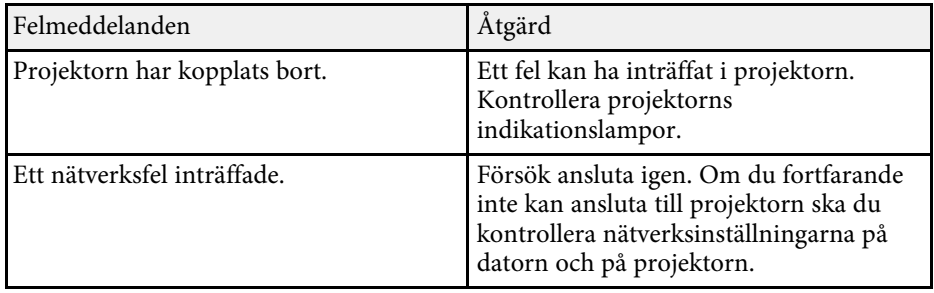

## <span id="page-61-0"></span>**Felmeddelanden vid användning av en profil**

<span id="page-61-2"></span><span id="page-61-1"></span>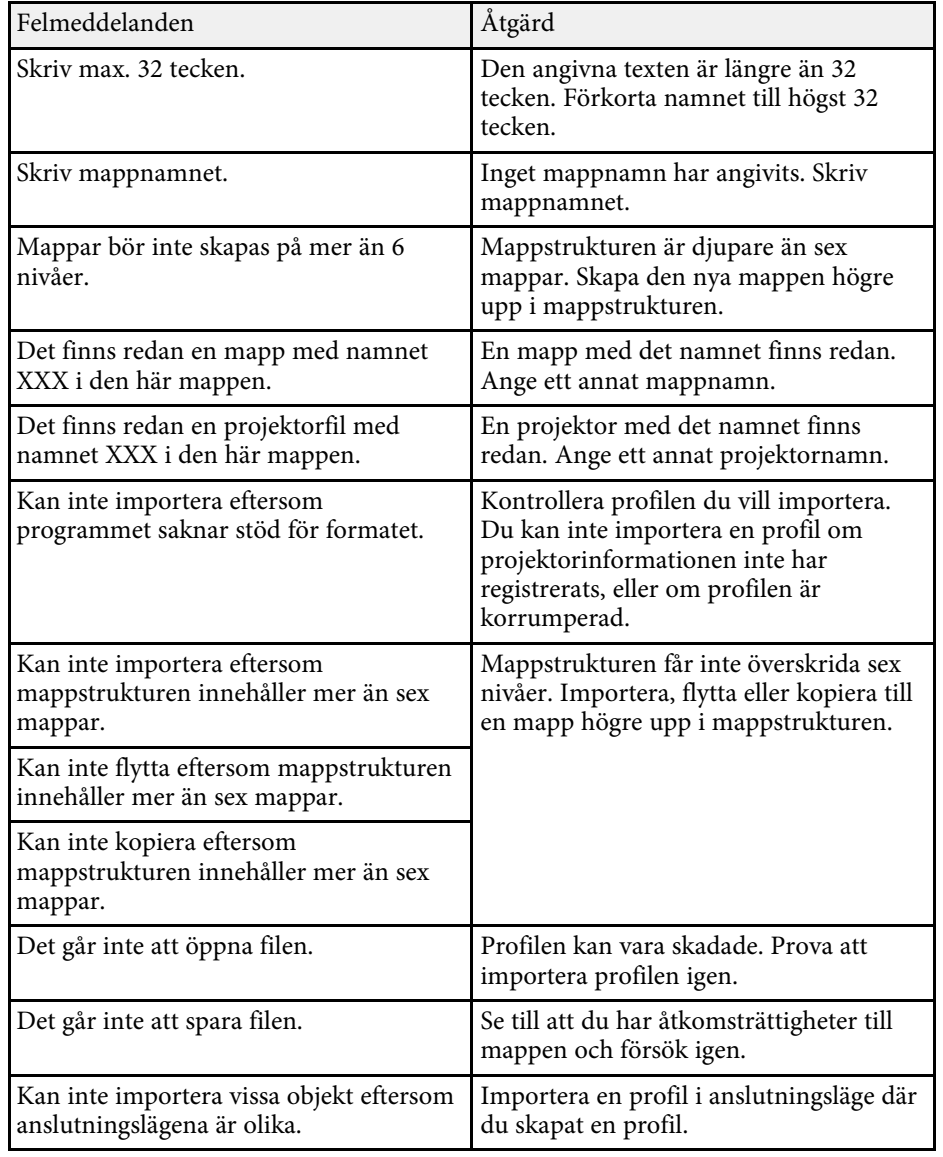

#### g **Relaterade länkar**

- • ["Registrera en profil"](#page-29-0) sid.30
- • ["Importera en profil"](#page-31-0) sid.32

### **Felmeddelanden när du använder moderatorfunktionen**

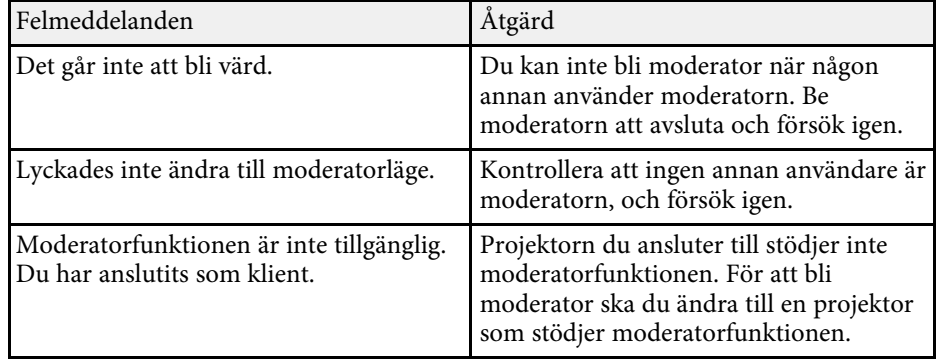

#### g **Relaterade länkar**

• ["Ändra moderatorn"](#page-45-0) sid.46

## **Felmeddelanden vid distribuering av den projicerade skärmen**

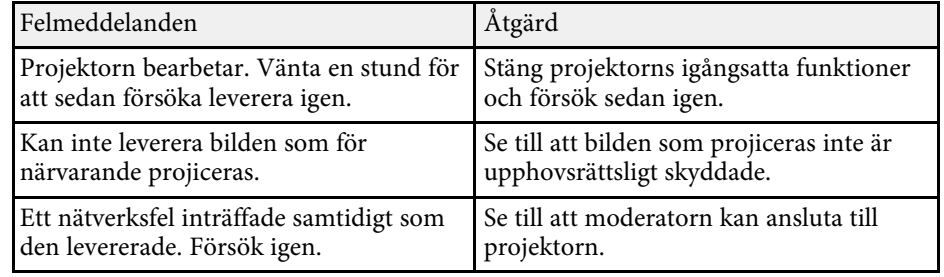

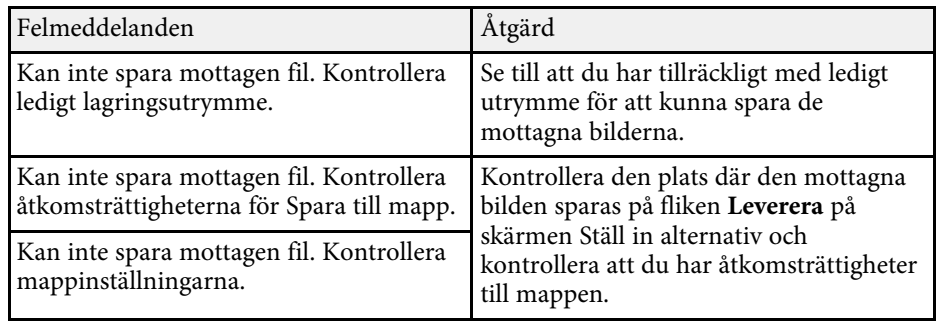

#### g **Relaterade länkar**

• ["Distribuera den projicerade skärmen"](#page-46-0) sid.47

<span id="page-63-0"></span>När det uppstår ett anslutningsfel så visas ett nummer som anger vilken typ av fel som inträffat. Felkoden ser ut så här:

Händelse-ID: 04xx

Kontrollera siffrorna och utför följande åtgärder. Om du inte kan lösa problemet, kontakta din nätverksadministratör eller kontakta Epson enligt beskrivningen i din projektors *Bruksanvisning*.

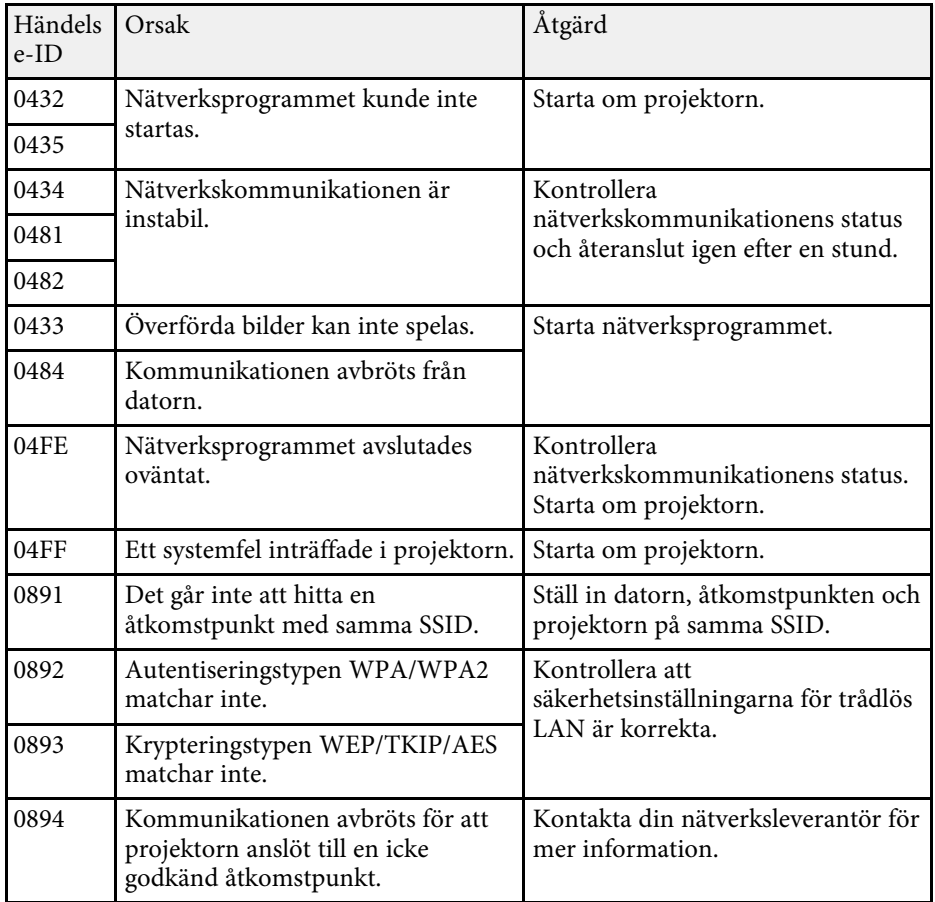

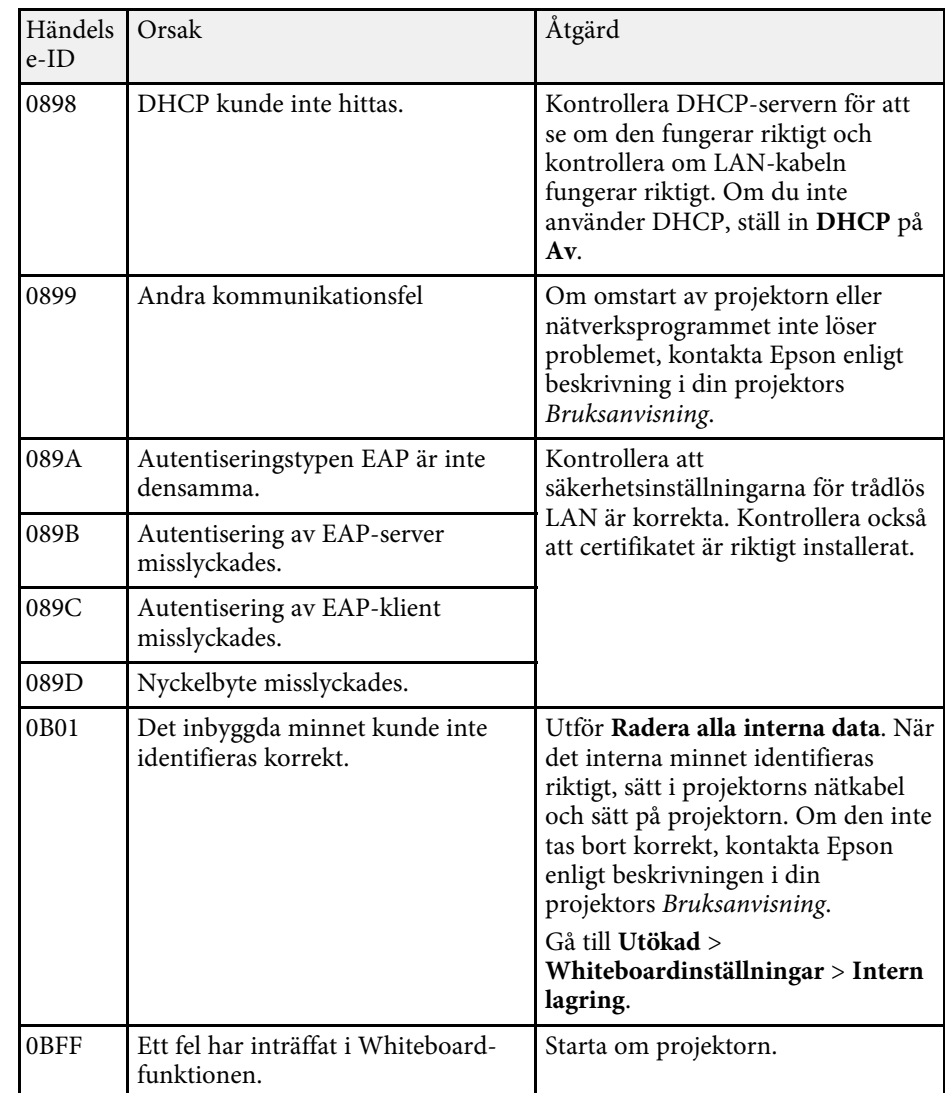

# **Skärmsammanfattning**

Se dessa avsnitt för mer information om Epson iProjection-skärmarna.

- • ["Välj anslutningsskärm"](#page-65-0) sid.66
- • ["Sökskärm"](#page-66-0) sid.67
- • ["Spara skärm"](#page-68-0) sid.69
- • ["Ställ in alternativ"](#page-69-0) sid.70
- • ["Verktygsfältet"](#page-75-0) sid.76
- • ["Projektionskontrollskärm"](#page-76-0) sid.77
- • ["Miniatyrskärm"](#page-79-0) sid.80
- • ["Viewer-skärmen"](#page-80-0) sid.81

<span id="page-65-0"></span>När du startar Epson iProjection-programmet så visas den valda anslutningslägeskärmen.

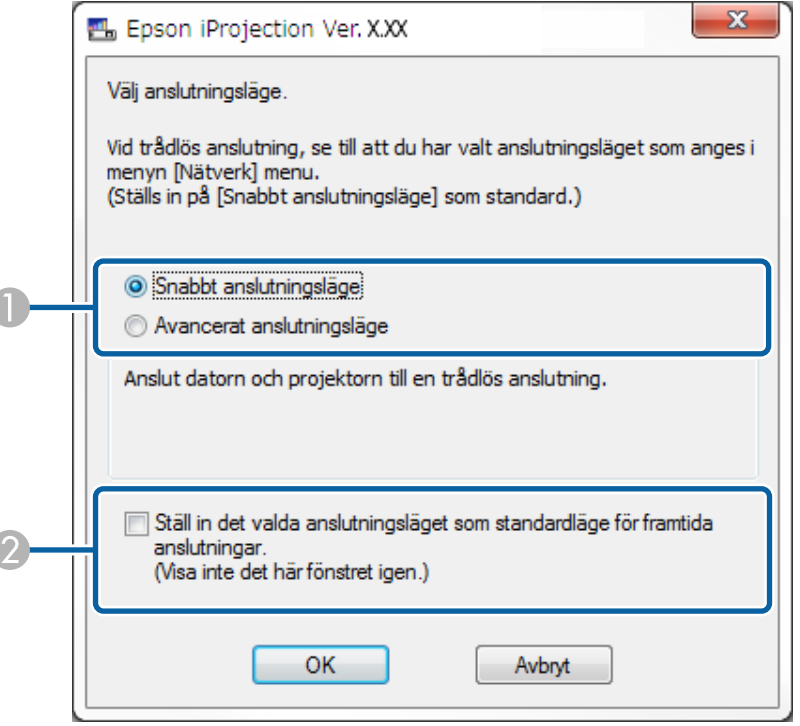

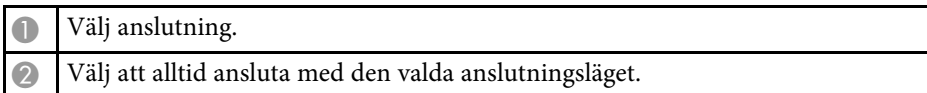

#### g **Relaterade länkar**

• ["Anslutningsmetoder för olika Nätverksmiljöer"](#page-15-0) sid.16

## **Sökskärm <sup>67</sup>**

<span id="page-66-0"></span>Efter att anslutningsläge valts visas sökskärmen.

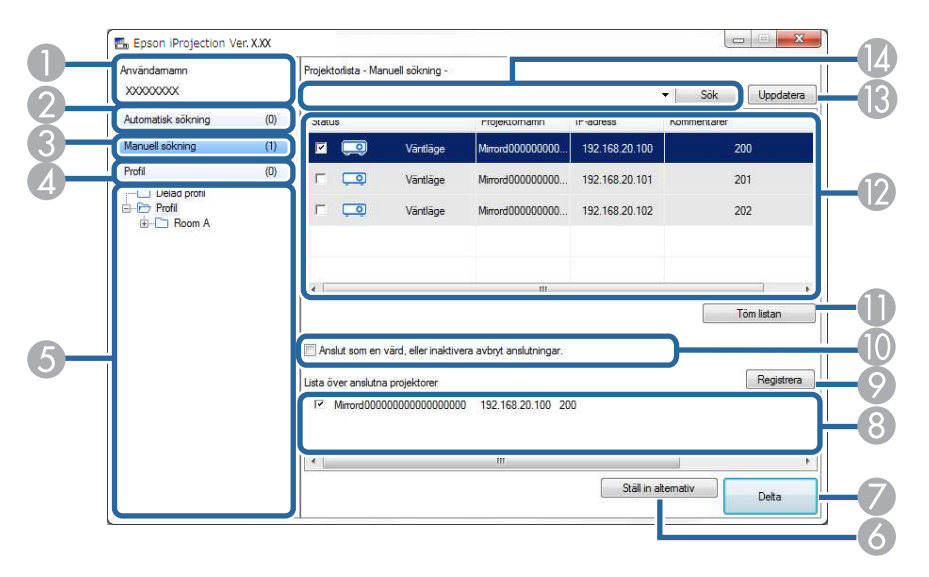

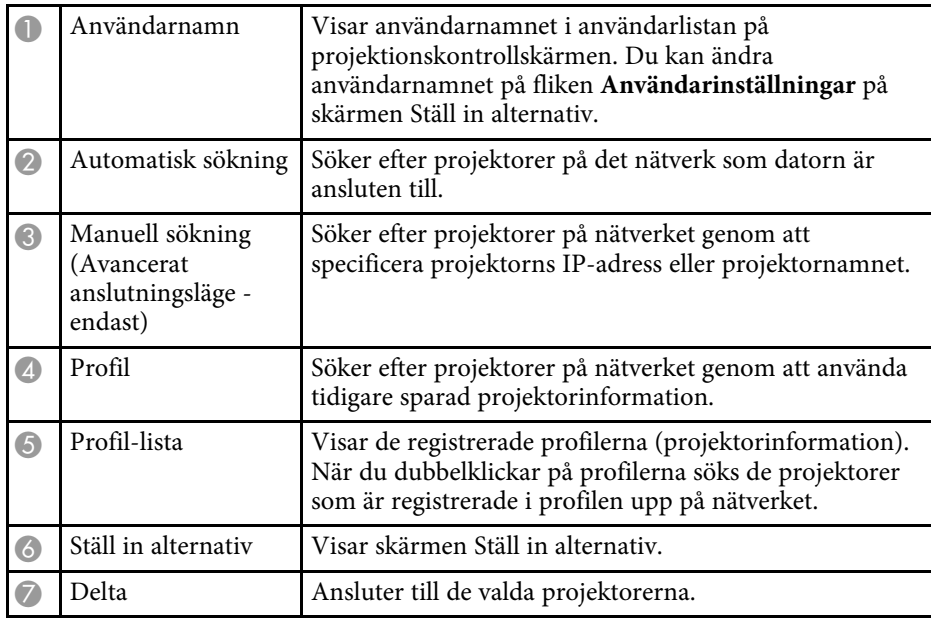

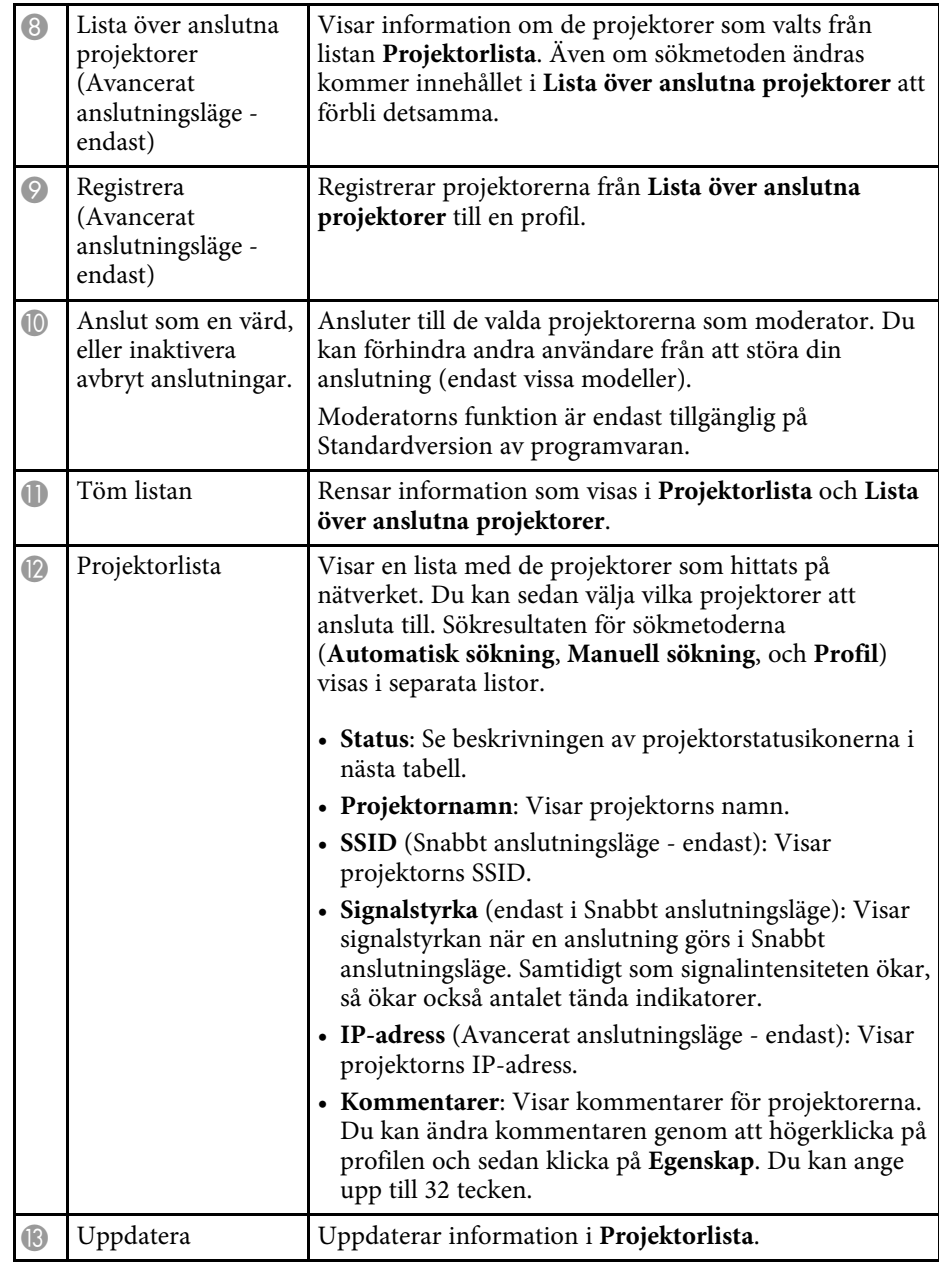

## **Sökskärm <sup>68</sup>**

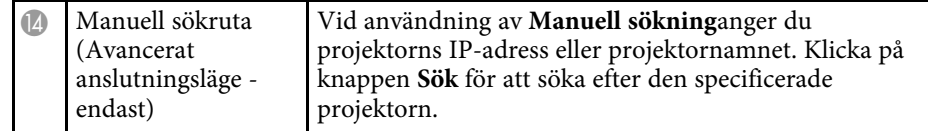

Projektorstatusikoner i **Projektorlista** beskrivs i följande tabell.

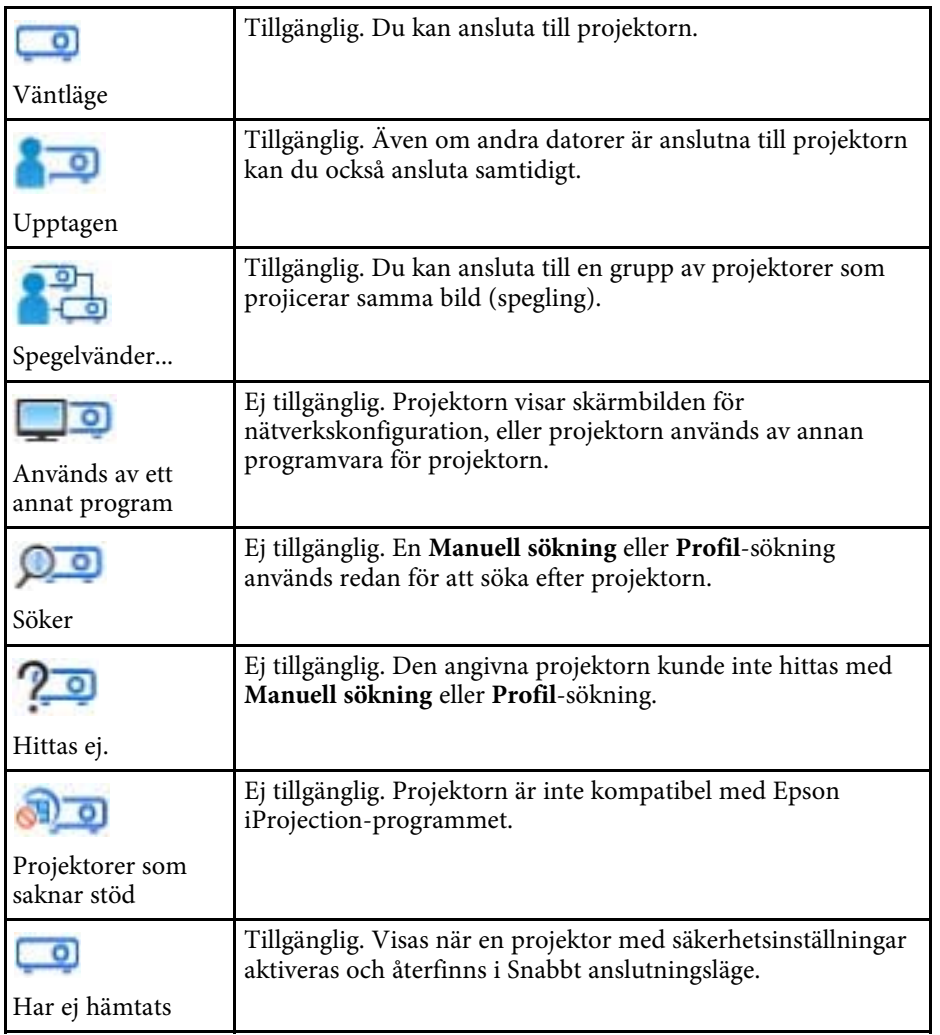

- • ["Sök automatiskt efter nätverksprojektorer"](#page-27-1) sid.28
- • ["Sökning efter nätverksprojektorer genom att specificera en IP-adress eller](#page-28-0) [projektornamn"](#page-28-0) sid.29
- • ["Sökning efter nätverksprojektorer med en profil"](#page-28-1) sid.29
- • ["Sökning efter nätverksprojektorer med en genväg"](#page-39-0) sid.40
- • ["Ställ in alternativ"](#page-69-0) sid.70

# **Spara skärm <sup>69</sup>**

<span id="page-68-0"></span>När du söker efter projektorer och sparar information som en profil på sökskärmen, öppnas skärmen Spara.

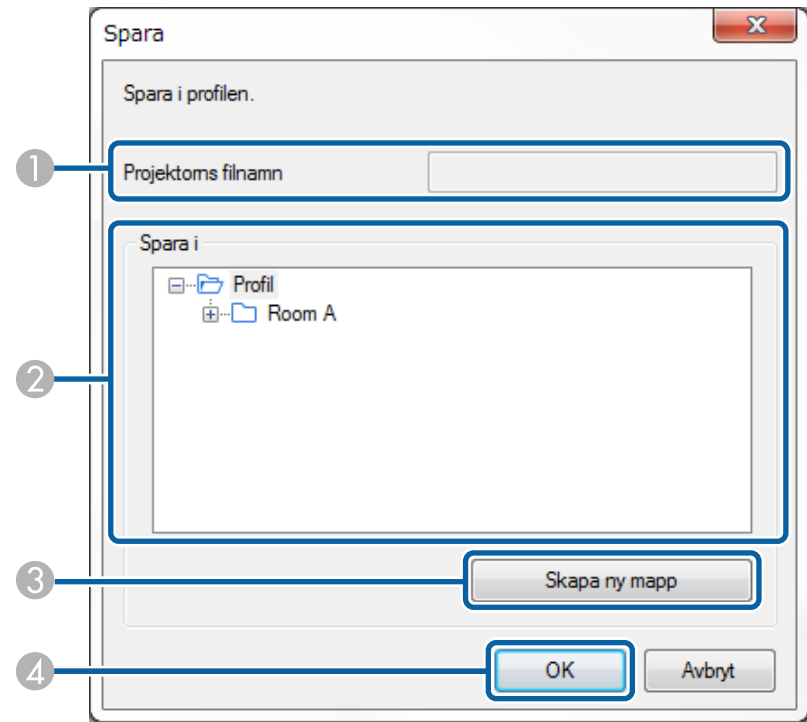

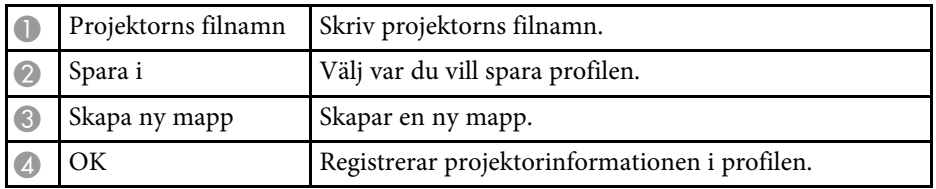

#### g **Relaterade länkar**

• ["Registrera en profil"](#page-29-0) sid.30

<span id="page-69-0"></span>När du klickar på **Ställ in alternativ** på Epson iProjection sök- och anslutningsskärm, visas skärmen Ställ in alternativ.

<span id="page-69-1"></span>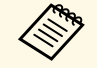

**•** Du kan även öppna Ställ in alternativ från menyn **Verktyg** på<br>Projektionskontrollskärmen. När du går till Ställ in alternativ från projektionskontrollskärmen, så kommer fliken **Användarinställningar** inte att visas.

- De tillgängliga inställningarna varierar beroende på versionen av programvaran.
- g **Relaterade länkar**
- • ["Ställ in alternativ Användarinställningar"](#page-69-1) sid.70
- • ["Ställ in alternativ Allmänna inställningar"](#page-70-0) sid.71
- • ["Ställ in alternativ Justera prestanda"](#page-72-0) sid.73
- • ["Ställ in alternativ Ljudet"](#page-73-0) sid.74
- • ["Ställ in alternativ Leverera"](#page-74-0) sid.75
- • ["Sökskärm"](#page-66-0) sid.67
- • ["Verktygsfältet"](#page-75-0) sid.76

### **Ställ in alternativ - Användarinställningar**

När du klickar på fliken **Användarinställningar** på skärmen Ställ in alternativ, öppnas följande skärm.

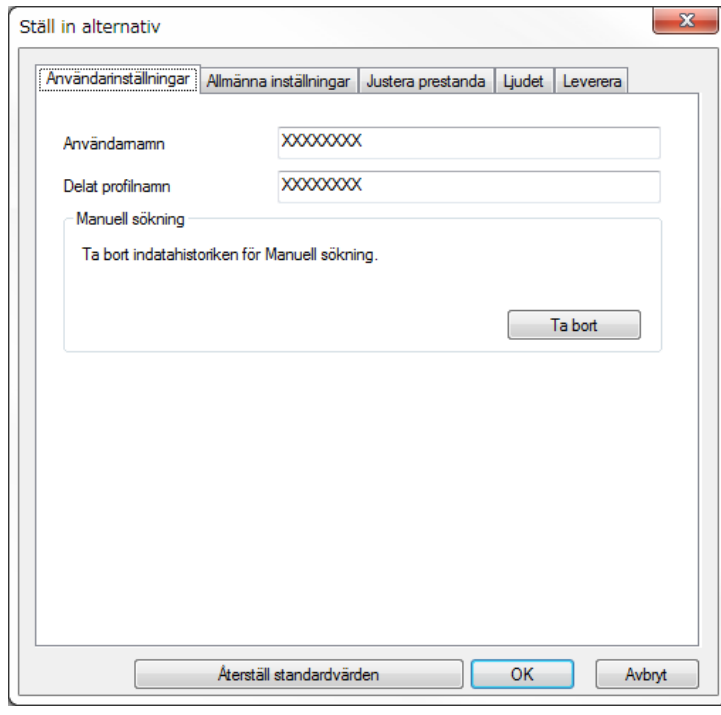

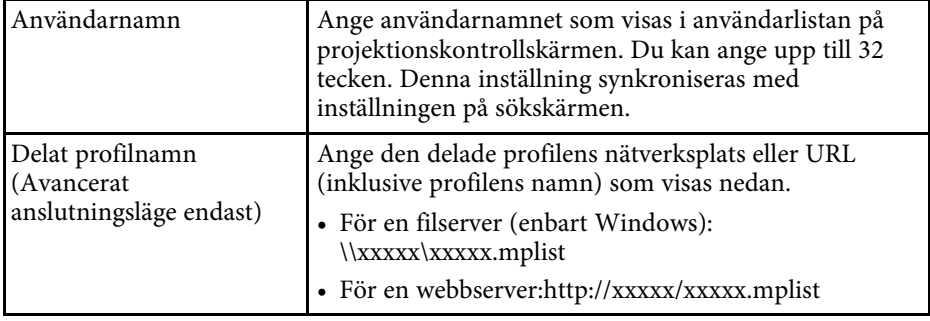

## **Ställ in alternativ <sup>71</sup>**

<span id="page-70-0"></span>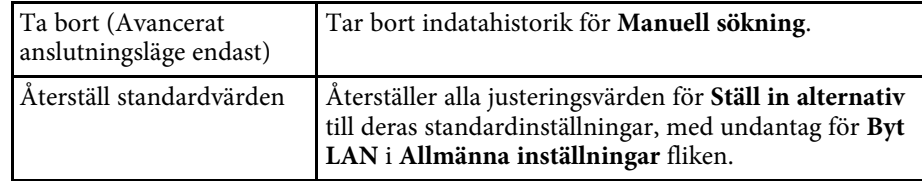

#### g **Relaterade länkar**

- • ["Sökskärm"](#page-66-0) sid.67
- • ["Projektionskontrollskärm"](#page-76-0) sid.77
- • ["Sök automatiskt efter nätverksprojektorer"](#page-27-1) sid.28
- • ["Dela en profil över ett nätverk"](#page-31-1) sid.32

## **Ställ in alternativ - Allmänna inställningar**

När du klickar på fliken **Allmänna inställningar** på skärmen Ställ in alternativ, öppnas följande skärm.

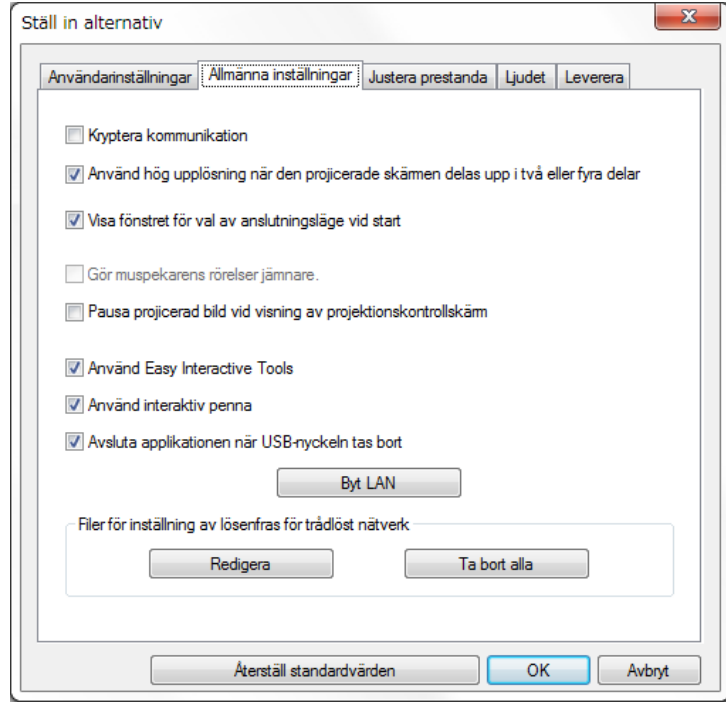

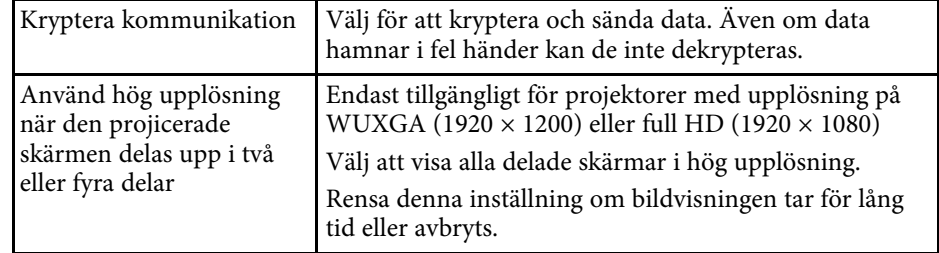

# **Ställ in alternativ <sup>72</sup>**

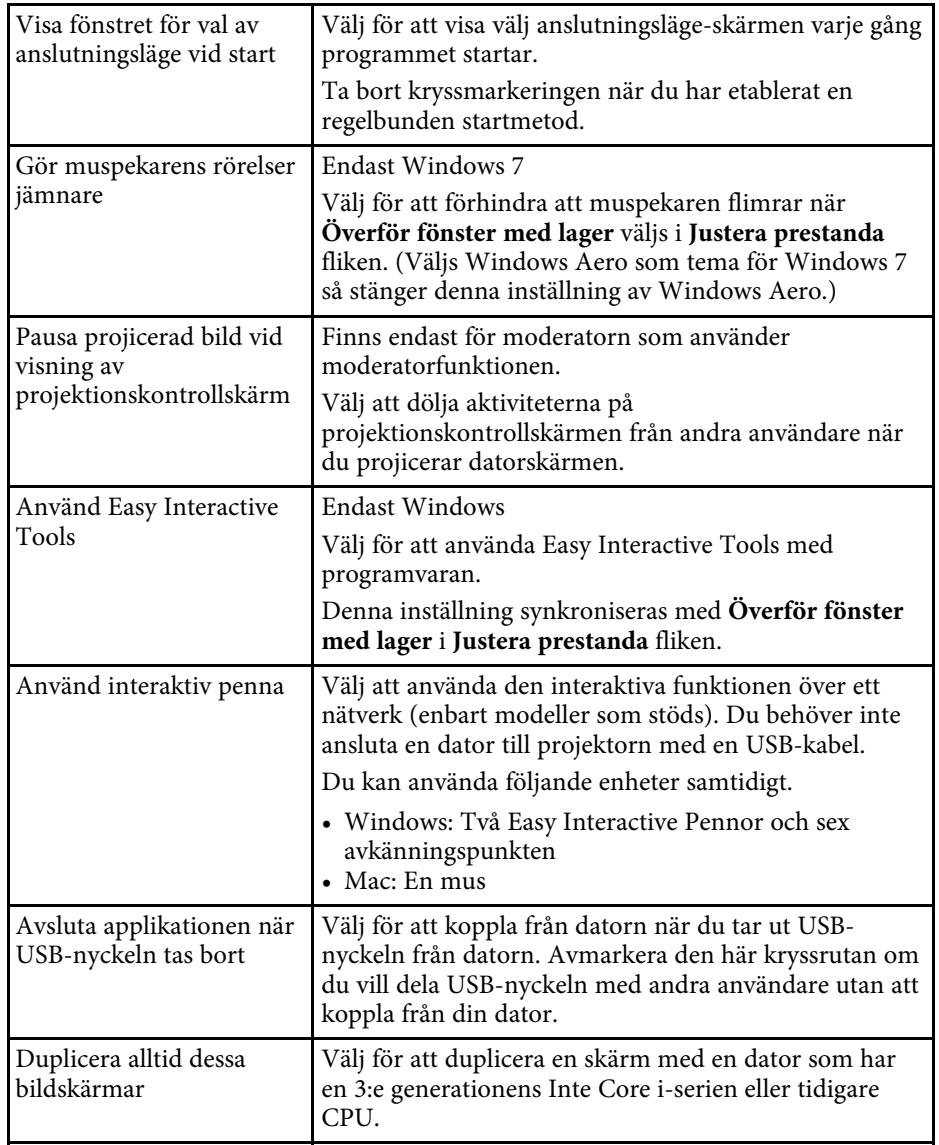

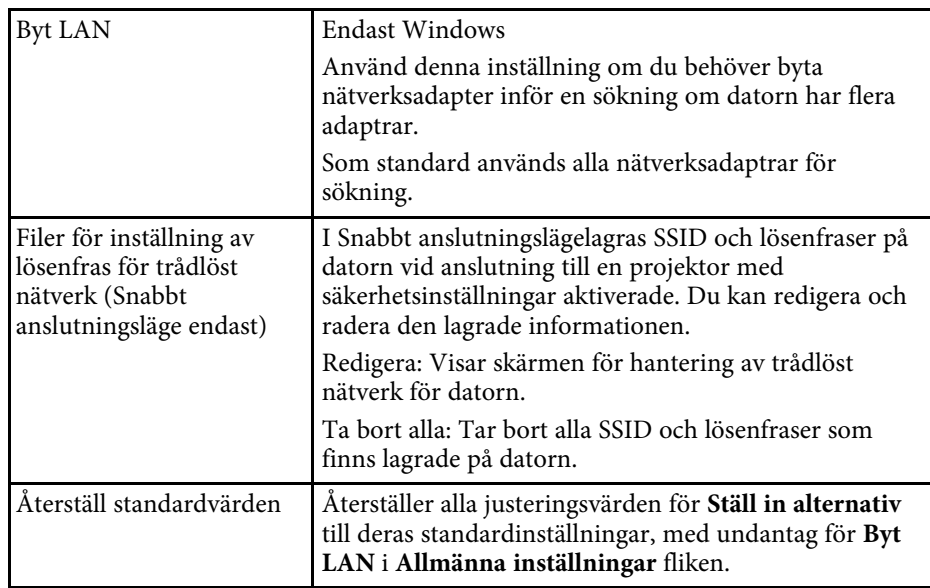

- • ["Ändra antalet projicerade paneler"](#page-34-0) sid.35
- • ["Dölja projektionskontrollskärmen"](#page-48-0) sid.49
# **Ställ in alternativ <sup>73</sup>**

### **Ställ in alternativ - Justera prestanda**

När du klickar på fliken **Justera prestanda** på skärmen Ställ in alternativ, öppnas följande skärm.

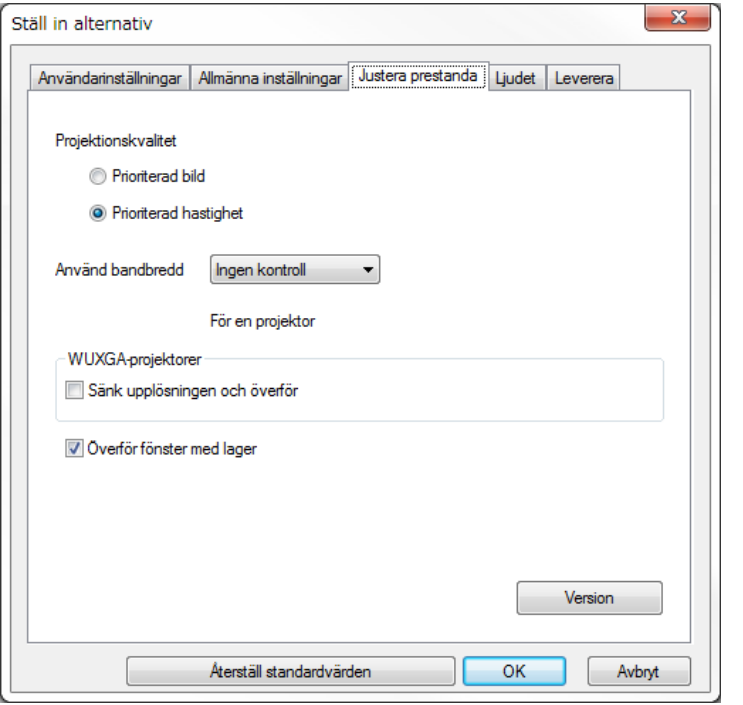

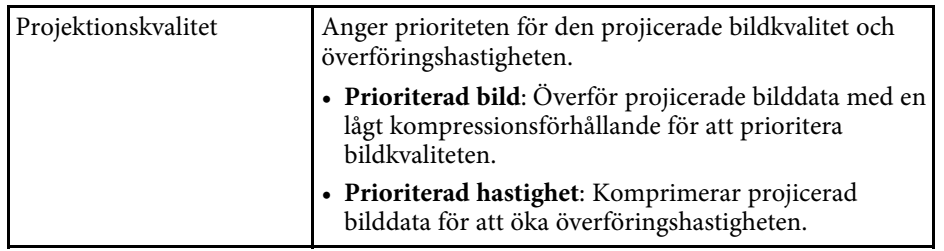

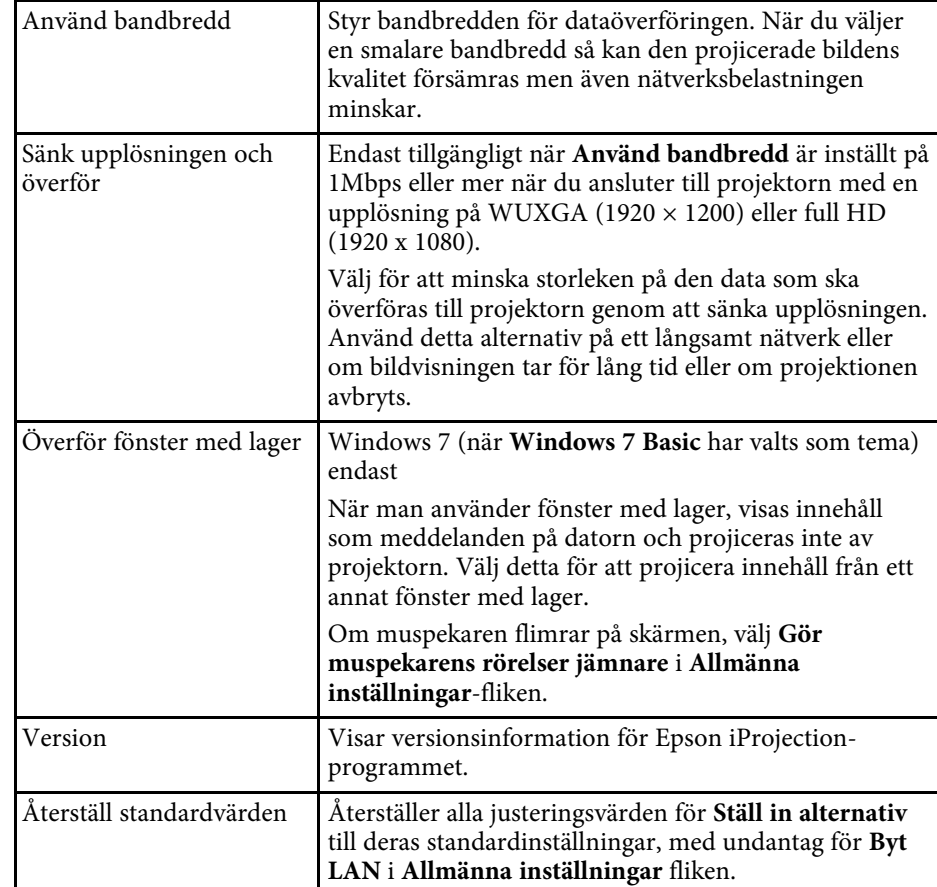

- • ["Ändra antalet projicerade paneler"](#page-34-0) sid.35
- • ["Projicera din skärm"](#page-44-0) sid.45
- • ["Styra anslutningens bandbredd"](#page-50-0) sid.51

### **Ställ in alternativ - Ljudet**

När du klickar på fliken **Ljudet** på skärmen Ställ in alternativ, öppnas följande skärm.

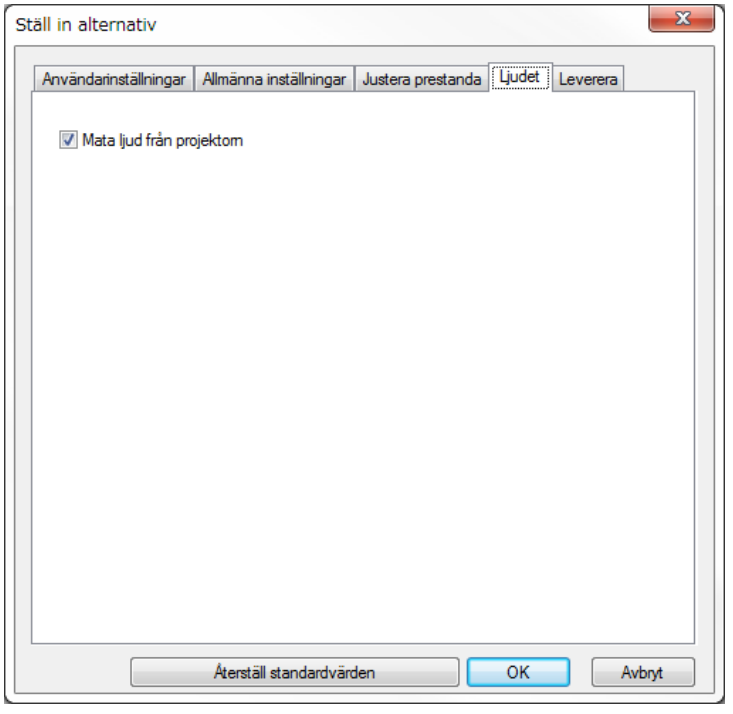

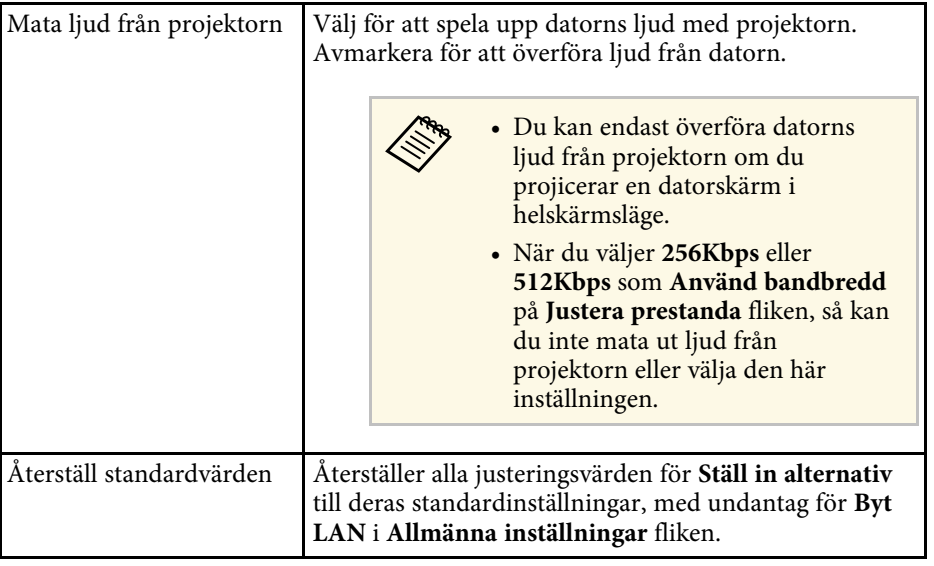

- • ["Mata ut ljud från projektorn"](#page-43-0) sid.44
- • ["Styra anslutningens bandbredd"](#page-50-0) sid.51

# **Ställ in alternativ <sup>75</sup>**

### **Ställ in alternativ - Leverera**

När du klickar på fliken **Leverera** fliken på Ställ in alternativ öppnas följande skärm.

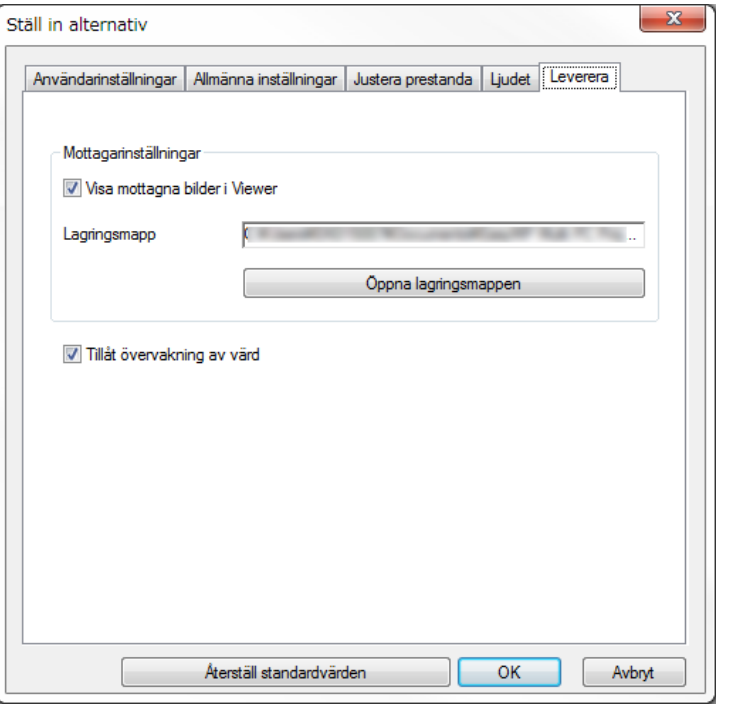

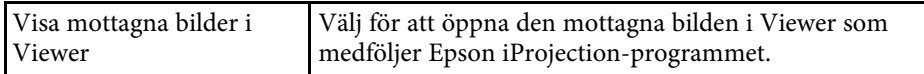

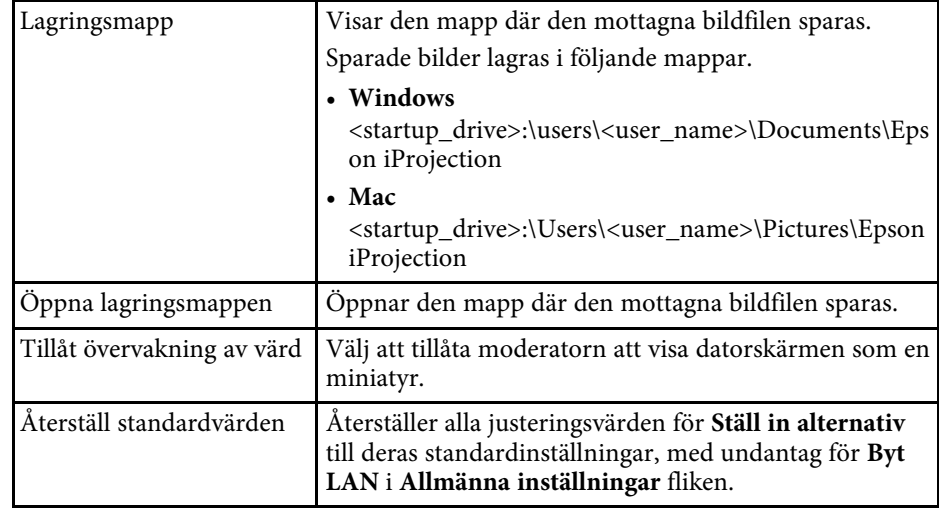

#### g **Relaterade länkar**

• ["Distribuera den projicerade skärmen"](#page-46-0) sid.47

<span id="page-75-0"></span>När Epson iProjection-programmet startar och en anslutning görs med projektorn, visas verktygsfältet på datorskärmen. Med detta verktygsfält kan du kontrollera den projicerade bilden och koppla bort dig från nätverket.

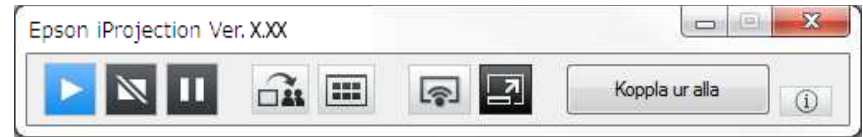

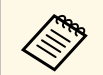

**Eöremålen som visas i verktygsfältet varierar beroende på** anslutningsmetoden och upplagan samt din roll av programvaran.

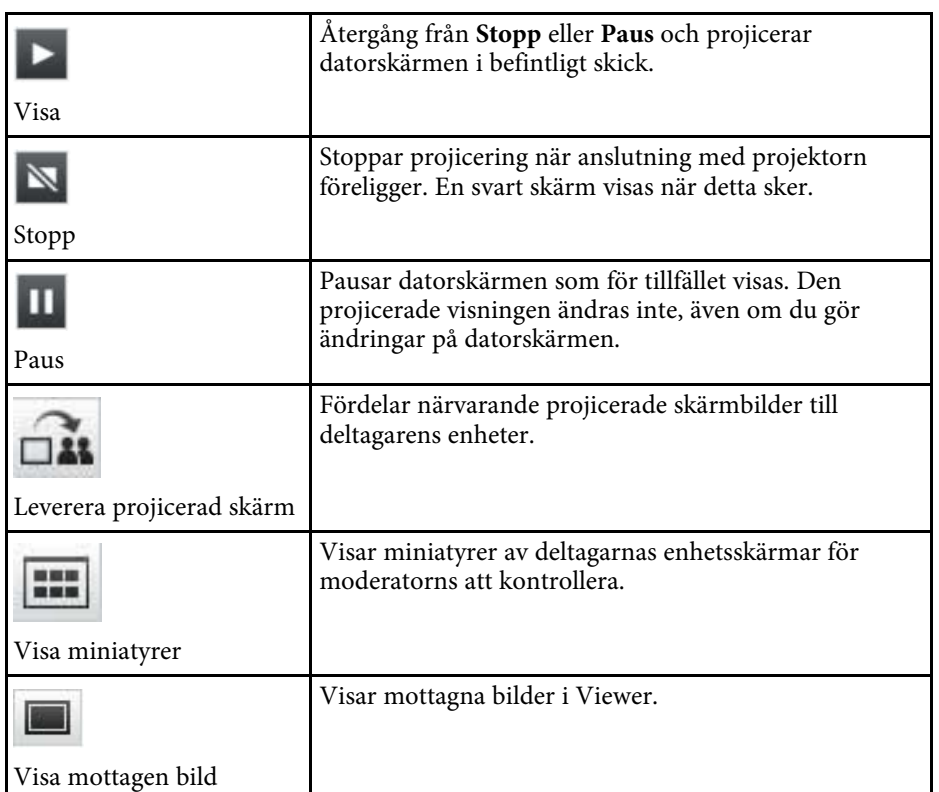

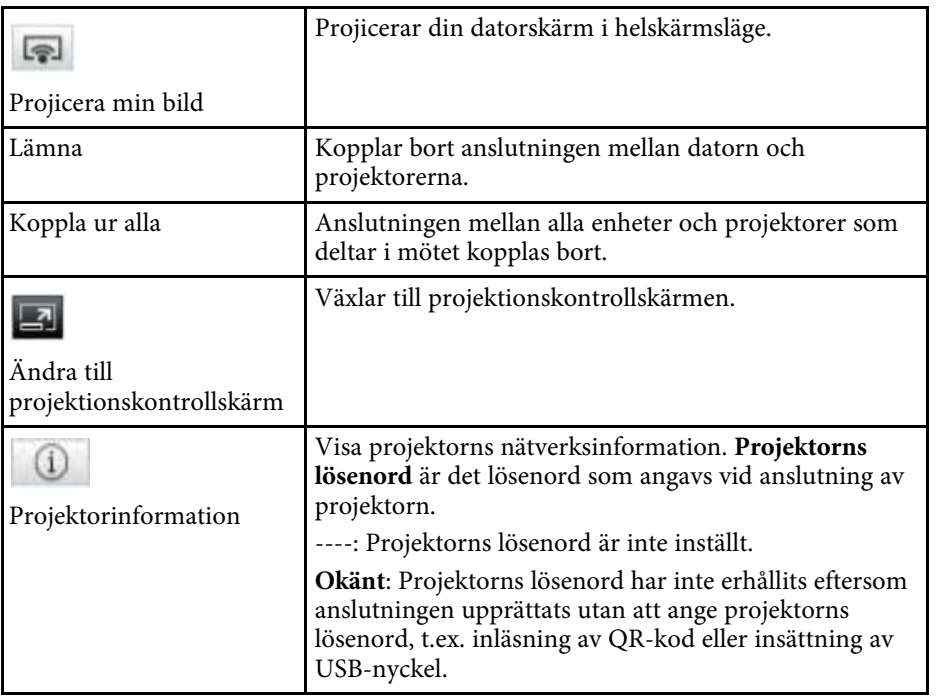

- • ["Projektionskontrollskärm"](#page-76-0) sid.77
- • ["Använda den projicerade visningsstatusen"](#page-33-0) sid.34
- • ["Projicera din skärm"](#page-44-0) sid.45
- • ["Bortkoppling"](#page-37-0) sid.38

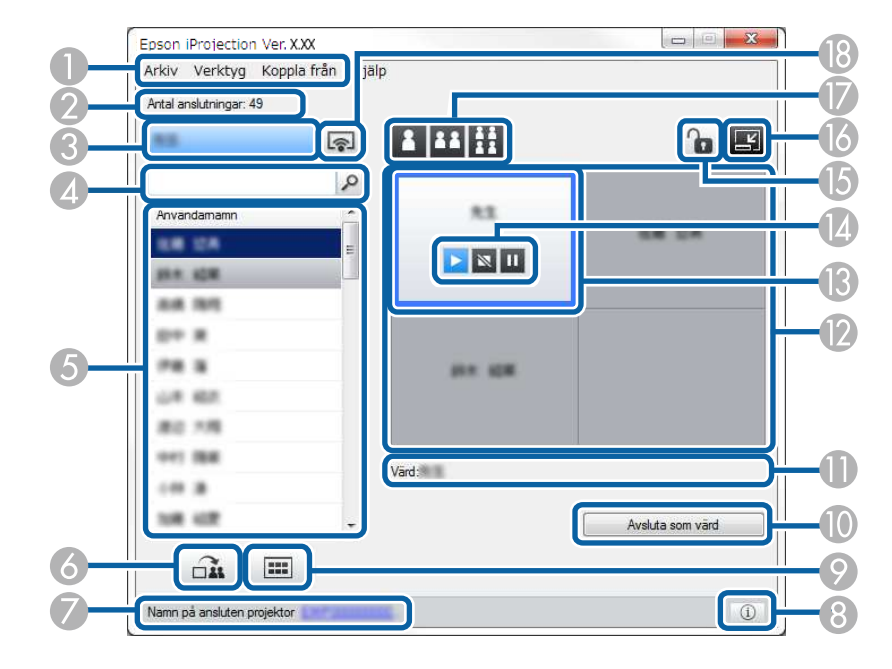

<span id="page-76-0"></span>När du klickar på knappen **i skup** öppnas projektionskontrollskärmen.

 $\bullet$  Projektionskontrollskärmen är endast tillgänglig på Standardversion av programvaran. av programvaran.

> • Föremålen som visas på projektionskontrollskärmen varierar beroende på rollen av din programvara och projektor som används.

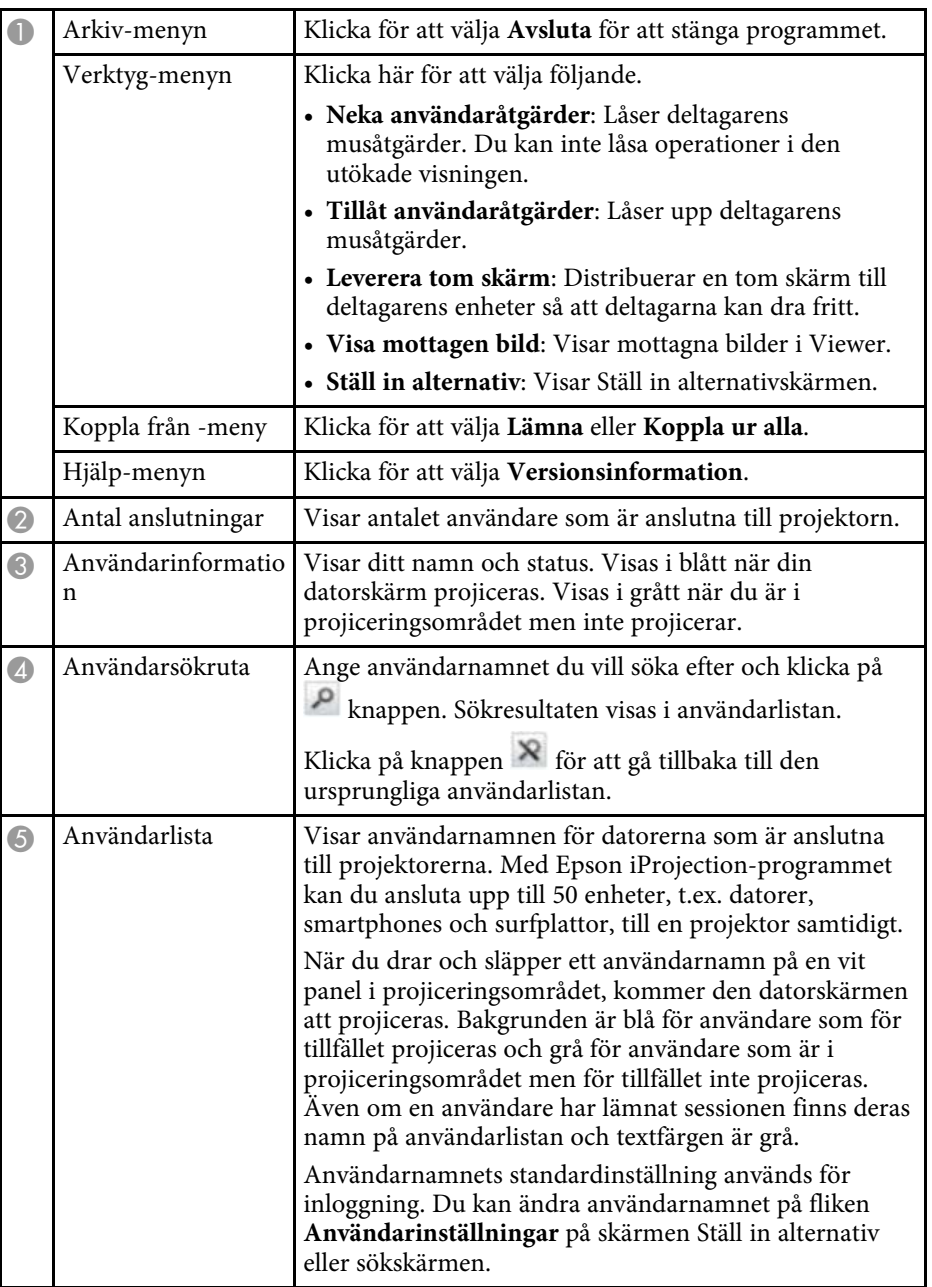

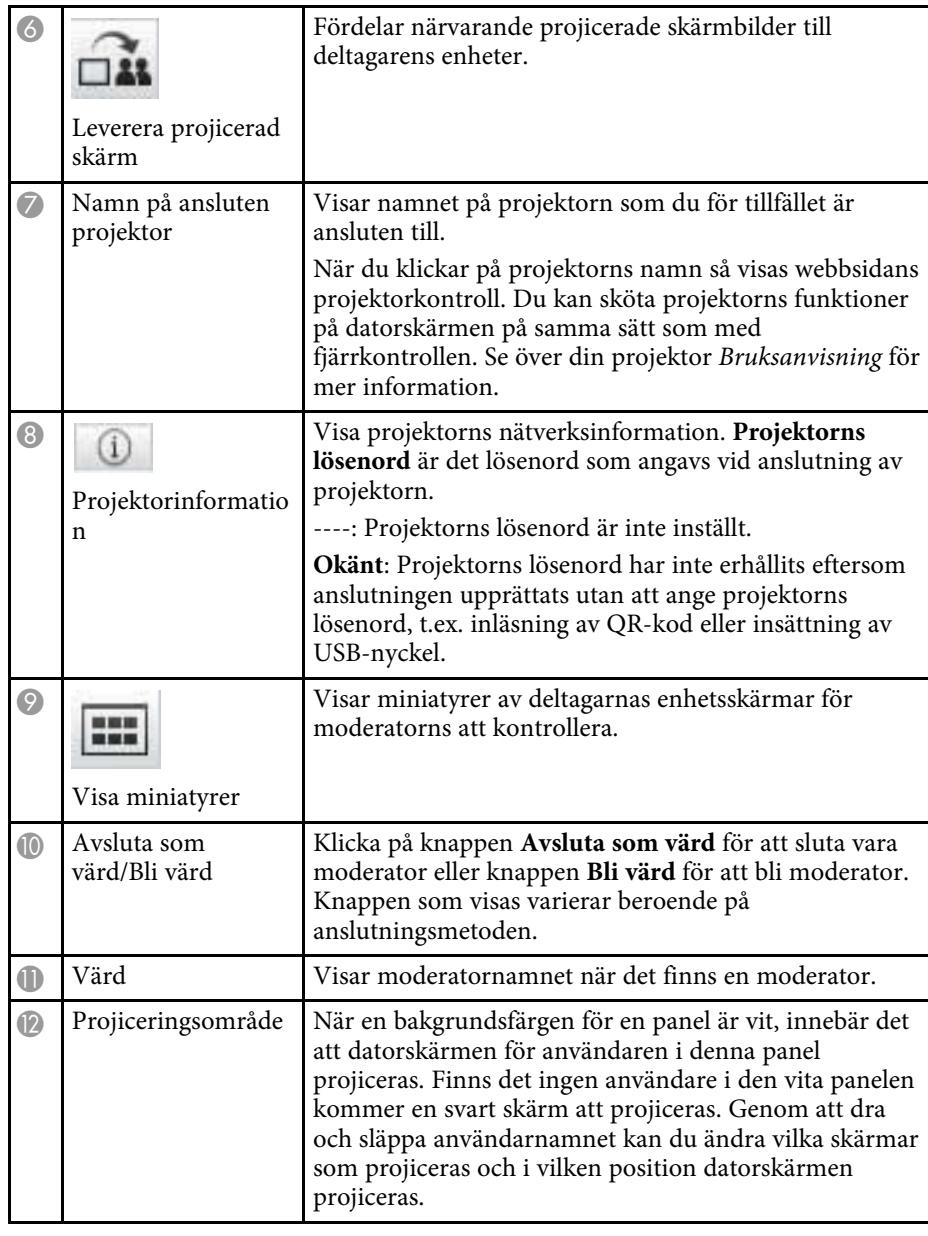

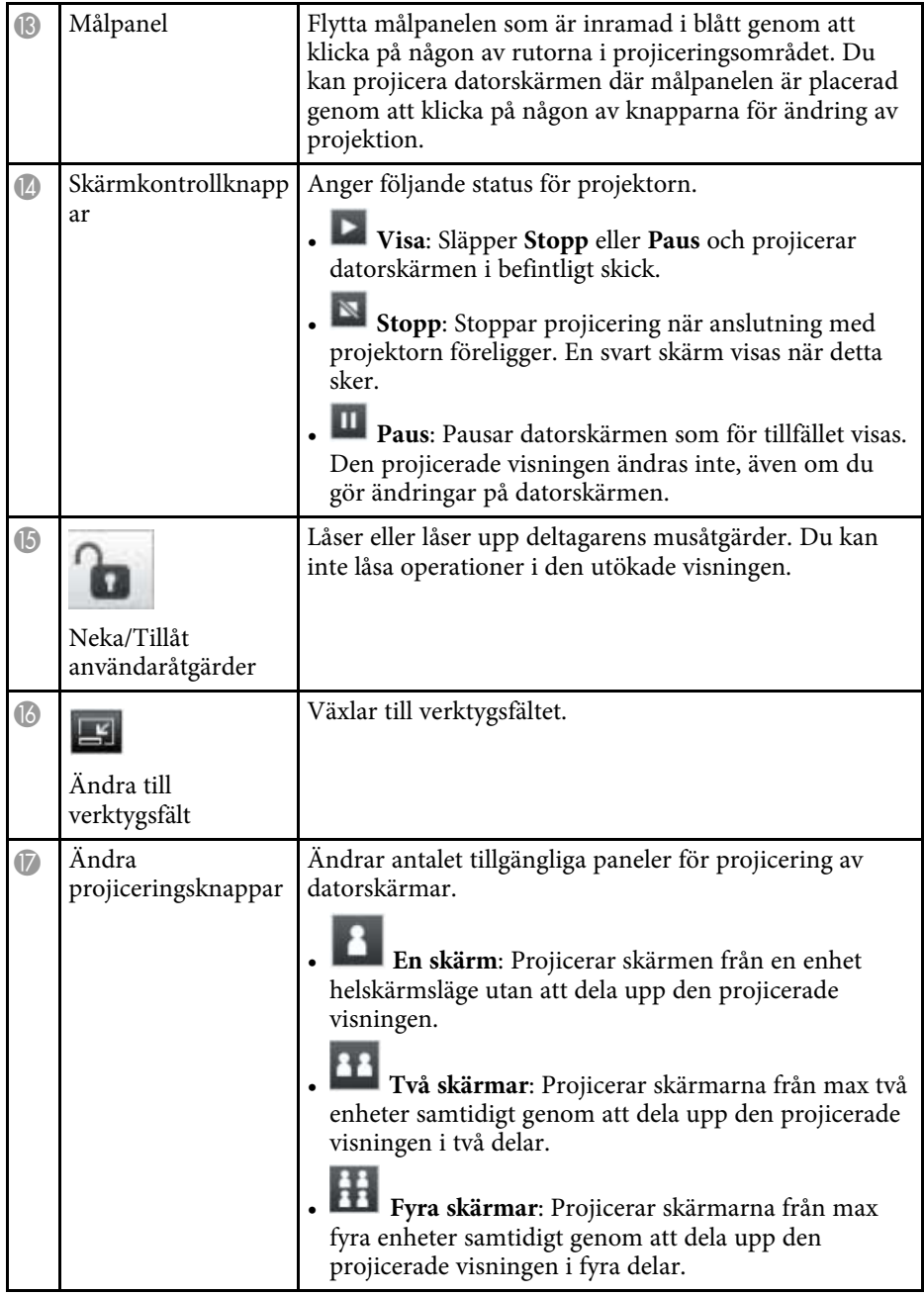

# **Projektionskontrollskärm <sup>79</sup>**

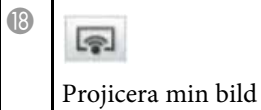

Projicerar din datorskärm i helskärmsläge.

- • ["Sökskärm"](#page-66-0) sid.67
- • ["Ställ in alternativ Användarinställningar"](#page-69-0) sid.70
- • ["Verktygsfältet"](#page-75-0) sid.76
- • ["Bortkoppling"](#page-37-0) sid.38
- • ["Projicera din skärm"](#page-44-0) sid.45
- • ["Ändra moderatorn"](#page-45-0) sid.46
- • ["Dölja projektionskontrollskärmen"](#page-48-0) sid.49
- • ["Distribuera den projicerade skärmen"](#page-46-0) sid.47
- • ["Att förbjuda deltagares operationer"](#page-49-0) sid.50
- • ["Kontrollera den projicerade visningen"](#page-33-1) sid.34

När du klickar på knappen i ett verktygsfält eller på en projektionskontrollskärm så ska följande skärm visas.

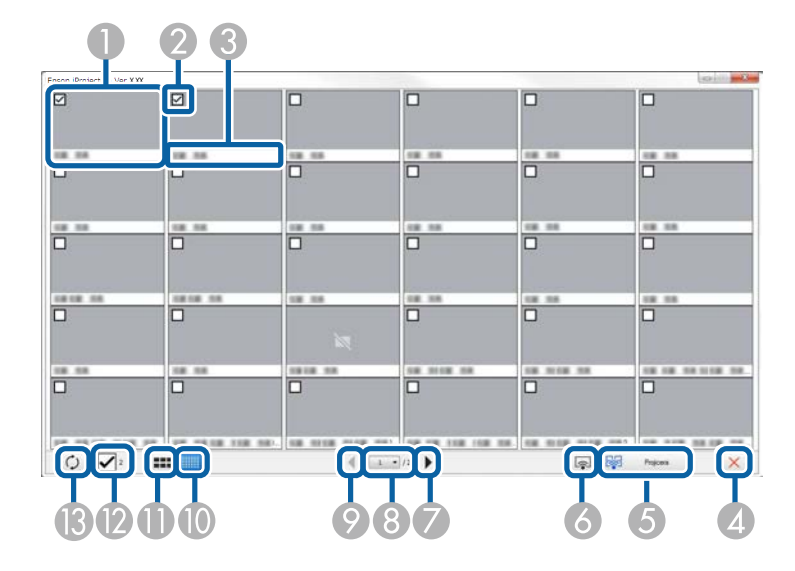

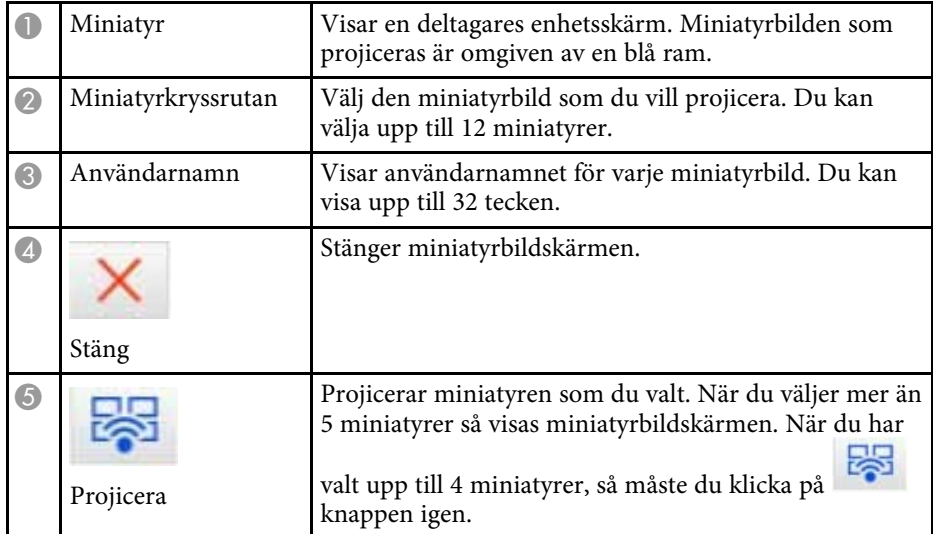

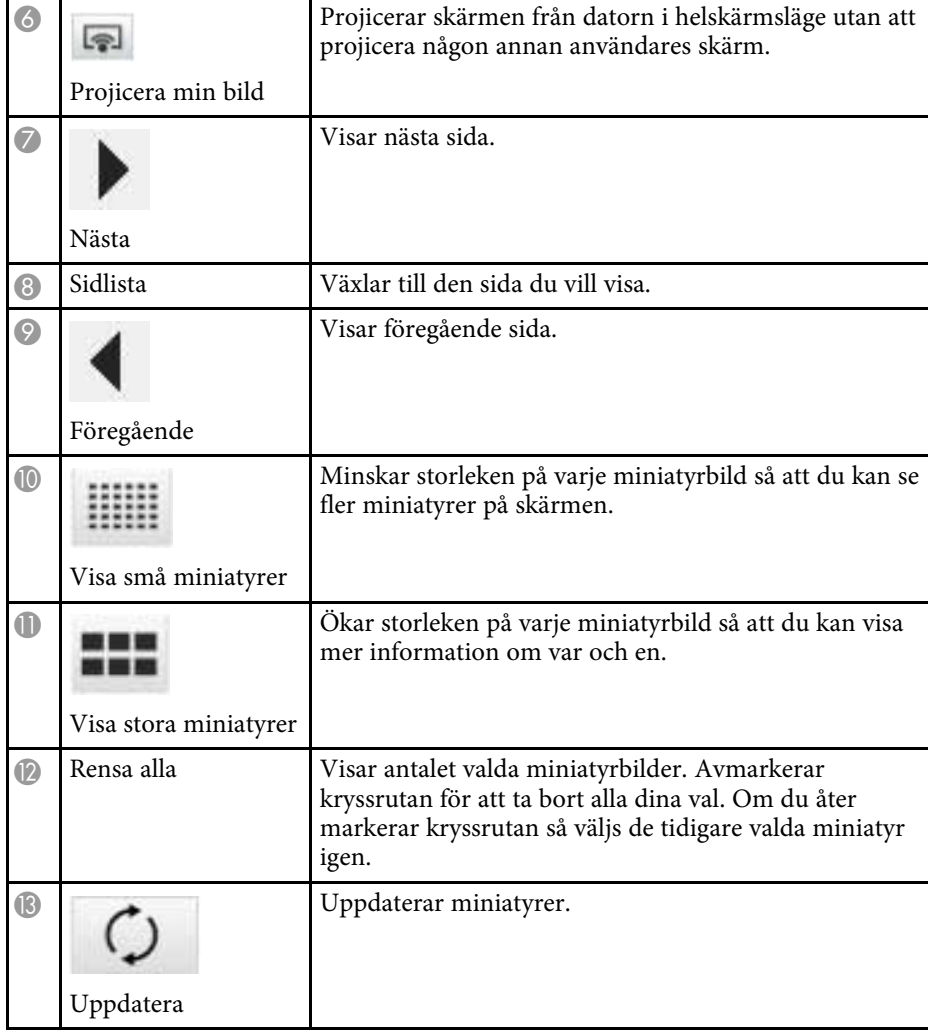

# **Viewer-skärmen <sup>81</sup>**

Viewer-skärmen visas när du utför en av följande åtgärder.

- När du mottar distribuerade bilddata.
- När du väljer **Visa mottagen bild** från Verktyg menyn på projektionskontrollskärmen.
- När du klickar på **II**-knappen i verktygsfältet.

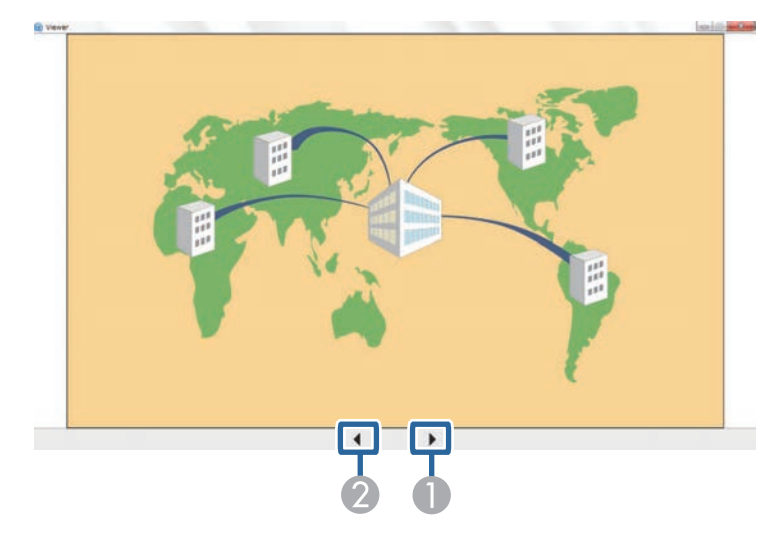

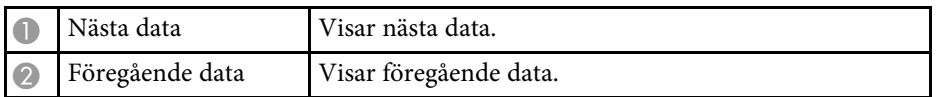

# **Bilaga**

Se dessa avsnitt för att få veta mer om Epson iProjection-programmet.

- • ["Uppdatera och avinstallera programmet"](#page-82-0) sid.83
- • ["Upplösningar och färger som stöds"](#page-84-0) sid.85
- • ["Begränsningar"](#page-85-0) sid.86
- • ["Meddelanden"](#page-87-0) sid.88

<span id="page-82-0"></span>Följ dessa instruktioner för att uppdatera eller avinstallera Epson iProjectionprogrammet.

#### g **Relaterade länkar**

- • ["Hämta den senaste versionen av programmet"](#page-82-1) sid.83
- • ["Avinstallera programmen Epson iProjection \(Windows 7\)"](#page-82-2) sid.83
- • ["Avinstallera programmen Epson iProjection \(Windows 8/Windows](#page-82-3) [8.1/Windows 10\)"](#page-82-3) sid.83
- <span id="page-82-3"></span>• ["Avinstallera programmen Epson iProjection \(Mac\)"](#page-82-4) sid.83

#### <span id="page-82-1"></span>**Hämta den senaste versionen av programmet**

Uppdateringar till det här programmet och dess bruksanvisning kan finnas på Epsons webbplats.

Besök [epson.sn.](http://www.epson.sn)

### **Avinstallera programmen Epson iProjection (Windows 7)**

<span id="page-82-2"></span>Följ instruktionerna nedan för att avinstallera programmen Epson iProjection.

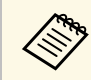

a Du måste ha administratörsrättigheter för att avinstallera programmet.

<span id="page-82-4"></span>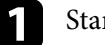

Starta datorn.

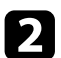

**b** Kontrollera att alla program som körs avslutas.

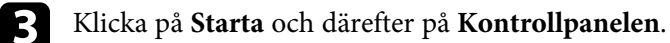

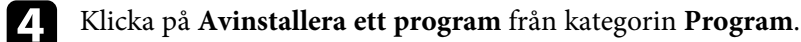

e Välj **Epson iProjection**, och därefter klickar du på **Avinstallera/Ändra**.

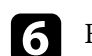

f Följ anvisningarna på skärmen.

### **Avinstallera programmen Epson iProjection (Windows 8/Windows 8.1/Windows 10)**

Följ instruktionerna nedan för att avinstallera programmen Epson iProjection.

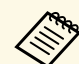

Du måste ha administratörsrättigheter för att avinstallera programmet.

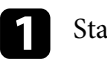

Starta datorn.

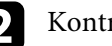

Kontrollera att alla program som körs avslutas.

- c Tryck på tangenten på tangentbordet för att visa alla program.
- 

d Högerklicka (håll ned) **Epson iProjection Ver.X.XX** och välj **Avinstallera**.

e Följ anvisningarna på skärmen.

### **Avinstallera programmen Epson iProjection (Mac)**

För Mac: Följ instruktionerna nedan för att avinstallera programmen Epson iProjection.

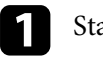

Starta datorn.

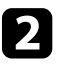

Kontrollera att alla program som körs avslutas.

c Öppna mappen **Applications**.

# **Uppdatera och avinstallera programmet <sup>84</sup>**

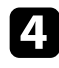

d Öppna **Epson iProjection** - mappen **Tools** och dubbelklicka på **Epson iProjection Uninstaller.app** .

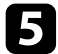

e Följ anvisningarna på skärmen.

<span id="page-84-0"></span>Kontrollera dessa avsnitt för vilka skärmupplösningar och hur många färger som Epson iProjection-programmet kan projicera.

#### g **Relaterade länkar**

- • ["Upplösningar som stöds"](#page-84-1) sid.85
- • ["Färger på bildskärmen"](#page-84-2) sid.85

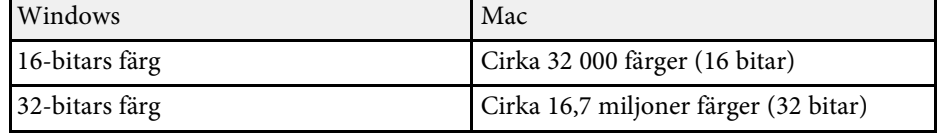

#### <span id="page-84-1"></span>**Upplösningar som stöds**

Följande skärmupplösningar kan projiceras. Du kan inte ansluta till en dator som har en högre upplösning än WUXGA.

- SVGA  $(800 \times 600)$
- XGA (1024  $\times$  768)
- SXGA (1280  $\times$  960)
- SXGA ( $1280 \times 1024$ )
- SXGA+  $(1400 \times 1050)$
- WXGA  $(1280 \times 768)$
- WXGA  $(1280 \times 800)$
- WXGA+  $(1440 \times 900)$
- UXGA  $(1600 \times 1200)$
- Full HD (1920  $\times$  1080)
- WUXGA  $(1920 \times 1200)$

När du använder en datorskärm med ett unikt bildförhållande så kan upplösningen ökas eller sänkas beroende på vilken upplösning som används på datorn och projektorn, för att inte bildkvaliteten ska påverkas negativt.

Det finns svarta marginaler längst upp eller längst ner på skärmen eller på dess sidor, beroende på vilken upplösning som används.

### <span id="page-84-2"></span>**Färger på bildskärmen**

Följande antal datorskärmfärger kan projiceras.

<span id="page-85-0"></span>Kontrollera dessa avsnitt för begränsningar som gäller vid projicering av datorbilder med Epson iProjection-programmet.

#### g **Relaterade länkar**

- <span id="page-85-2"></span>• ["Begränsningar vid anslutning"](#page-85-1) sid.86
- • ["Begränsningar vid projicering från Windows Fotogalleri eller Windows](#page-85-2) [Live Photo Gallery"](#page-85-2) sid.86
- • ["Begränsningar i Windows Aero"](#page-85-3) sid.86
- • ["Begränsningar vid projicering i Windows Media Center"](#page-86-0) sid.87

### <span id="page-85-1"></span>**Begränsningar vid anslutning**

Observera följande begränsningar när du använder Epson iProjectionprogrammet.

- Du kan ansluta upp till fyra projektorer till en dator och projicera samtidigt från dem. (Multiskärm stöds inte.)
- Med Epson iProjection-programmet kan du ansluta upp till 50 enheter, t.ex. datorer, smartphones och surfplattor, till en projektor samtidigt.
- <span id="page-85-3"></span>• Ljud kan endast överföras när en projektor är ansluten och en datorskärm projiceras på hela skärmen. Om flera projektorer är anslutna eller om den projicerade skärmen är uppdelad, går det inte att överföra ljud under projektionen.
- Om överföringshastigheten via ett trådlöst LAN är låg kan nätverksanslutningen brytas plötsligt.
- Program som använder DirectX-funktioner kommer eventuellt inte att visas korrekt (gäller endast Windows).
- MS-DOS-prompter kan visas inte i fullskärmsläget (gäller endast Windows).
- I vissa fall överensstämmer inte bilden på datorskärmen helt med den bild som visas på projektorn.
- Filmer spelas inte upp lika jämnt som de görs på datorn.
- När du aktiverar **Använd interaktiv penna** inställningen på **Allmänna inställningar** tryck på **Ställ in alternativ** och ser du svarta band på datorskärmen, kan positionen för den interaktiva pennan vara feljusterat.

#### **Begränsningar vid projicering från Windows Fotogalleri eller Windows Live Photo Gallery**

Observera följande begränsningar när du startar Windows Fotogalleri eller Windows Live Photo Gallery om du använder Epson iProjectionprogrammet.

• Bildspel spelas upp i enkelt läge när du projicerar från Windows Fotogalleri eller Windows Live Photo Gallery.

Eftersom verktygsfältet inte visas kan du inte ändra Temat (effekterna) när du spelar upp ett bildspel, oavsett vilket värde du har för Windows Experience Index.

När det enkla läget har startat kan du inte ändra läge medan Windows Fotogalleri eller Windows Live Photo Gallery körs, fastän du stänger Epson iProjection-programmet. Starta om Windows Fotogalleri eller Windows Live Photo Gallery.

• Du kan inte spela upp filmer.

#### **Begränsningar i Windows Aero**

Observera följande begränsningar nedan om du använder Windows Aero på datorn.

• Fönstret med lager projiceras oavsett vad som valts under **Överför fönster med lager** från Ställ in alternativ på skärmen Epson iProjectionprogrammet.

• Följande meddelande kan visas ett par minuter efter att du har anslutit datorn till projektorn över ett nätverk med Epson iProjection-programmet.

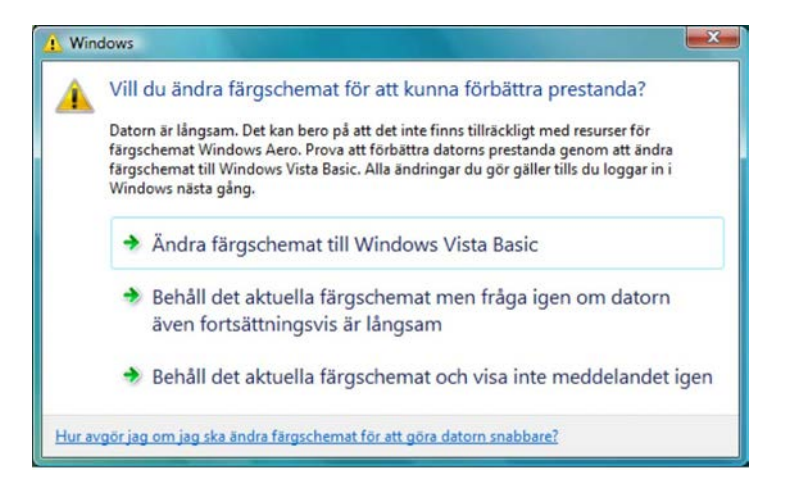

Vi rekommenderar att du väljer **Behåll det aktuella färgschemat och visa inte meddelandet igen**. Detta val förblir aktivt tills du startar om datorn.

#### **Begränsningar vid projicering i Windows Media Center**

<span id="page-86-0"></span>Observera följande begränsningar vid projicering från Windows Media Center.

- Du kan inte projicera bilder i helskärmsläge med hjälp av Windows Media Center. Växla över till fönsterläge för att visa bilderna.
- Om ljudet försvinner under uppspelning vid överföring av ljud från datorn till projektorn med Epson iProjection-programmet kan du försöka starta om programmet du använder.

<span id="page-87-0"></span>Se dessa avsnitt för viktiga meddelanden om din programvara.

#### g **Relaterade länkar**

- • ["Upphovsrättsmeddelande"](#page-87-1) sid.88
- • ["Information om beteckningarna"](#page-87-2) sid.88
- • ["Allmänna meddelanden"](#page-87-3) sid.88
- • ["Tillägg till upphovsrätten"](#page-88-0) sid.89

### <span id="page-87-1"></span>**Upphovsrättsmeddelande**

Med ensamrätt. Detta dokument får inte kopieras, sparas i ett datoriserat system eller på något annat sätt överföras (elektroniskt, mekaniskt, kopieras, spelas in eller övrigt) utan skriftligt medgivande från Seiko Epson Corporation. Inget patentansvar finns avseende användning av information som finns häri. Inte heller ansvar för skador som kan uppstå om informationen som finns häri används.

<span id="page-87-3"></span>Varken Seiko Epson Corporation eller företagets dotterbolag är ansvariga gentemot köparen av denna produkt eller tredje part för de skador, förluster, kostnader eller utgifter som köparen eller tredje part kan åsamkas på grund av: olycka, felanvändning av denna produkt eller obehöriga ändringar, reparationer eller justeringar på denna produkt eller (utom USA) om dessa drift- och underhållsinstruktioner från Seiko Epson Corporation inte följs.

Seiko Epson Corporation ansvarar inte för de skador eller problem som kan uppstå om andra alternativ eller förbrukningsvaror används, än de som utsetts som originalprodukter från Epson eller som godkänts av Seiko Epson Corporation.

Innehållet i den här handboken kan ändras utan föregående meddelande.

Bilderna i den här handboken och själva projektorn kan vara olika.

### <span id="page-87-2"></span>**Information om beteckningarna**

- Operativsystemet Microsoft Mindows 7
- Operativsystemet Microsoft Mindows 8
- Operativsystemet Microsoft<sup>®</sup> Windows<sup>®</sup> 8.1

• Operativsystemet Microsoft Mindows 10

I den här bruksanvisningen kallas ovan nämnda operativsystem för "Windows 7", "Windows 8", "Windows 8.1" och "Windows 10". Dessutom används den gemensamma termen "Windows" för att referera till dem alla.

- OS X 10.11  $x$
- macOS 10.12.x
- macOS 10.13.x
- macOS 10.14 $\boldsymbol{x}$
- macOS 10.15.x

I den här guiden kallas ovan nämnda operativsystem för "OS X 10.11.x", "macOS 10.12.x", "macOS 10.13.x", "macOS 10.14.x" och "macOS 10.15.x". Dessutom används den gemensamma termen "Mac" för att referera till dem alla.

#### **Allmänna meddelanden**

EPSON och EasyMP är registrerade varumärken och EXCEED YOUR VISION och dess logotyp är registrerade varumärken eller varumärken som tillhör Seiko Epson Corporation.

XGA är ett varumärke eller registrerat varumärke som tillhör International Business Machines Corporation.

Mac, Mac OS, OS X och macOS är registrerade varumärken som tillhör Apple Inc.

Microsoft, Windows och Windows-logotypen är varumärken eller registrerade varumärken som tillhör Microsoft Corporation i USA och/eller andra länder.

Övriga produktnamn som nämns i dokumentet används endast för identifiering och kan vara varumärken som tillhör respektive ägare. Epson åtar sig inga och alla rättigheter för dessa varumärken.

Programvara Copyright: Denna produkt innehåller kostnadsfri programvara samt programvara som detta företag äger upphovsrätten till.

# <span id="page-88-0"></span>**Tillägg till upphovsrätten**

Denna information kan ändras utan föregående meddelande.

© 2020 Seiko Epson Corporation

2020.2 413937200SV